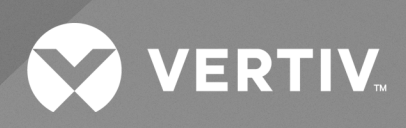

# Power Insight

**User Manual**

The information contained in this document is subject to change without notice and may not be suitable for all applications. While every precaution has been taken to ensure the accuracy and completeness of this document, Vertiv assumes no responsibility and disclaims all liability for damages result from use of this information or for any errors or omissions.

Refer to local regulations and building codes relating to the application, installation, and operation of this product. The consulting engineer, installer, and/or end user is responsible for compliance with all applicable laws and regulations relation to the application, installation, and operation of this product.

The products covered by this instruction manual are manufactured and/or sold by Vertiv. This document is the property of Vertiv and contains confidential and proprietary information owned by Vertiv. Any copying, use, or disclosure of it without the written permission of Vertiv is strictly prohibited.

Names of companies and products are trademarks or registered trademarks of the respective companies. Any questions regarding usage of trademark names should be directed to the original manufacturer.

#### **Technical Support Site**

If you encounter any installation or operational issues with your product, check the pertinent section of this manual to see if the issue can be resolved by following outlined procedures.

Visit [https://www.vertiv.com/en-us/support/](https://www.vertivco.com/en-us/support/) for additional assistance.

# **TABLE OF CONTENTS**

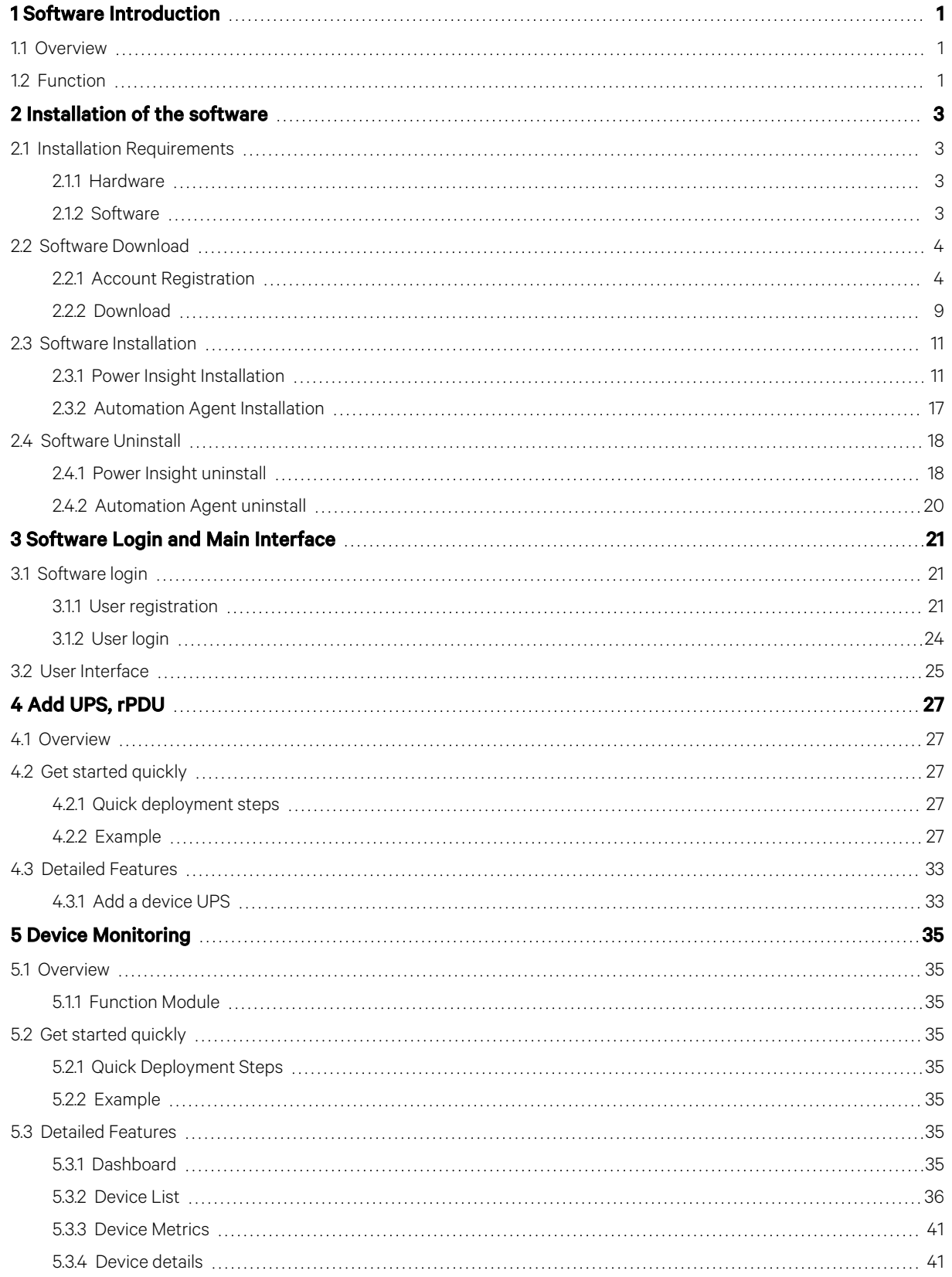

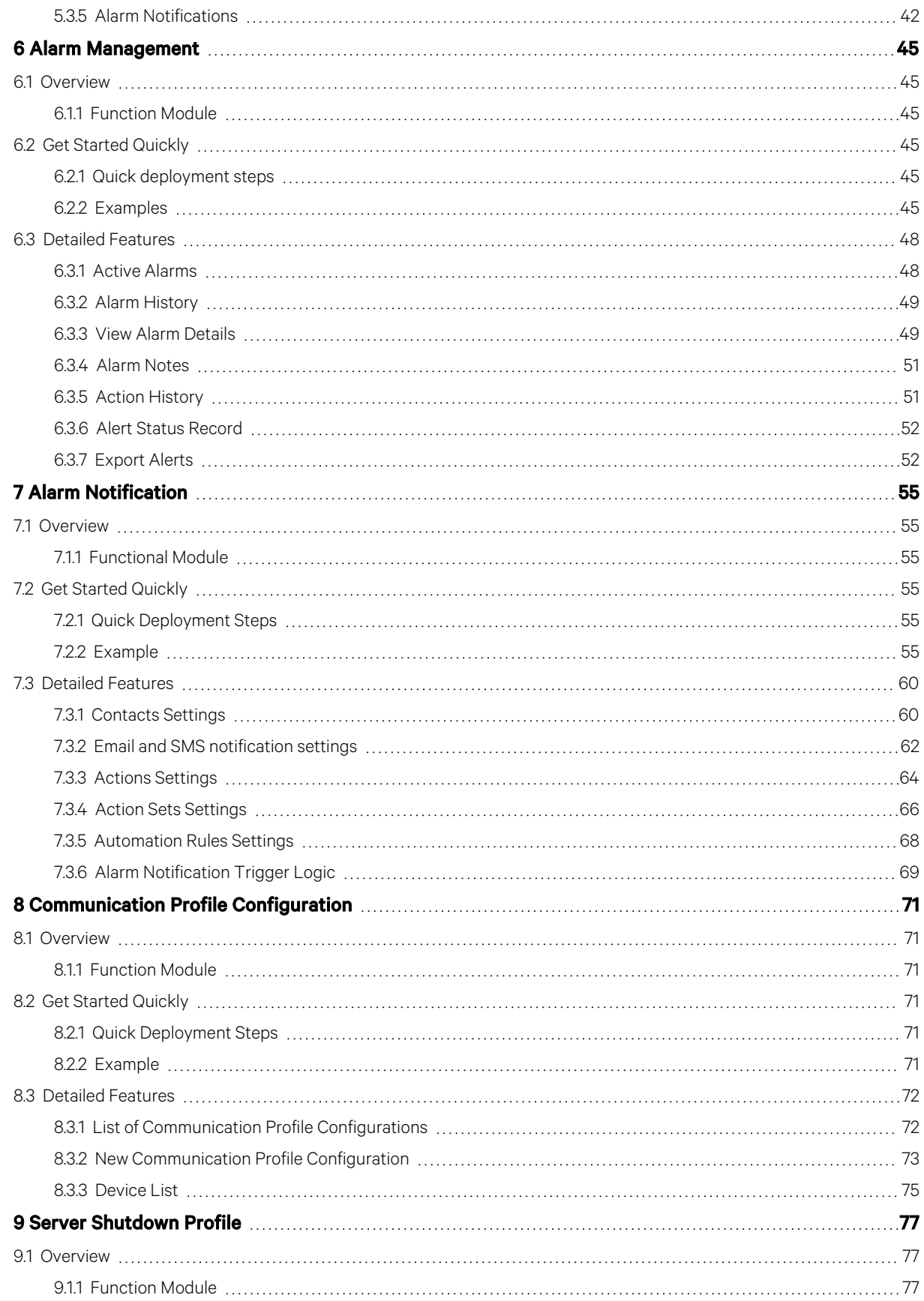

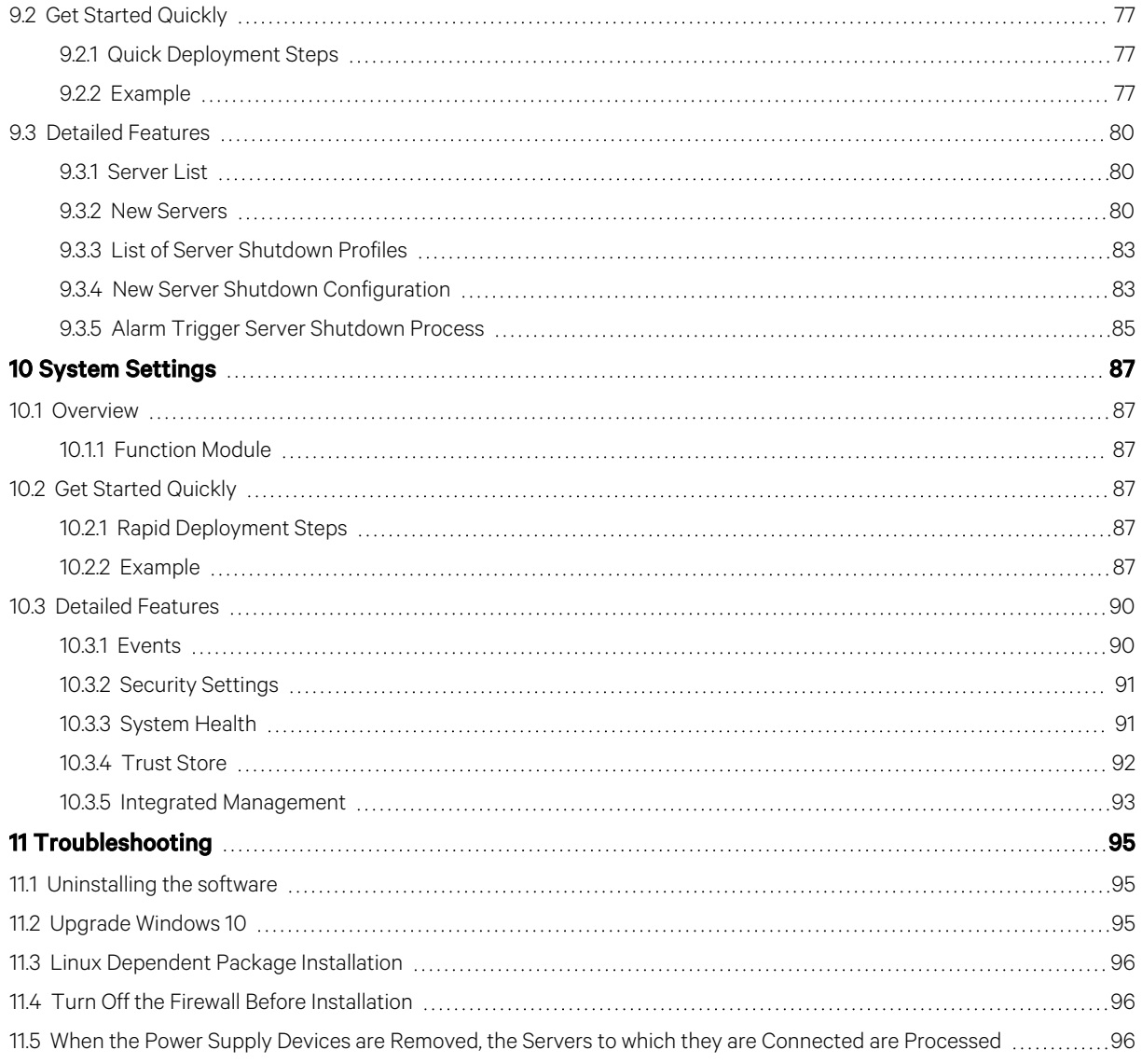

Vertiv™ Power Insight User Manual

This page intentionally left blank

# <span id="page-6-0"></span>**1 Software Introduction**

# <span id="page-6-1"></span>**1.1 Overview**

The Power Insight application is a web browser-based monitoring tool for your power infrastructure devices, and provides a central location to view power status, alarms and trends. It supports up to 100 critical power infrastructure devices.

# <span id="page-6-2"></span>**1.2 Function**

Power management applications 2.4 and later have the following features and benefits:

- Centralized power reading access
- Discovery and monitoring capabilities
- Alert triggered email and SMS notifications
- Protect the server in contingency situations
- Profile concept for easy reusability
- Default settings to get started quickly
- Shutdown script added
- Redundant shutdown

Vertiv™ Power Insight User Manual

This page intentionally left blank

# <span id="page-8-0"></span>**2 Installation of the software**

# <span id="page-8-2"></span><span id="page-8-1"></span>**2.1 Installation Requirements**

### **2.1.1 Hardware**

#### **Power Insight Hardware Requirements:**

#### **Minimum Configuration**

- CPU:4 core
- Memory: 8 GB
- Hard drive: 256 GB of free disk space

#### **Recommended Configuration**

- CPU: 8 core
- Memory: 8 GB
- Hard drive: 2TB free disk space

### <span id="page-8-3"></span>**2.1.2 Software**

#### **Power Insight Supported 64-bit operating system:**

- Microsoft Windows 7 and10
- Microsoft Windows Server 2012 R2 and 2016
- Red Hat Enterprise Linux 7.1 (With graphical user interface)

#### **Power Insight Supported Browsers:**

- Google Chrome 55 or above (desktop and tablet)
- Microsoft Edge 38 or above (desktop)
- Safari Mobile 9 or above (tablet)
- Internet Explorer 11 (Desktop)
- Firefox 51 or above (desktop)

#### **Automation Agent Supported operating systems (for server shutdown):**

- Microsoft Windows 7, 8.1 and 10
- Microsoft Windows Server 2008 R2, 2012 R2 and 2016
- Microsoft Hyper-V Server 2012 R2 and 2016
- Red Hat Enterprise Linux 6.7, 6.9 and 7.1 7.4

NOTE: The shutdown function also supports virtual machines: VMWare ESXi 5.5, 6.0 and 6.5, but there is no need to install Automation Agent for virtual machines.

<span id="page-9-0"></span>NOTE: x64 bit only support for Hyper-V and Red Hat systems.

## **2.2 Software Download**

The following sections provide information on how to register an official account and download the Automation Agent and Power Insight software.

#### <span id="page-9-1"></span>**2.2.1 Account Registration**

If you do not have a Vertiv™ account, register on the official website of Vertiv. The latest version of the software cannot be downloaded until registration is complete.

#### **Sign-up Steps:**

- 1. From a web browser, navigate to *[www.vertiv.com](http://www.vertiv.com/)* and click *Support*.
- 2. Click *"Software/Firmware Updates"> click "Software Product Downloads"*>jump to a *new page*:

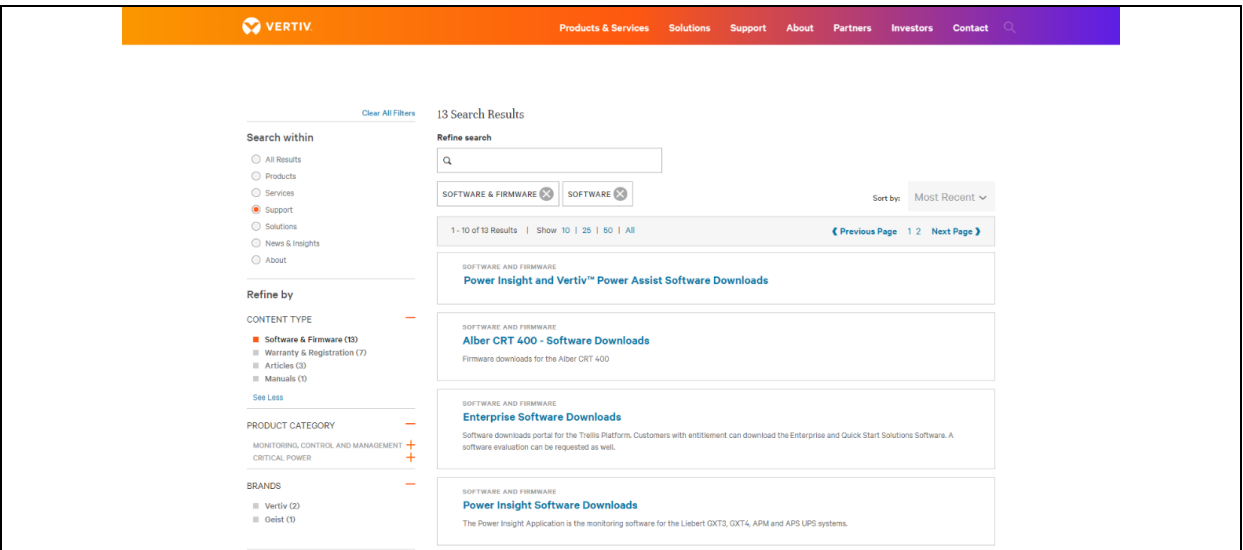

Figure 2.1

3. Find "*Power Insight Software Downloads on the page* and *click*. The following page is displayed.

| SOFTWARE AND FIRMWARE<br>Power Insight a complimentary web-based software designed<br>to monitor up to 100 Vertiv™ UPSs and rPDUs.<br>To successfully install the latest version of the application you must:<br>. Register on Vertiv <sup>16</sup> software downloads portal<br>. Download and install the Power Insight<br>ATTENTION: To upgrade the Power Insight, please read the all instructions linked below.<br>Users with version 2.1 only MUST FOLLOW ALL UPGRADE INSTRUCTIONS outlined in the: Power<br>Insight User Guide, section 2.5 page 8.<br>Users with version 2.0 or lower will need to uninstall their current version of Power Insight and<br>reinstall Power Insight 2.2.<br>Register<br>Log in<br>Latest Releases<br>Release<br>Product<br>Download<br><b>Notes</b><br>Version<br>and Date<br>Power Insight<br>XXXX<br><b>Release Notes</b><br>Application<br>XXXX<br>Installer (Windows)<br>Power Insight 2.3.0 Windows.zip<br>XXXX<br>Installer (Linux)<br>Power Insight 2.3.0 Linux.zip<br>trellis-automation-agent-installer-<br>Automation Agent (Linux<br>XXXX<br>1.11.0-linux.ta<br>Shutdown)<br>MD5 Checksum<br>trellis-automation-agent-installer-<br>Automation Agent<br>XXXX<br>1.11.0-windows.<br>(Windows Shutdown)<br>MD5 Checksum<br>trellis-automation-agent-installer-<br>Automation Agent<br>XXXX<br>1.11.0-windows<br>(Windows x86 Shutdown)<br>MD5 Checksum |  |  |  |  |  |  |  |  |  |
|----------------------------------------------------------------------------------------------------|--|--|--|--|--|--|--|--|--|
|                                                                                                    |  |  |  |  |  |  |  |  |  |
|                                                                                                    |  |  |  |  |  |  |  |  |  |
|                                                                                                    |  |  |  |  |  |  |  |  |  |
|                                                                                                    |  |  |  |  |  |  |  |  |  |
|                                                                                                    |  |  |  |  |  |  |  |  |  |
|                                                                                                    |  |  |  |  |  |  |  |  |  |
|                                                                                                    |  |  |  |  |  |  |  |  |  |
|                                                                                                    |  |  |  |  |  |  |  |  |  |
|                                                                                                    |  |  |  |  |  |  |  |  |  |
|                                                                                                    |  |  |  |  |  |  |  |  |  |
|                                                                                                    |  |  |  |  |  |  |  |  |  |
|                                                                                                    |  |  |  |  |  |  |  |  |  |
|                                                                                                    |  |  |  |  |  |  |  |  |  |
|                                                                                                    |  |  |  |  |  |  |  |  |  |
|                                                                                                    |  |  |  |  |  |  |  |  |  |
|                                                                                                    |  |  |  |  |  |  |  |  |  |
|                                                                                                    |  |  |  |  |  |  |  |  |  |
|                                                                                                    |  |  |  |  |  |  |  |  |  |

Figure 2.2

4. Click on *the objec*t and a pop-up window requesting for login detailsis displayed.

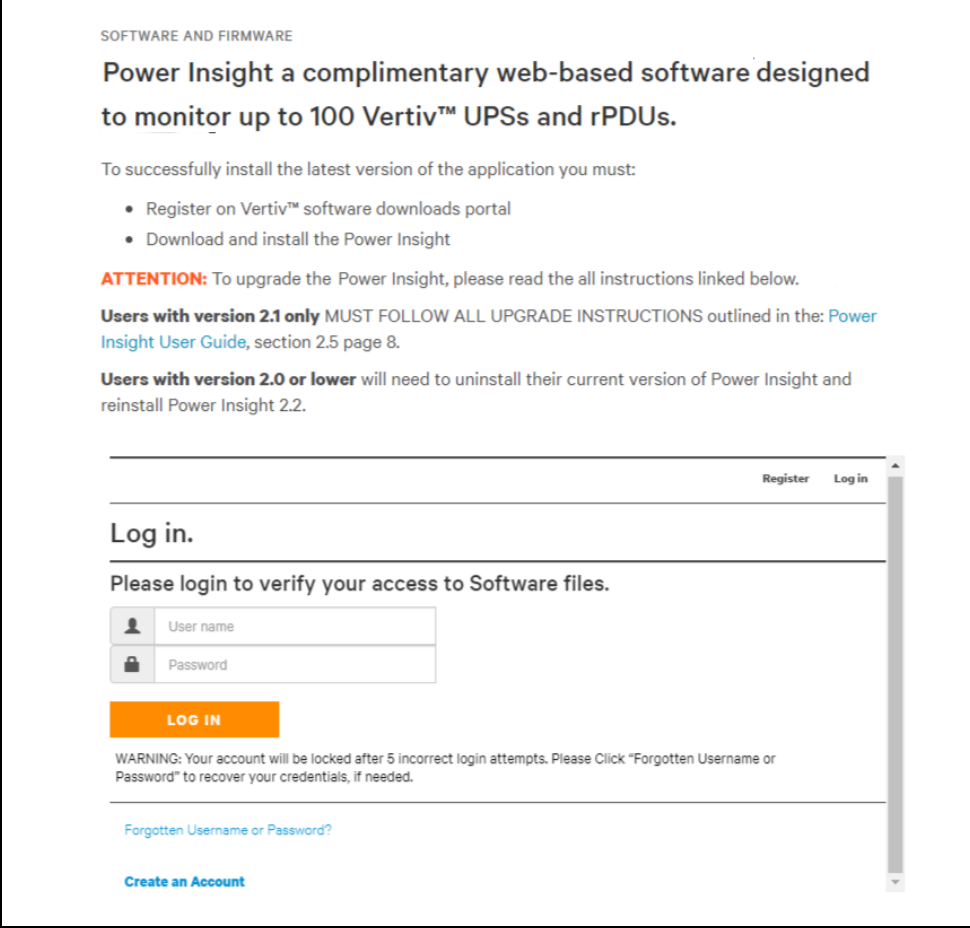

Figure 2.3

5. Click *Register* in the upper right corner. The browser pops up a new window named as"Register" asshown below:

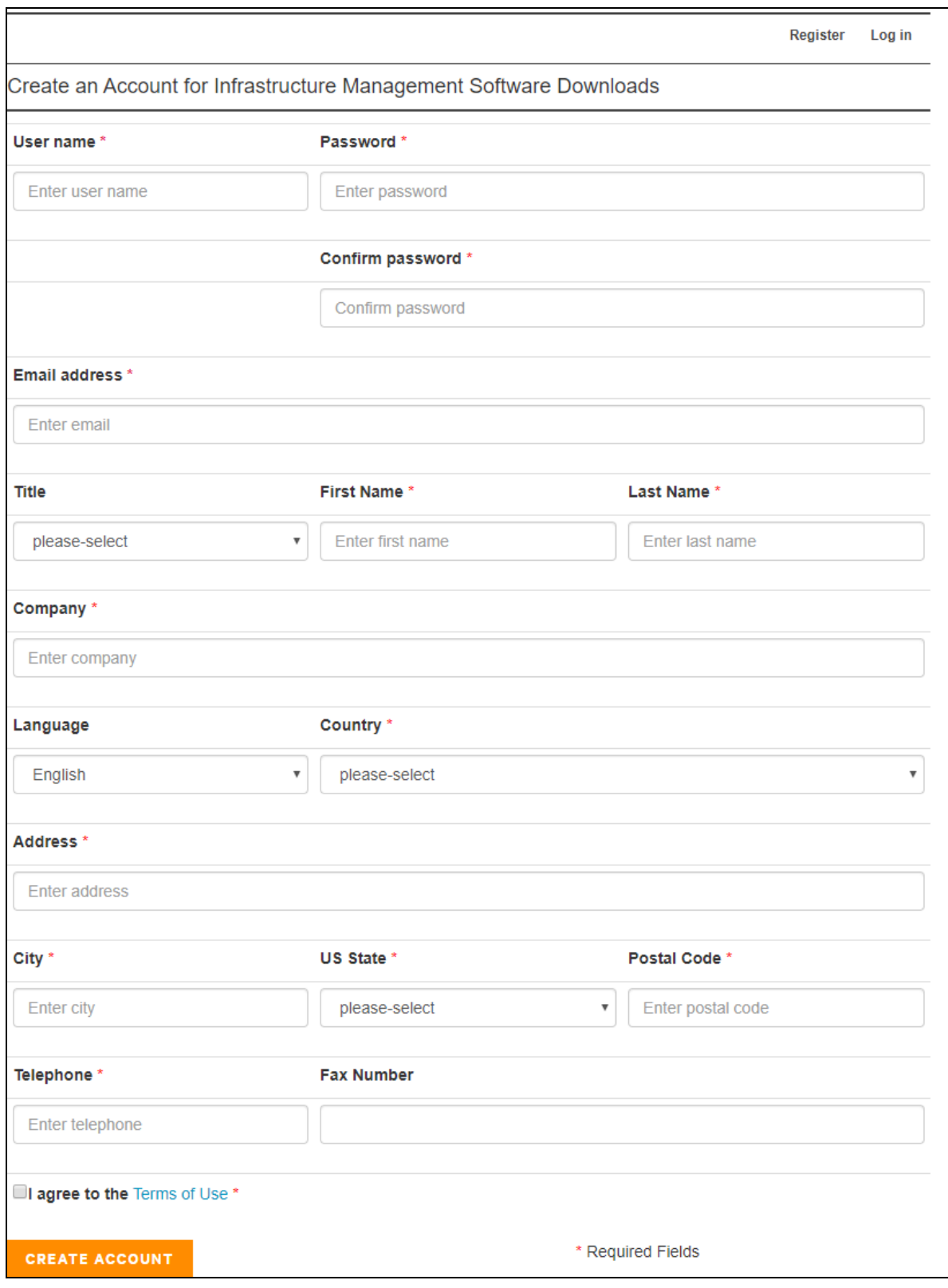

Figure 2.4

Fill in the required fields(fields marked by red asterisk are mandatory) and click *I agree to the Terms of Use* and then click *Create Account*. The mailbox verification page is displayed.

- 6. Access*the email address* provided during the registration process and obtain *the activation code* from the "Welcome to Vertiv™ Software Downloads" email.
- 7. Enter *the activation code* in the Code field and click *Submit.* Registration is complete.

# <span id="page-14-0"></span>**2.2.2 Download**

1. Accessthe page of Add UPS, [rPDU](#page-32-0) on [page 27](#page-32-0) by following the registration process mentioned in [Account](#page-9-1) [Registration](#page-9-1) on [page 4](#page-9-1) .

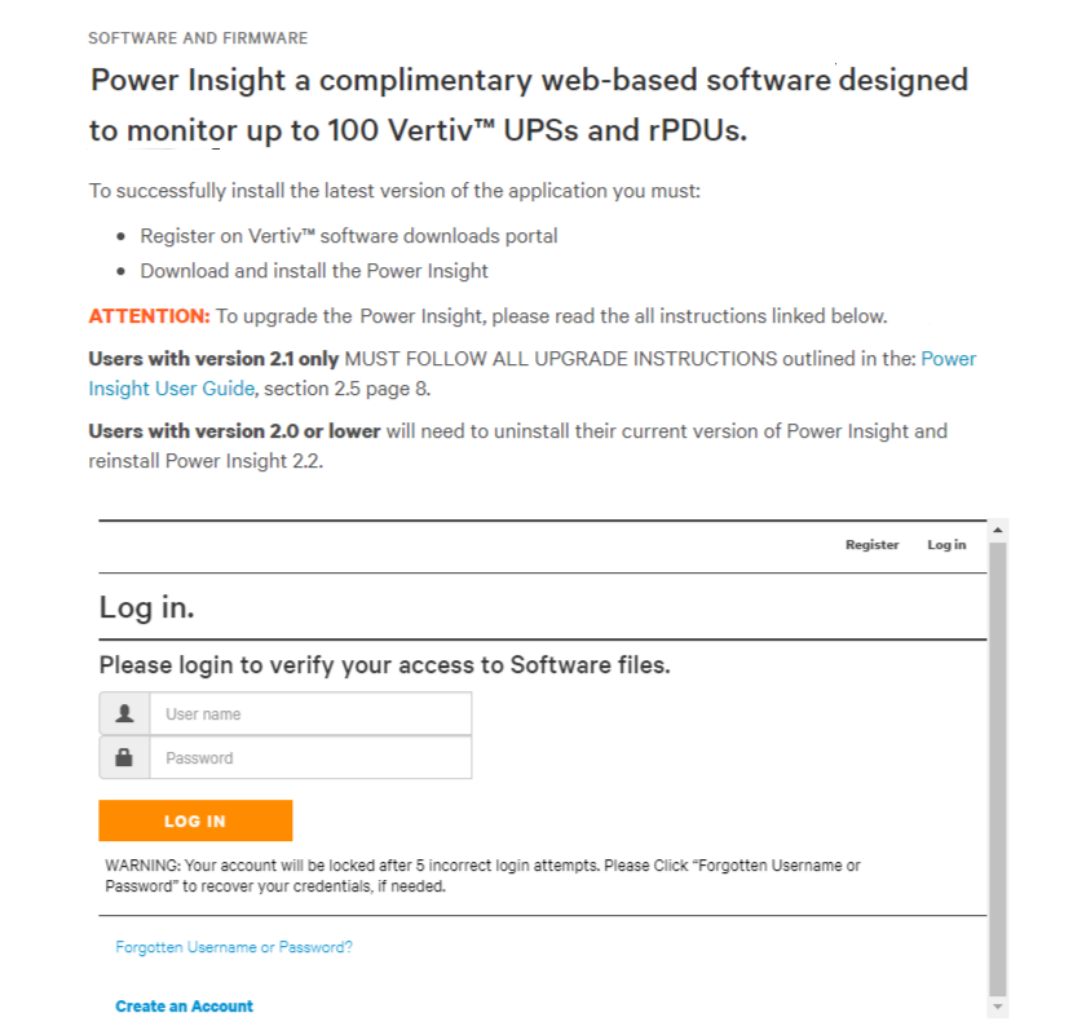

Figure 2.5

2. Click *Log in* in the upper right corner. A new window will pop up in the browser asshown below:

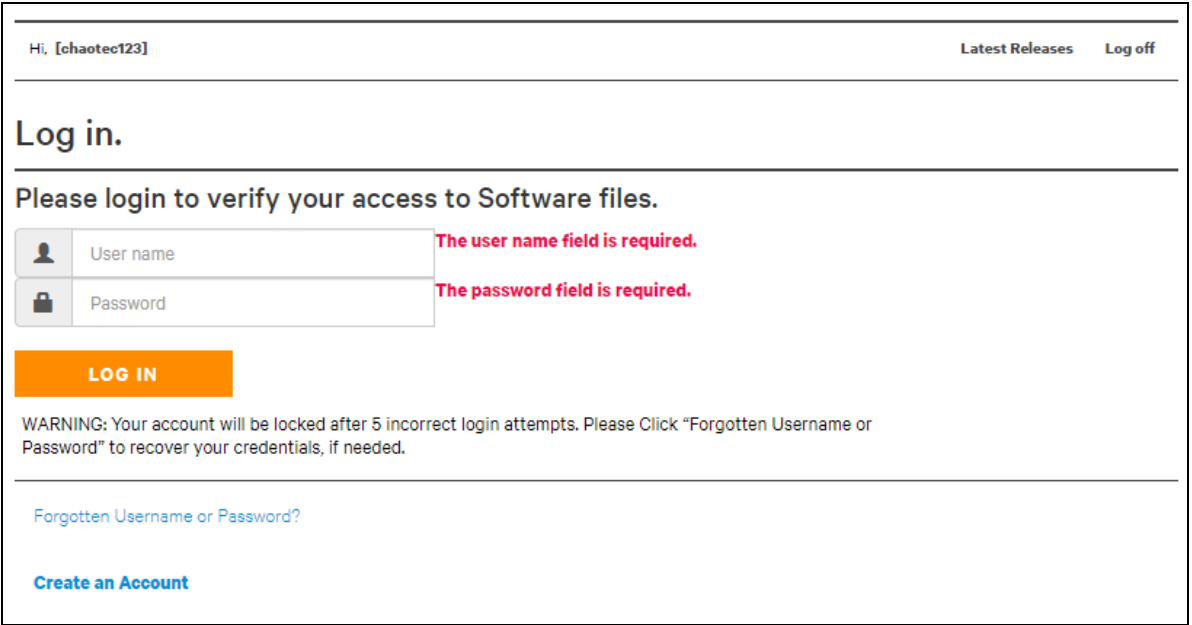

#### Figure 2.6

3. After entering the previously registered username and password, click the *LOG IN* button. Go to the *download* page, see Figure 2.7 below

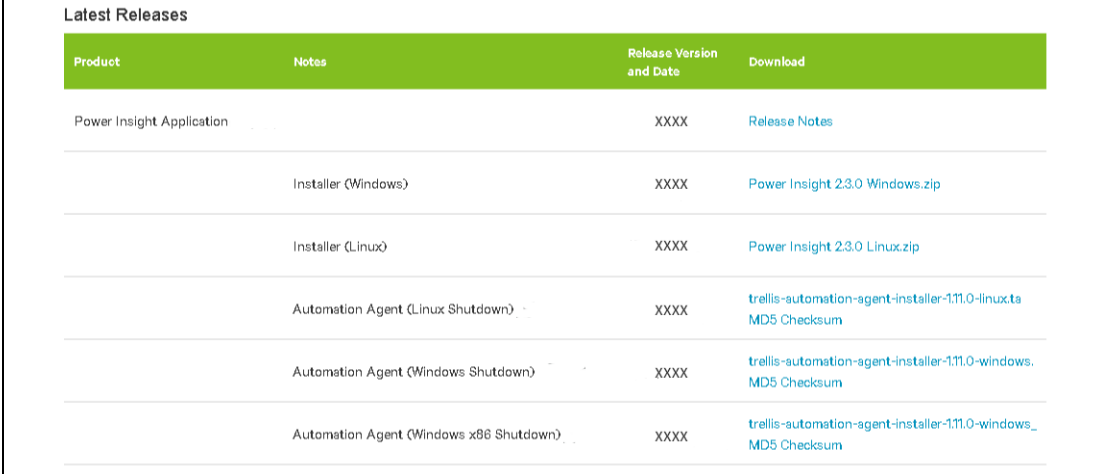

#### Figure 2.7

<span id="page-15-0"></span>4. Depending on the operating system, click the link to *download* the corresponding software versions. Wait *until the download is completed*.

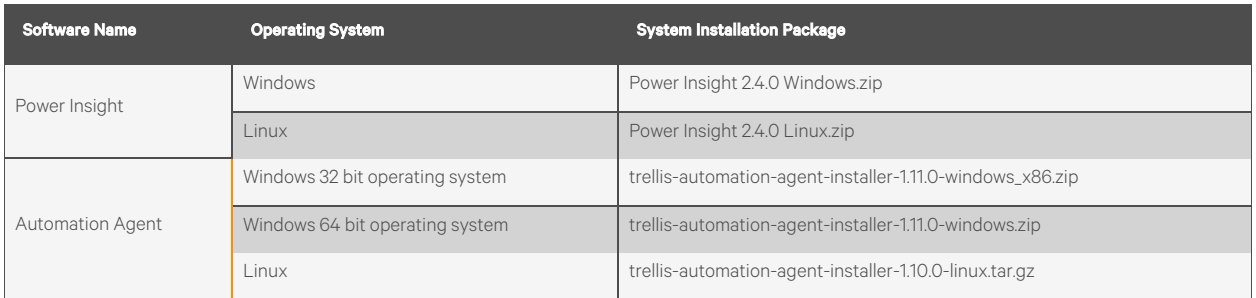

NOTE: For the specific operating system version, refer to [Software](#page-8-3) on [page 3](#page-8-3) for a list of supported software versions.

5. Wait *until the download is completed*.

# <span id="page-16-1"></span><span id="page-16-0"></span>**2.3 Software Installation**

**2.3.1 Power Insight Installation**

#### **Steps to install the application on the Windows operating system**

NOTE: You must be logged in as a local administrator.

- 1. Go *to the folder where Power Insight 2.4.0 Windows.zip islocated.*
- 2. Double-click *on the Trellispowerinsightinstaller.exe file in the compressed file.*
- 3. Select *the preferred language from the drop-down list and click OK.*

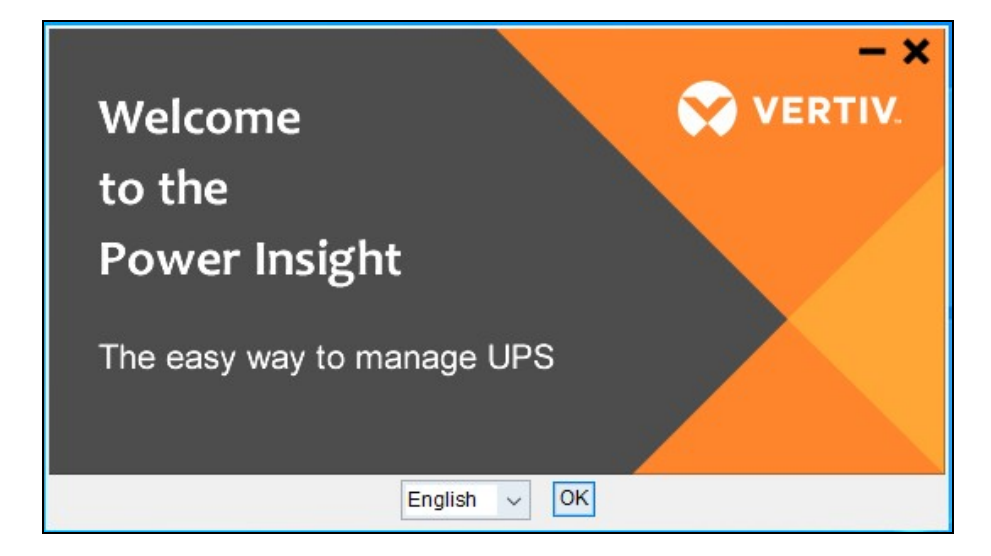

Figure 2.8

4. Click *Next on the introduction screen*.

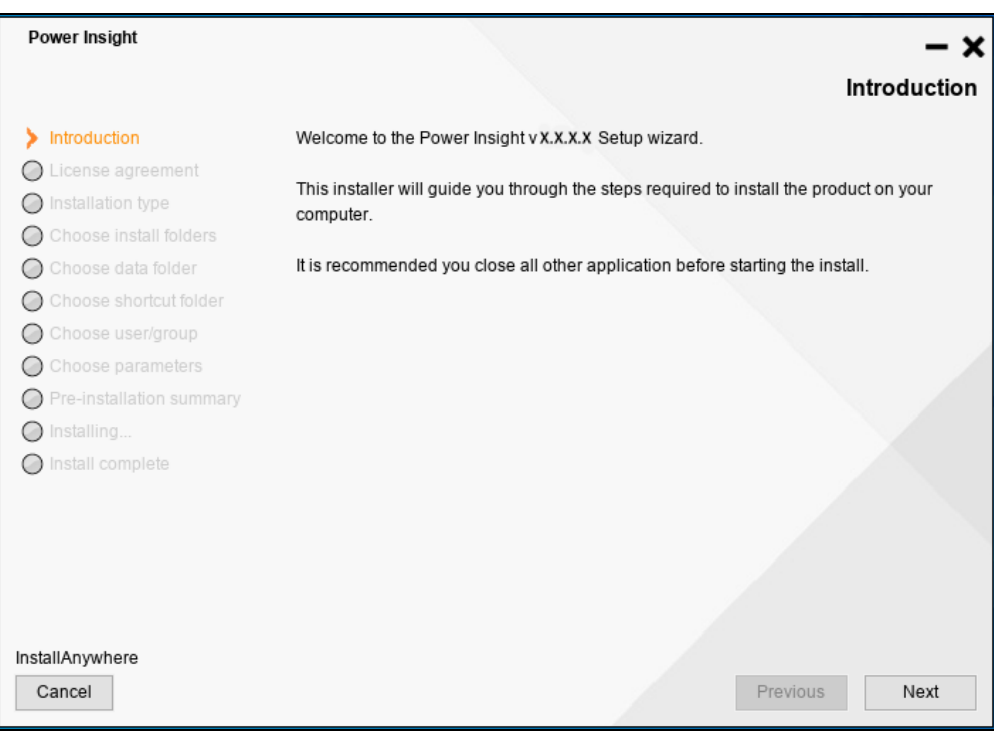

#### Figure 2.9

- 5. Click *the check box to accept the license agreement* and click *Next*.
- 6. Select the radio button for a typical installation. If you select a typical installation, proceed to [Step](#page-18-0) 9. - Or-

Select *the radio button for customize installation and click Next.*

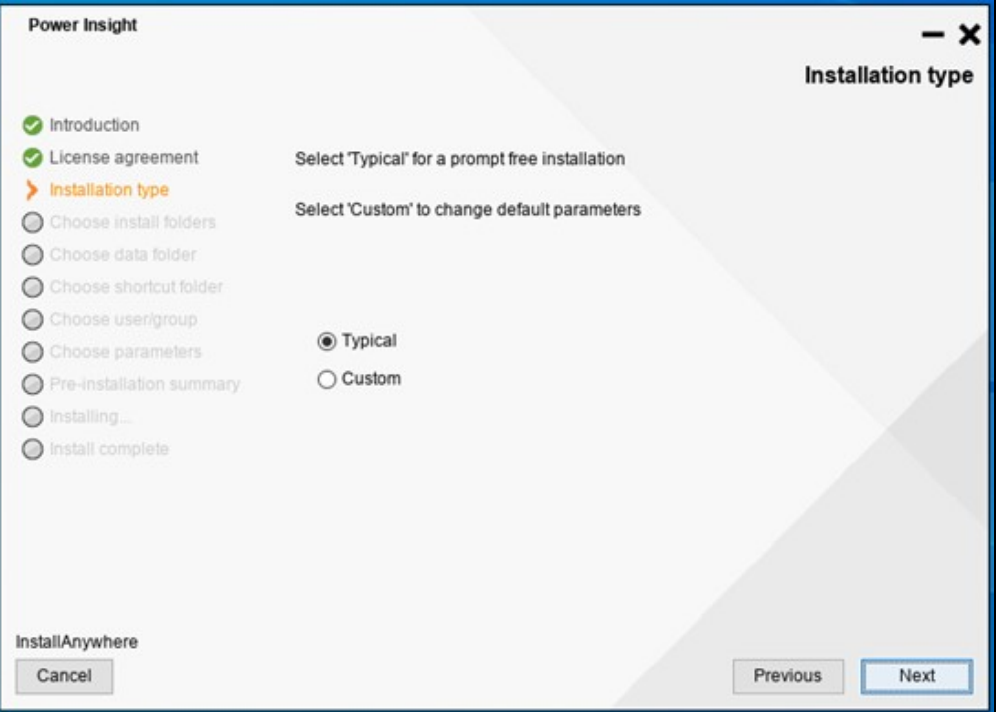

#### Figure 2.10

- 7. Select *the installation location and click Next.*
- <span id="page-18-0"></span>8. Select *the location of the data catalog and click Next.*
- 9. Select *the shortcut folder and click Next.*
- 10. Select *the parameters and click Next.*

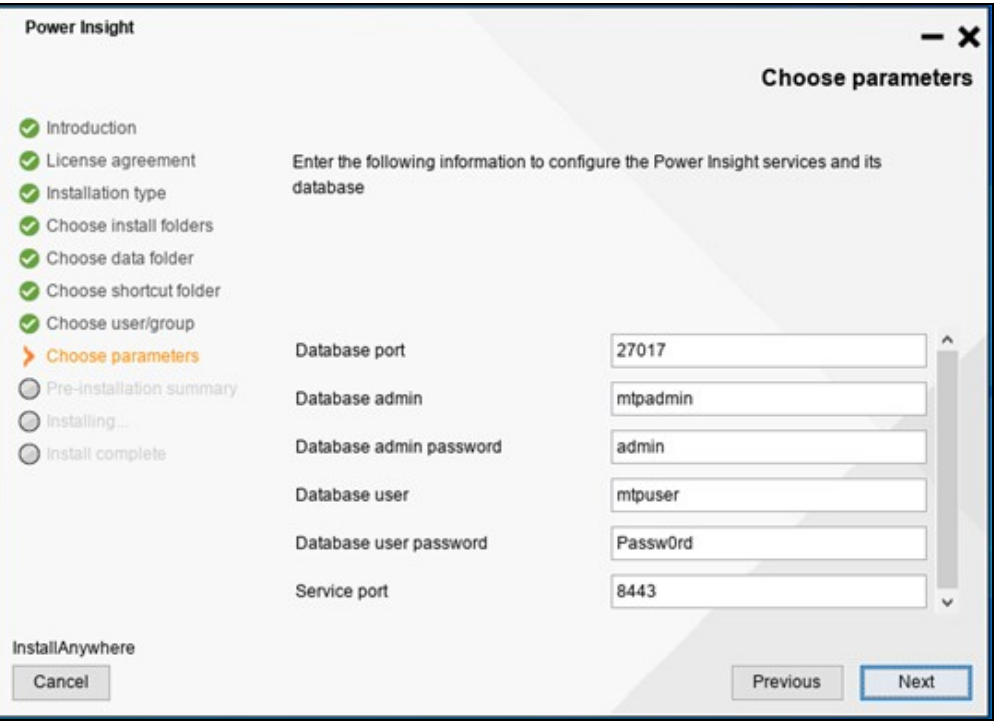

#### Figure 2.11

#### <span id="page-18-1"></span>Table 2.1 Default parameter window values

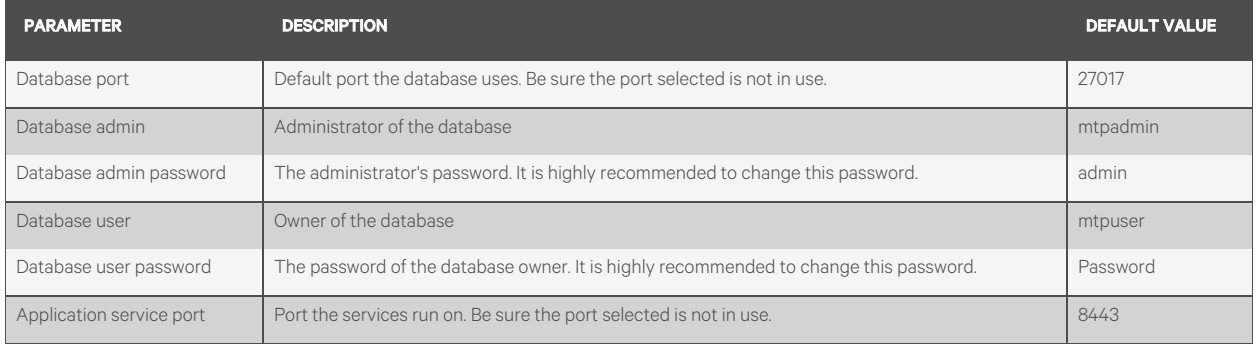

#### NOTE: If there is a port error, you will be prompted to change the port.

11. Click *the install button in the pre-installation summary window.*

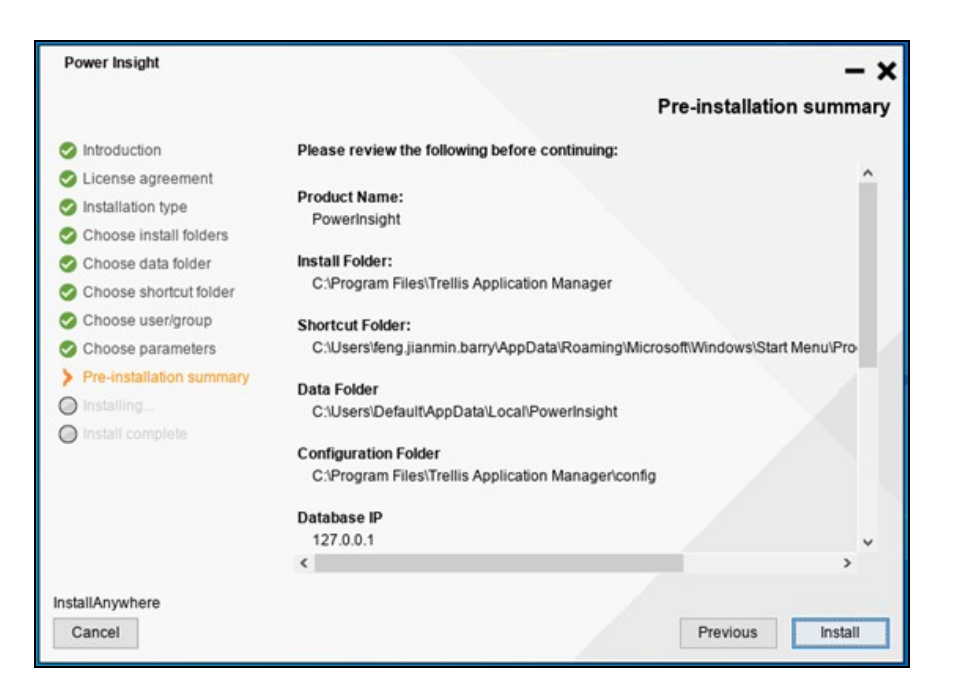

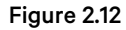

12. Once installed, click *Done*. Shortcuts are added to the location selected during the installation process.

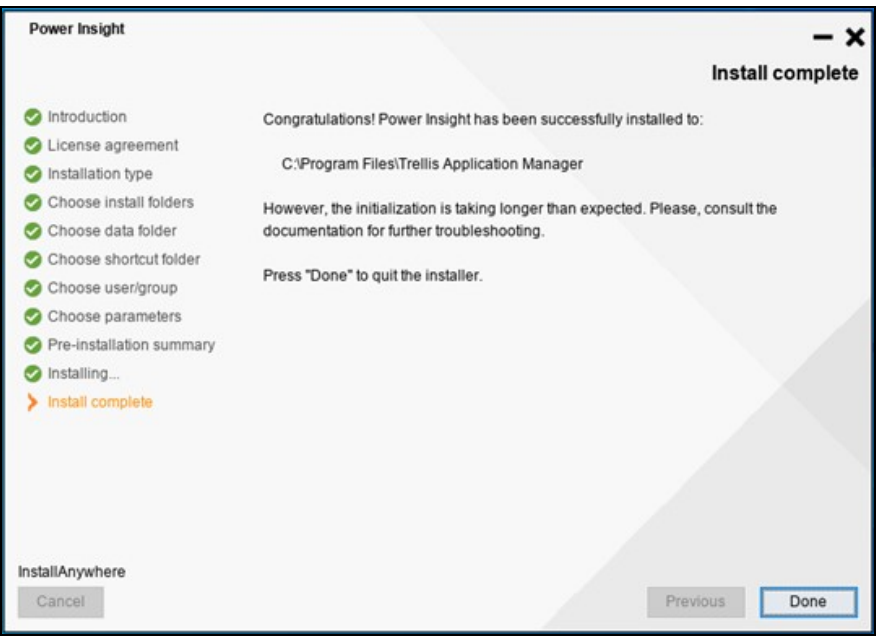

Figure 2.13

#### **Steps to install the application on a Linux Operating System:**

#### NOTE: You must have root privileges to install the application.

- 1. Go *to the folder where Power Insight 2.4.0 Windows.tar.gz file islocated.*
- 2. Extract *the installer from the tar.gz file*.
- 3. Open *a terminal window.*
- 4. Navigate *to the directory where the file is copied.*
- 5. If you log in *to the console as a root user,* enter *./trellispowerinsightinstaller.bin.* - Or-

If you have Superuser (SUDO) privileges, enter*sudo ./trellispowerinsightinstaller.bin*.

6. If you are logged in *to the Graphical User Interface (GUI) as a root user*, enter *./trellispowerinsightinstaller.bin-i GUI*.

- Or-

If you have SUDO privileges, enter*sudo ./trellispowerinsightinstaller.bin -i GUI to run the GUI installer.*

#### NOTE: For the installation steps of the graphical user interface, please refer to the "Installation Steps on Windows Operating System" section. The following installation steps are based on the terminal window installation.

7. Install *the dependencies and press enter key.*

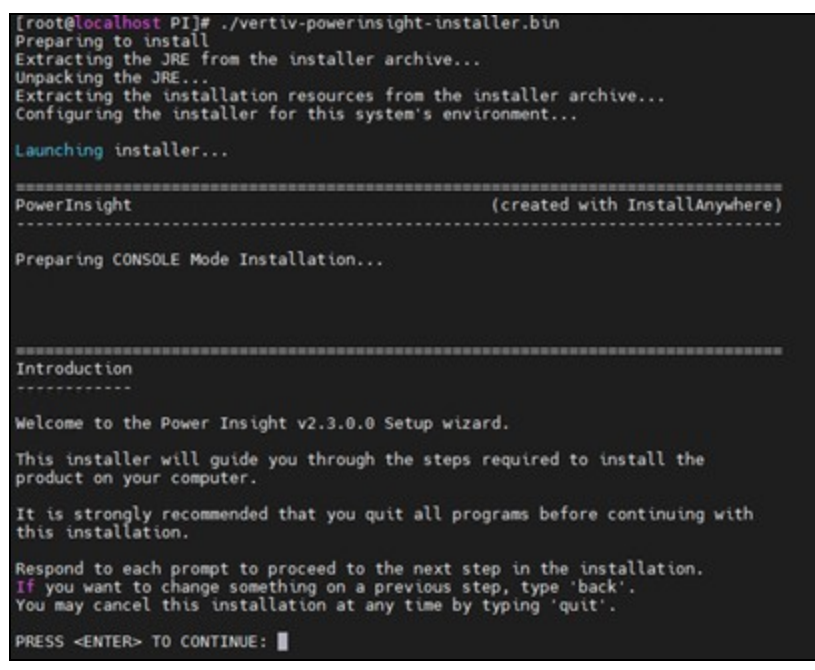

#### Figure 2.14

8. Read *the End User License Agreement (EULA) and eventually enter Y to accept the license terms*.

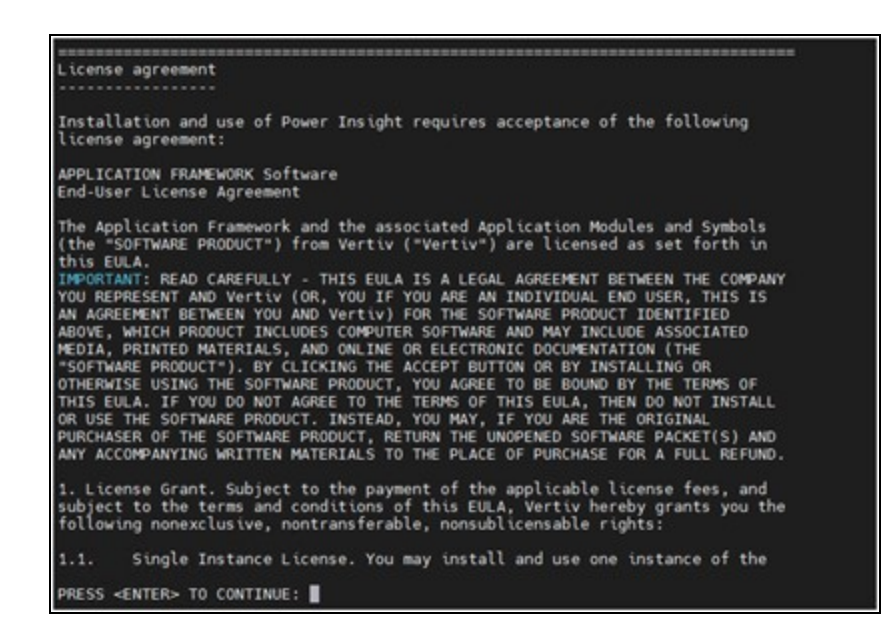

#### Figure 2.15

9. Select *the installation type*. If you select *a typical installation, enter "1"*, press *Enter key* and skip *to step 9*. - Or- If you choose *a custom installation*, enter *"2"* and press *enter key*.

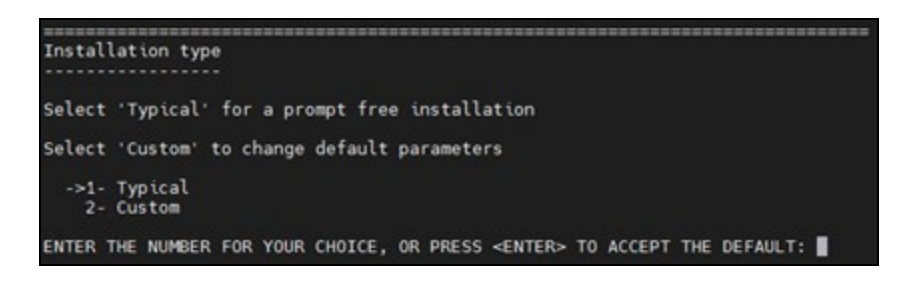

#### Figure 2.16

- 10. Enter *the location of the program installation directory and* press *ente key*.
- 11. Enter *the location of the data storage directory* and press *enter key*.
- 12. Select *the shortcut folder* and press *enter.*
- 13. Enter *the user/group,* enter *the username*, press*the enter key,* then *enter the group name*, press*the enter key.*
- 14. Select *the parameters,* enter *the relevant parameters*, the specific parameters meaning refer to the [Table 2.1](#page-18-1)  on [page 13](#page-18-1) .
- 15. After confirming the installation path again, press *enter key to start installation*.

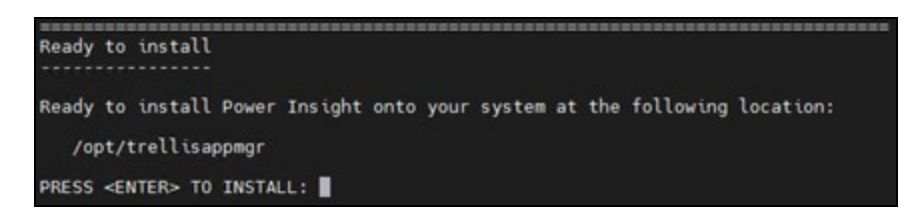

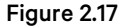

#### NOTE: If there is a port error, you will be prompted to change the port.

16. After installation is complete, press *enter*.

#### <span id="page-22-0"></span>NOTE: A "/var/opt/trellisappmgr" directory will be created during installation. The log files are stored in this directory.

### **2.3.2 Automation Agent Installation**

Automation Agent is an application that accepts the Power Insight shutdown command. To enable Server Shutdown, Automation Agent must be installed on the server.

#### **Steps to install Automation Agent on the Windows server side**

- 1. Sign Login into *the server with administrative rights.*
- 2. Find *the downloaded installation package* and *unzip the file*. Double-click *trellis-automation-agent-install.exe.*

#### NOTE: If it is Microsoft Windows Server or Microsoft Hyper-V Server operating system, after logging in, *navigate to the installation file directory*, enter *trellis-automation-agent-install.exe*, and press *Enter*.

- 3. Under the new window that pops up,select *both English and Chinese*. For English, enter *1* and press"*Enter key.*
- 4. Read *the End User License Agreement (EULA)* and eventually *enter Y to accept the license terms.*
- 5. Select *the location of program installation directory* and press *Enter key*.
- 6. Create *an account name and password.*

#### NOTE: The password length must be between 8-32 characters.

#### NOTE: This password will be used when the server selects a new communication rule.

- 7. Enter *the port address* and press *Enter key*.
- 8. Press *Enter key to install Automation Agent*.

#### **Steps to install Automation Agent on the Linux server side**

- 1. Sign-in *to the server with administrative rights*.
- 2. Find *the downloaded installation package* and unzip *the file.* If you log in to the console as a root user, enter *./trellis-automation-agent-install.bin.*

- Or-

If you have SUDO privileges, enter*sudo ./trellis-automation-agent-install.bin*.

- 3. Under the new window that pops up,select *both English and Chinese*. Enter *1 for English and for Chinese, enter 2.*
- 4. Read *the End User License Agreement (EULA)* and eventually enter *Y to accept the license terms*.
- 5. Select the *location of program installation directory and press"Enter" key.*
- 6. Create *an account name and password.*

#### NOTE: The password length must be between 8-32 characters.

#### NOTE: This password will be used when the server selects a new communication rule.

- 7. Enter *the port address* and press *Enter key*.
- 8. Press *Enter key to install Automation Agent*.

# <span id="page-23-1"></span><span id="page-23-0"></span>**2.4 Software Uninstall**

### **2.4.1 Power Insight uninstall**

#### **To uninstall from a Windows operating system:**

- 1. Run *Control Panel - Programs and Features.*
- 2. Find *Trellis Power Insight in the list of programs*. Run *the uninstall.*
- 3. Click *Next*.
- 4. In the "Get User Input" window, if you keep *the original data*, click *"Next".* - Or-

If you don't need to keep the data, click "*Yes"* and click "*Next*".

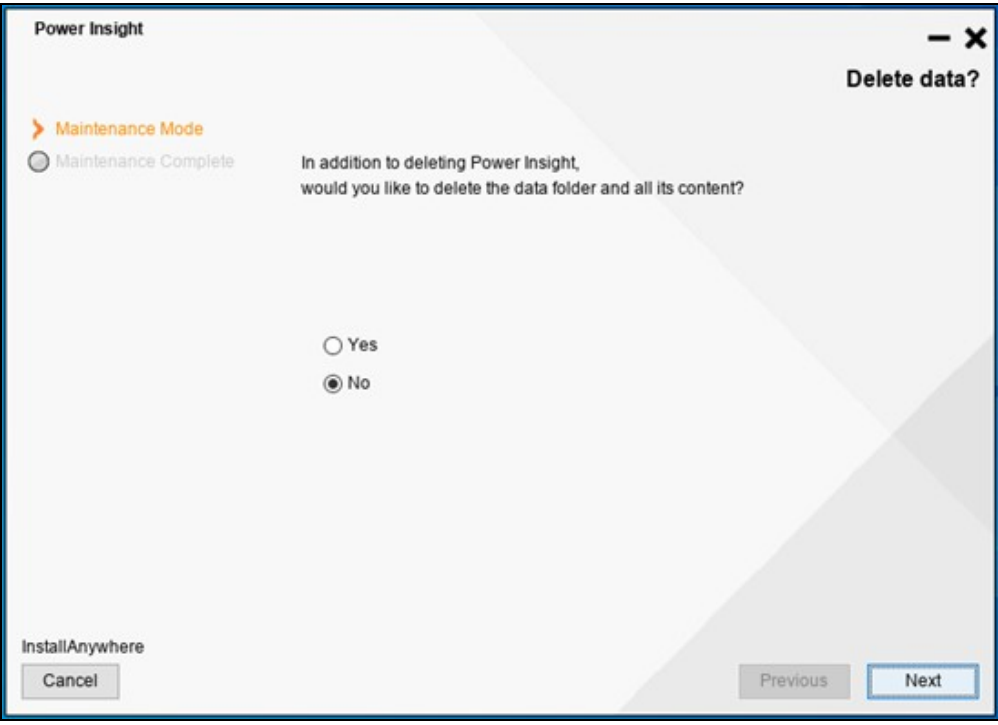

Figure 2.18

5. Click *Done* when the processis completed.

#### **To uninstall from a Linux operating system:**

- 1. If you are logged in *to the console as a root user*, enter *"/<installdir>/\_installation/trellisappmgruninstall".*
- 2. On the Delete Data window, press *Enter to accept the default (No).*
	- -or-

Enter "*1" (Yes) to delete the data.*

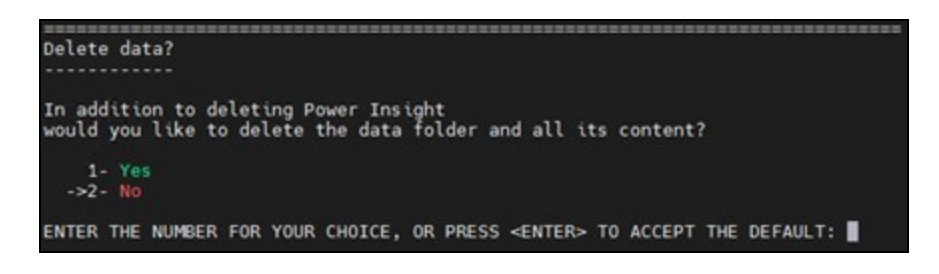

#### Figure 2.19

3. Press"*Enter" key to wait for the uninstall to complete.*

# <span id="page-25-0"></span>**2.4.2 Automation Agent uninstall**

#### **Windows server side uninstall setup**

- 1. Log in *to the remote server and run Control Panel- Programs and Features.*
- 2. Find "*Trellis AutomationAgent" in the list of programs*. Run *the uninstall.*

NOTE: If it is Microsoft® Windows Server® or Microsoft® Hyper-V Server® operating system, after logging in, navigate to the installation file directory, enter "TrellisAutomationAgentUninstall.exe", and press "Enter" key.

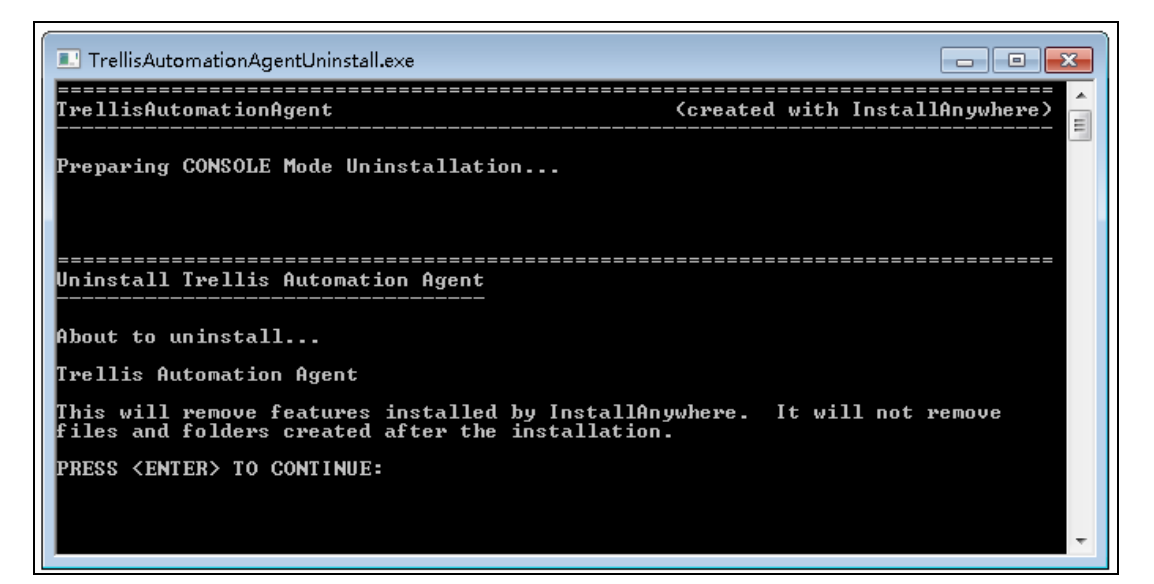

#### Figure 2.20

3. Press"*Enter" key to continue* and wait *until uninstallation is complete.*

#### **Server side uninstall setup**

- 1. Log in *to the Linux server as a root user.*
- 2. Enter the *terminal*, enter *"/<install dir>/\_installation/TrellisAutomationAgentUninstall"* and pressthe *"enter" key* to run the uninstallation program.
- 3. Wait *until uninstallation is completed*.

# <span id="page-26-0"></span>**3 Software Login and Main Interface**

# <span id="page-26-1"></span>**3.1 Software login**

## <span id="page-26-2"></span>**3.1.1 User registration**

If visiting Power Insight for the first time, you need to register an administrator user and password.

Sign up Steps:

1. Open *a web browser on your local computer* and enter "*https://localhost:SERVICE\_PORT."*where the service port is the service portnumber, such as 8443. In this example, the address is "https://localhost:8443". - Or-

On the computer in which the application isinstalled, double-click *the Power Insight Console shortcut icon.*

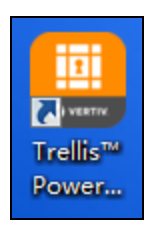

#### Figure 3.1

- 2. To login on a remote computer, enter "*https://<remote IP address>:<service port>; where the <remote IP address>isthe IP addressfor the installation of Power Insight, and the <service port>isthe service port number, for example, 8443.*
- 3. Enter the *email address which you want to receive the alert notification,* and then click *Continue.*

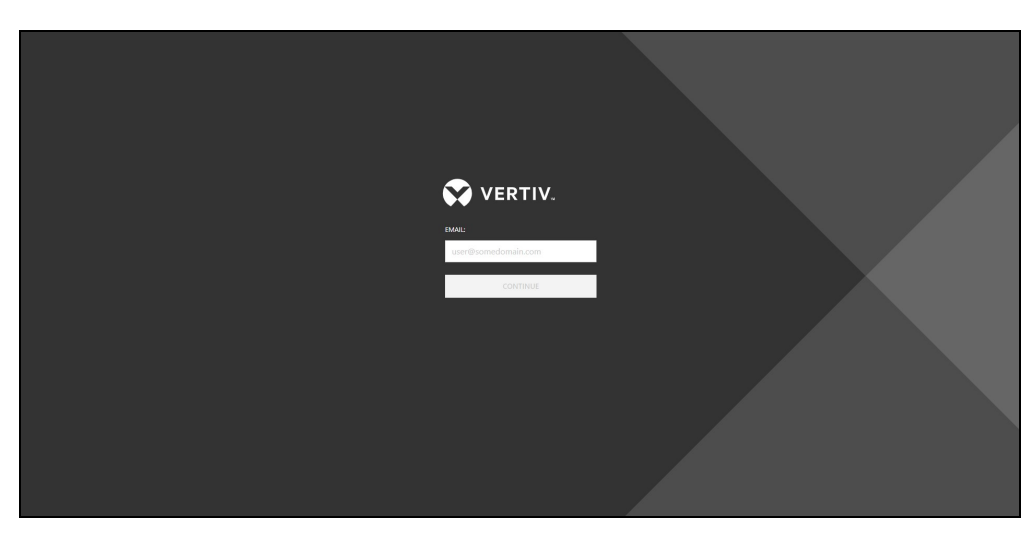

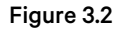

#### NOTE:

- The email address entered only receives alert notifications and not your account name. The default account name for the application is "admin".
- In addition to the default email address, users can also add different e-mail addresses to the system to receive alert notifications, specifically referring to the "other address book settings" in Detailed [Features](#page-65-0) on [page 60](#page-65-0) .
- 4. Create a *new password*and enter the Password and Confirm Password fields, and then click *Continue.*

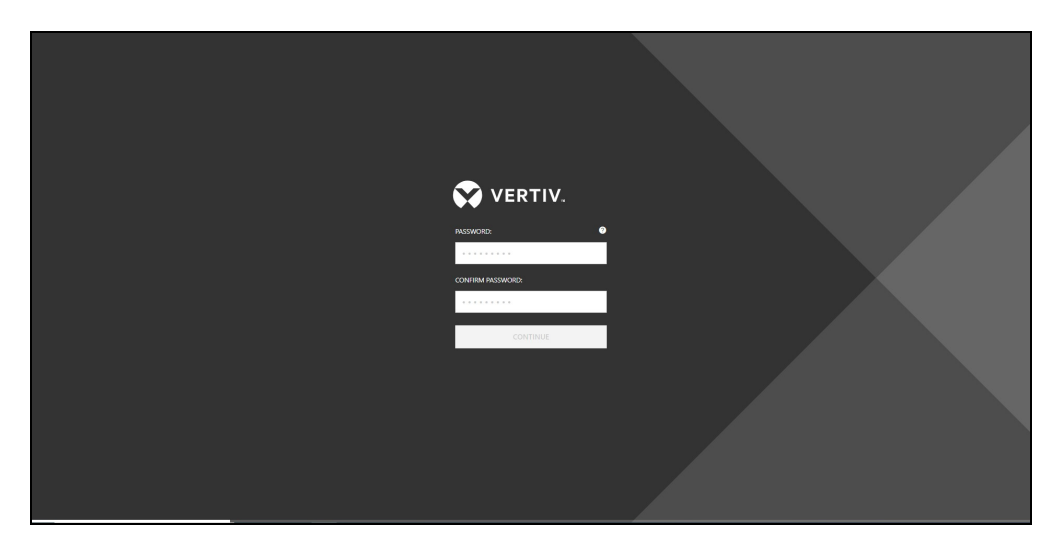

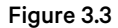

NOTE: Passwords must be between 10 and 128 characters long and contain at least one capital letter, one lowercase letter, and one number.

5. Select *the configuration*. If you need to configure your emailserver in advance, click *Configure the server.* - Or-

Click *Skip* and go to step 7.

NOTE: If the e-mail server is not configured at this time, you can also complete the configuration by accessing to Email and SMS [notification](#page-67-0) settings on [page 62](#page-67-0) to complete the configuration.

Enter the *IP address or host name of the e-mailserver* in the E-Mail Host field. Enter the *email port number* (the default is 25), emailserver account name, and password in the appropriate field. Click the *Use TLS slider* to enable secure communication. When complete, click *Continue*.

NOTE: The Use TLS button is enabled by default. When enabled, an email server account name and password is required. When disabled, an email server account name and password is not required.

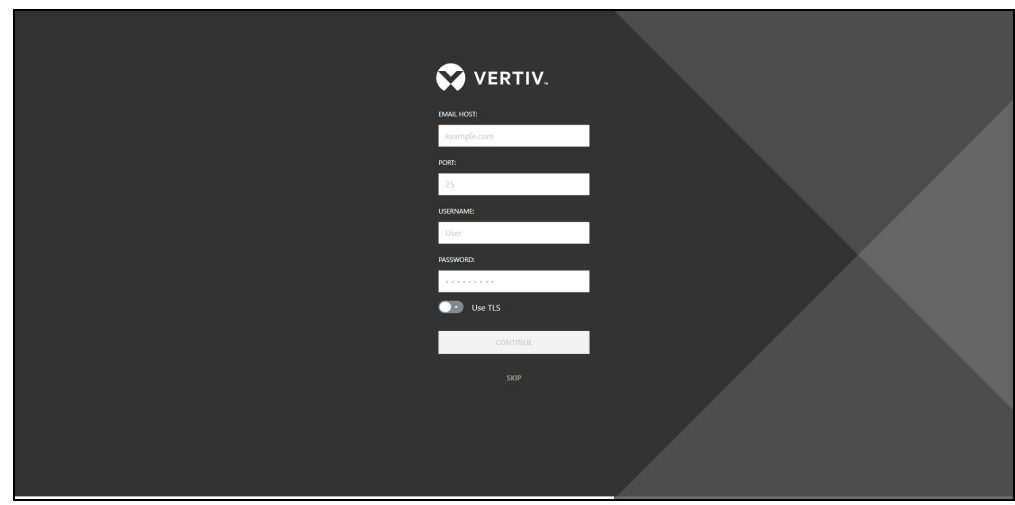

Figure 3.4

Go to [Installation](#page-8-0) of the software on [page 3](#page-8-0) to start the initial sign-in process from scratch, click *Start Over.* 

- Or-

Go to [Software](#page-26-0) Login and Main Interface on [page 21](#page-26-0) click Continue in the next window. Complete the registration.

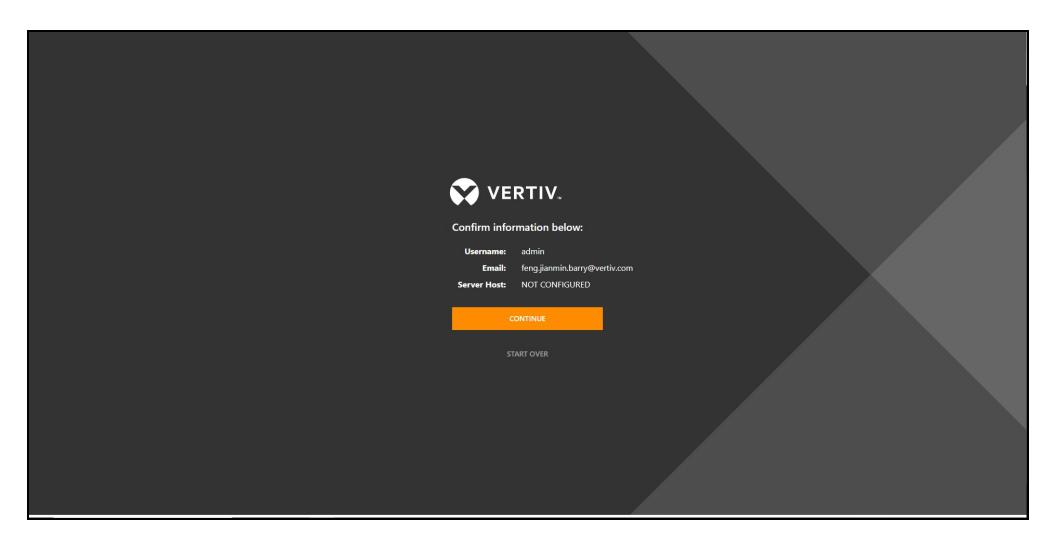

Figure 3.5

# <span id="page-29-0"></span>**3.1.2 User login**

You can log in once you're registered.

#### **Sign in Steps:**

1. Open *a web browser on your local computer* and enter*"https://localhost:SERVICE\_PORT*."where the <service port> is the service port number, such as 8443. In this example, the address is "https://localhost:8443". - Or-

On the computer on which the application isinstalled, double-click *the Power Insight Console shortcut icon.*

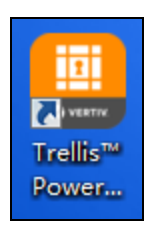

#### Figure 3.6

- 2. To login on a remote computer, enter *"https://<remote IP address>:<service port>*; where the <remote IP address> is the IP address for the installation of Power Insight, and the <service port> is the service port number, for example, 8443.
- 3. Enter *your username (admin by default) and password*, and then click *login*. Complete your *login*.Please refer Figure 3.7 below

<span id="page-29-1"></span>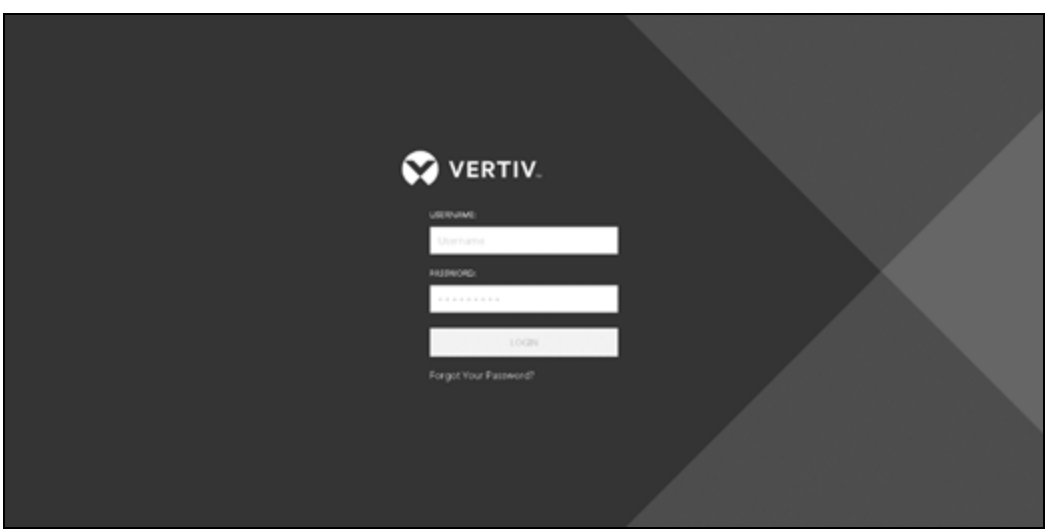

Figure 3.7

# <span id="page-30-0"></span>**3.2 User Interface**

The user interface contains several areas that help you manage the devices being monitored by the Power Insight application. The pivot bar and context menu on the left contain items that provide access to devices, alarm information, discovery configurations and administrative tools. The pivot bar and context menu can be expanded or collapsed using the menu icon at the top of the window.

Alarm notifications on the top right corner of the window are activated when SNMP traps are triggered from the device. The Profile icon, also on the top right corner of the window, is used to sign-out, set profile information and access help topics. Use the icons on the toolbar to customize each window or complete tasks.

Icons that allow you to customize the content information are static and appear on the toolbar when you access the window. Iconsthat allow you to complete tasks can be accessed in two ways. You can select a row in the table to view and use the available icons on the toolbar orselect the vertical ellipsisicon in the row to accessthe same icons. In the following sections, you will be guided to select the vertical ellipsis icon to access these icons.

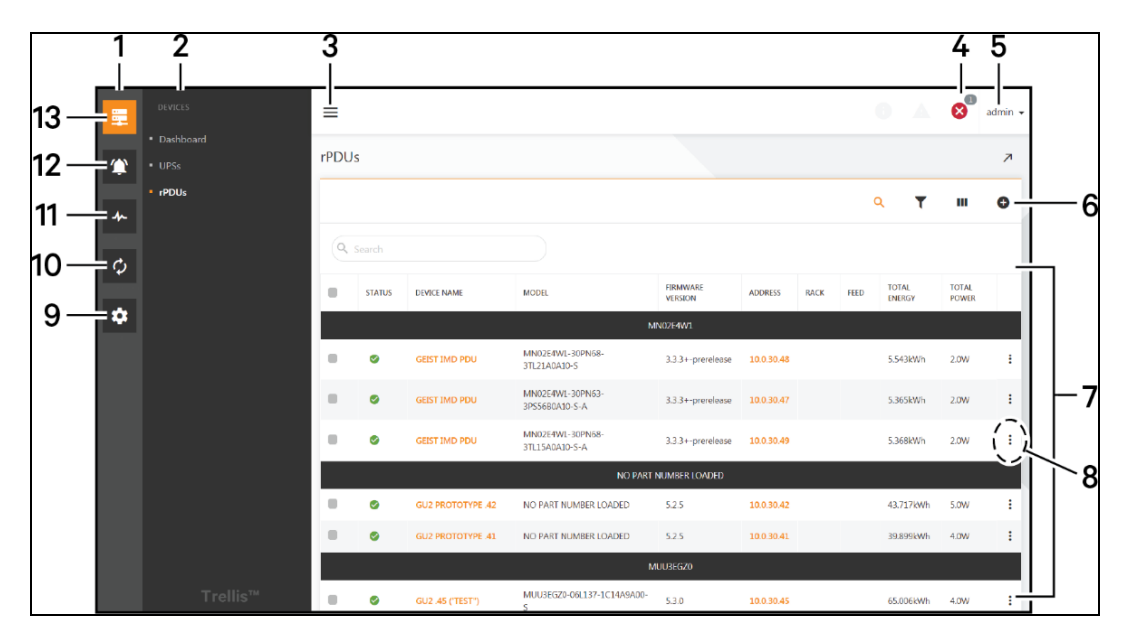

Figure 3.8

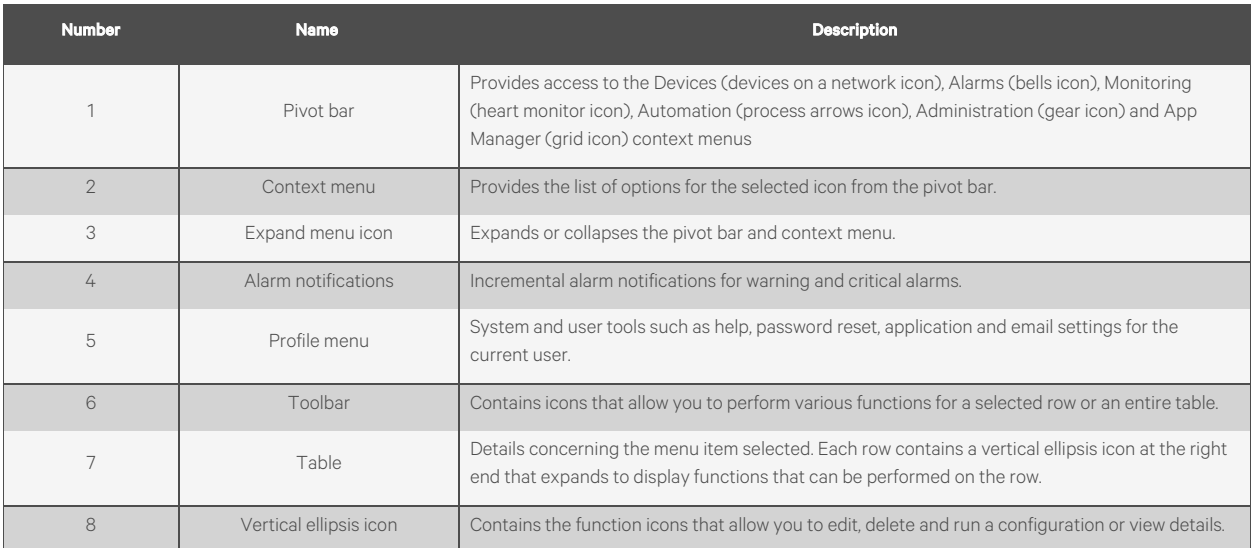

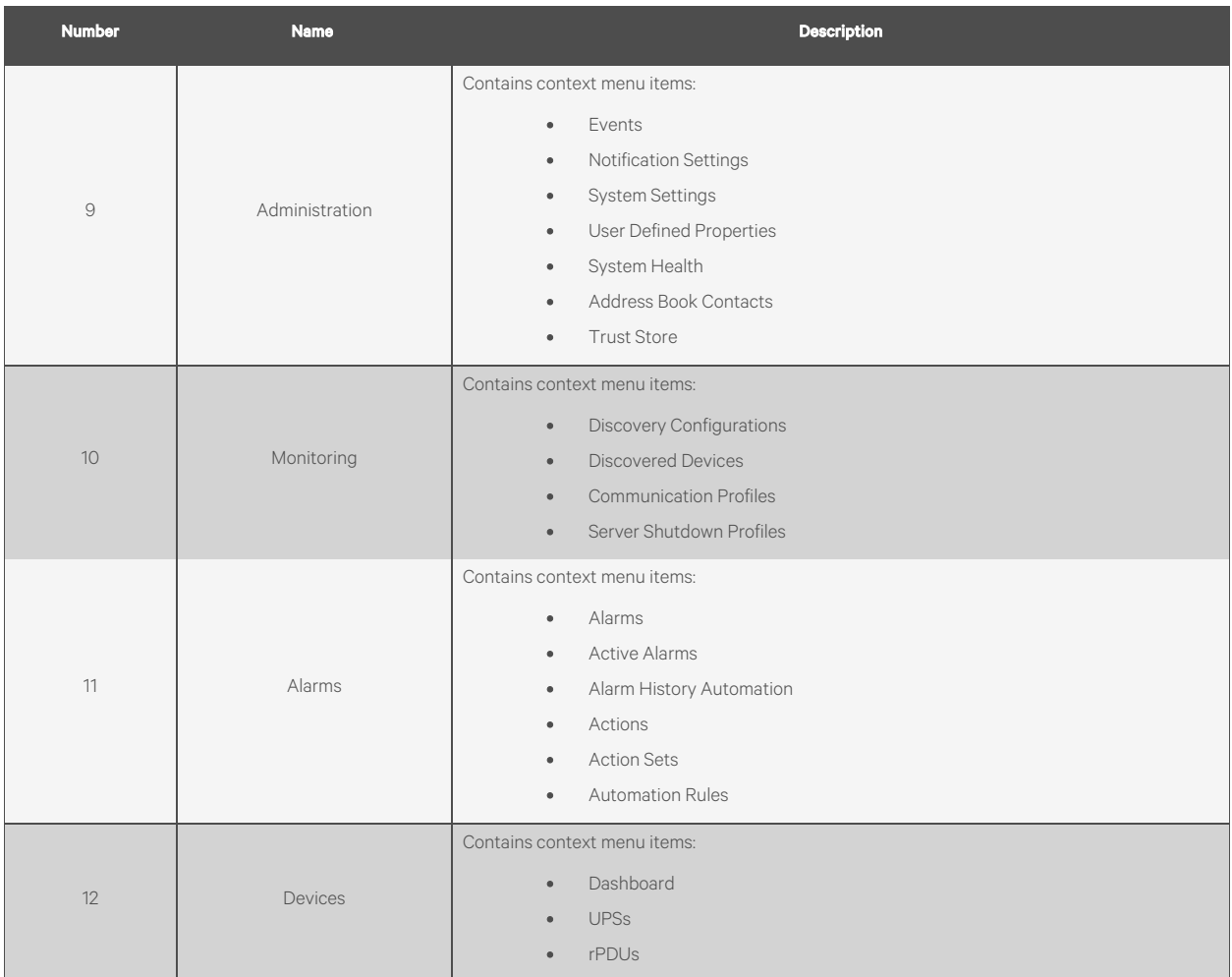

# <span id="page-32-0"></span>**4 Add UPS, rPDU**

# <span id="page-32-1"></span>**4.1 Overview**

The first step in running Power Insight is to add the UPS or rPDU that needs to be monitored to the device list, and when you're done, real-time data and alert information for your device is available.

# <span id="page-32-2"></span>**4.2 Get started quickly**

# <span id="page-32-3"></span>**4.2.1 Quick deployment steps**

Adding a UPS or PDU can be done in two ways

- 1. Add manually
- 2. Search Add

### <span id="page-32-4"></span>**4.2.2 Example**

#### **Add UPS manually**

1. Select Device List in the level 1 menu  $\stackrel{...}{\bullet}$  and to add a device that is UPS, click "UPSs" in the secondary menu. The page as shown below is displayed:

| 量         | DEVICES              | $\equiv$    |               |             |          |       |                      |                |         |             |        |          | $0$ $\wedge$ $0$ | $\bigcirc$ | admin $\sim$             |  |
|-----------|----------------------|-------------|---------------|-------------|----------|-------|----------------------|----------------|---------|-------------|--------|----------|------------------|------------|--------------------------|--|
|           | · Dashboard          | <b>UPSs</b> |               |             |          |       |                      |                |         |             |        |          |                  |            |                          |  |
| 貸         | · UPSs               |             |               |             |          |       |                      |                |         |             |        |          |                  |            | $\overline{\phantom{a}}$ |  |
| 人         | $\blacksquare$ rPDUs |             |               |             |          |       |                      |                |         |             |        | $\alpha$ | ۳                | ш          | $\bullet$                |  |
| $\bullet$ |                      |             | Q Search      |             |          |       |                      |                |         |             |        |          |                  |            |                          |  |
|           |                      | ۰           | <b>STATUS</b> | DEVICE NAME | CATEGORY | MODEL | FIRMWARE VERSION     | <b>ADDRESS</b> | BATTERY | TEMPERATURE | OUTPUT |          | OUTPUT MODE      |            |                          |  |
|           |                      |             |               |             |          |       | No Devices Monitored |                |         |             |        |          |                  |            |                          |  |
|           | Trellis™             |             |               |             |          |       |                      |                |         |             |        |          |                  |            |                          |  |

Figure 4.1

2. Click *on the sign in the upper right corner to go to the device configuration page.*

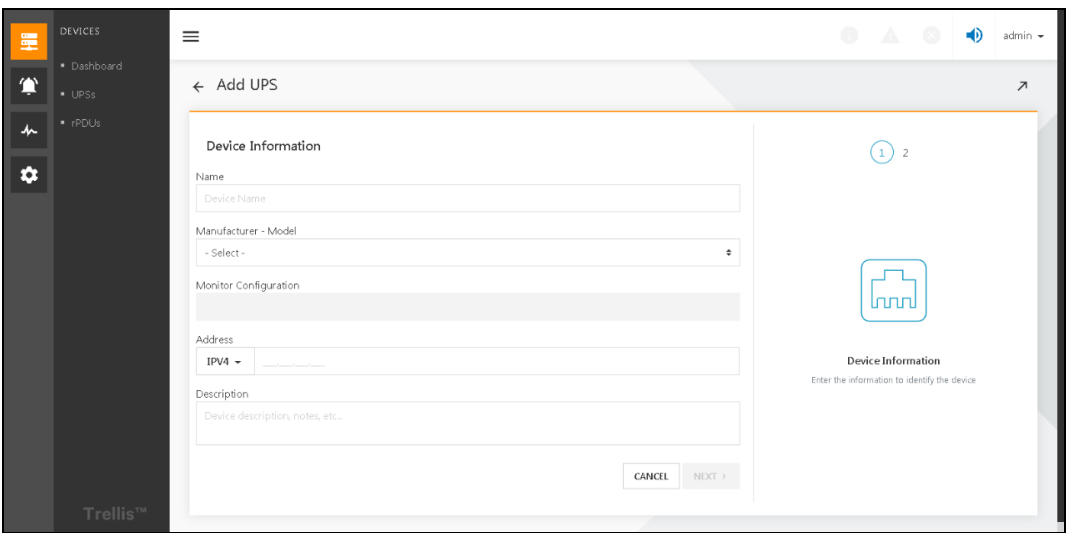

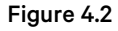

3. Fill in the *name of the device, manufacturer model (i.e. UPS model), monitor configuration (communication card model), IPV4 address(IP address of the communication card) and other relevant parameters*, click the *nextstep* into the communication profile page. (For specific parameters refer to Add a [device](#page-38-1) UPS on [page 33](#page-38-1)).

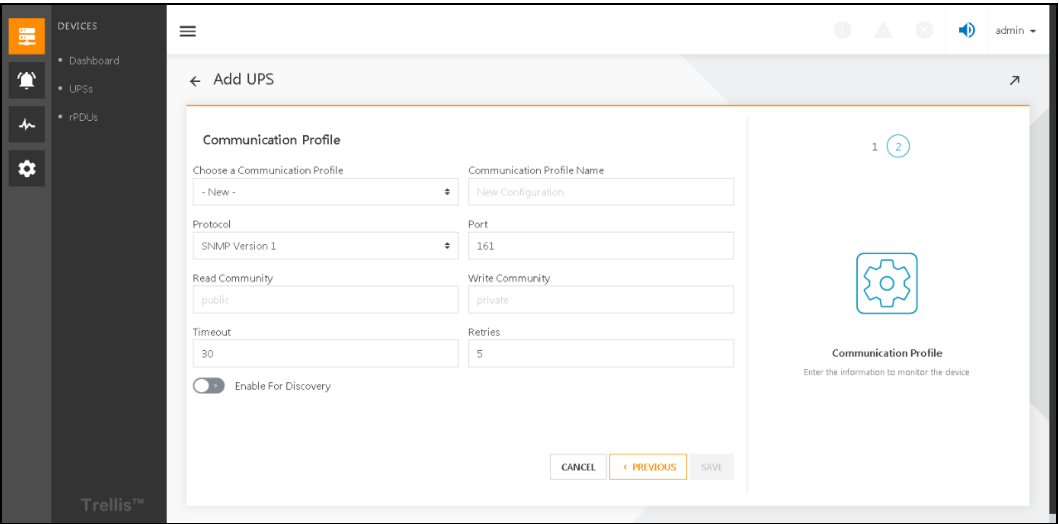

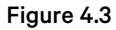

4. In the communication profile page, choose *communication profile from existing configuration*, generally select SNMPv2, other parameters will be filled in accordingly. Then click "*Save*" and the entire UPS manual addition process is complete. (For specific parameters refer to Add a [device](#page-38-1) UPS on [page 33](#page-38-1)).

NOTE: Additionally, to configure SNMP on the Power Insight, also configure SNMP on the communication card side and add the IP address of the server installed by Power Insight to the SNMP white list of the communication card. Similarly, pay attention to reading communication words and writing communication words to be consistent.

#### **Add PDU manually**

1. Select *Device List* in the level 1 menu  $\mathbb{E}$ , and to add a device that is PDU, click "PDUs" in the secondary menu. The page as shown below is displayed.

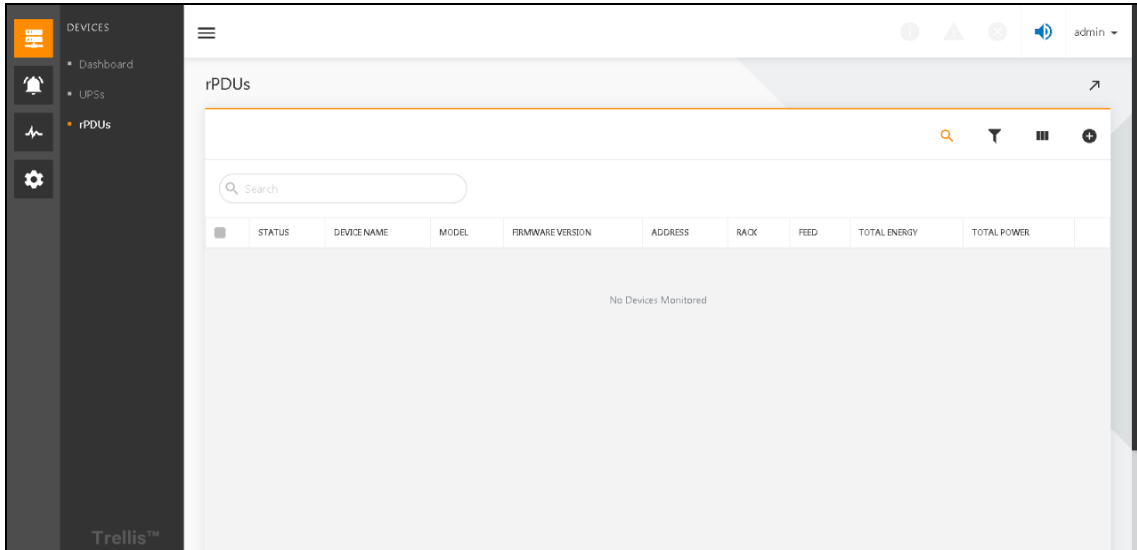

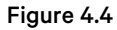

2. Click on the <sup>1</sup> *sign* in the upper right corner to go to the device Information page.

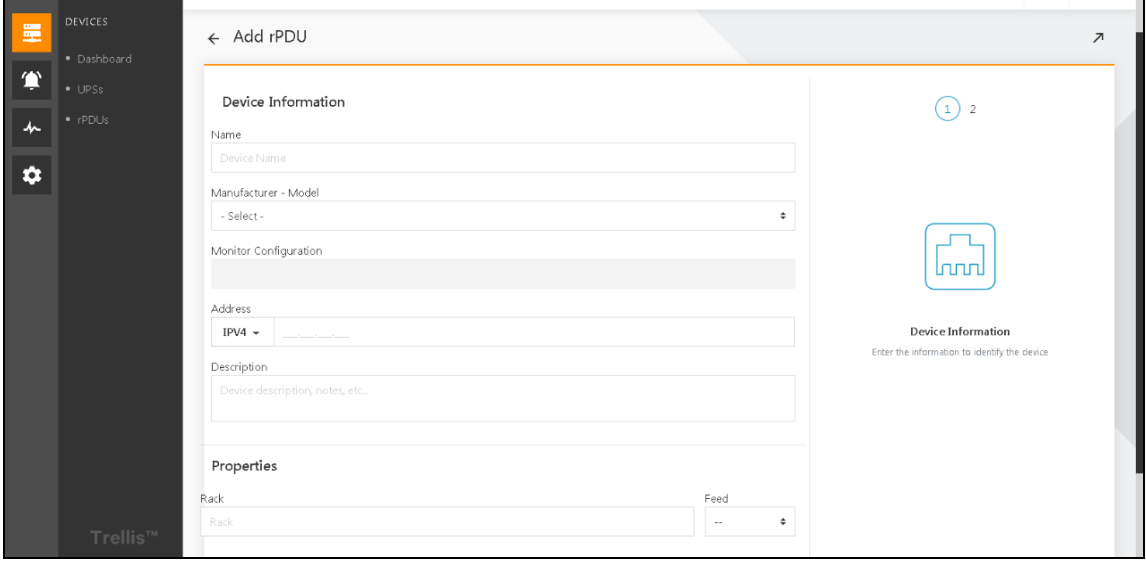

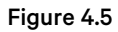

3. Fill in the *name of the device*, *manufacturer model (i.e. PDU model), monitoring configuration (communication card model), IPV4 address(IP address of the communication card) and other relevant parameters*, click *the next* step into the communication profile page. (For specific parameters refer to Add a [device](#page-38-1) UPS on [page 33](#page-38-1) ).

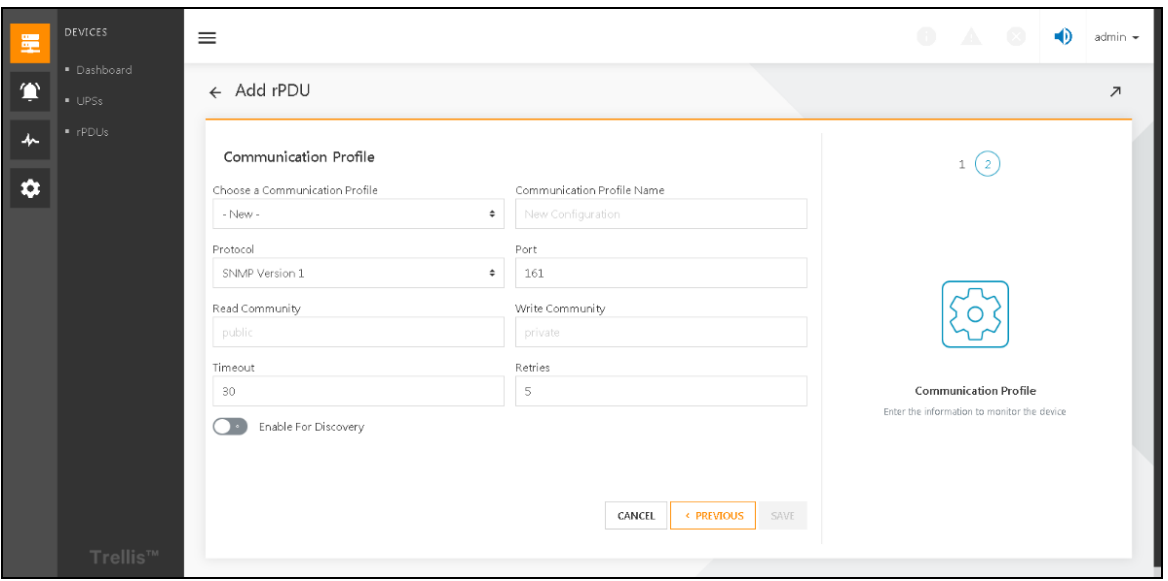

#### Figure 4.6

4. In the communication file page, choose communication profile from existing configuration, generally select *SNMPv2*, other parameters will be filled in accordingly. Then click *Save*, the entire PDU manual lying processis complete. (For specific parameters refer to Add a [device](#page-38-1) UPS on [page 33](#page-38-1))

NOTE: Additionally, to configure SNMP on the Power Insight, also configure SNMP on the acquisition card side and add the IP address of the server installed by Power Insight to the SNMP white list of the acquisition card while taking care to keep the word read and write consistent.

#### **Auto discovery configuration**

1. Select Monitoring "  $\overline{1}$  "in the level 1 menu and click Discovery Configuration in the secondary menu. The page as shown is displayed.

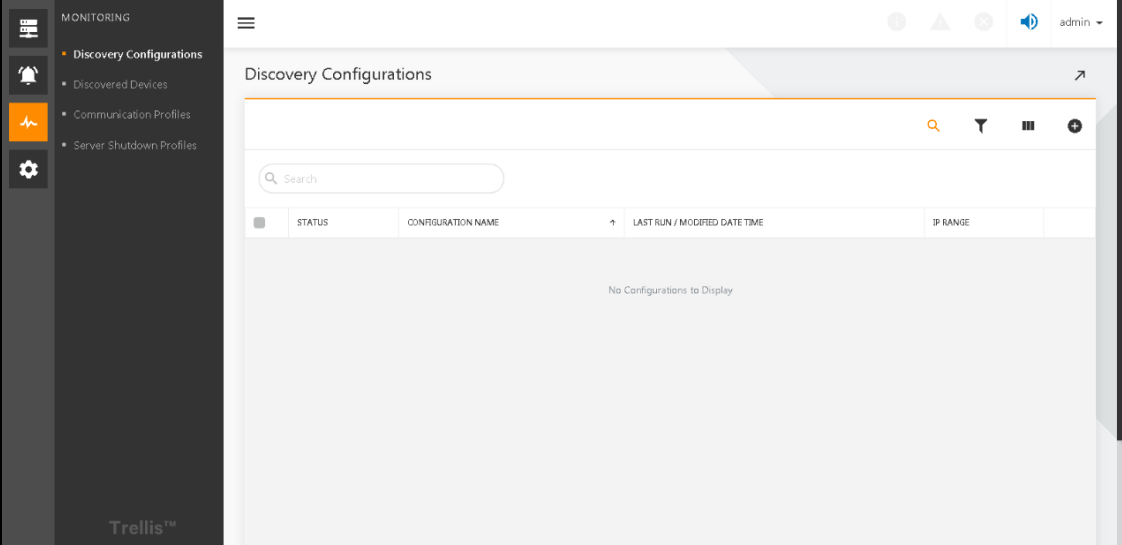

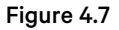
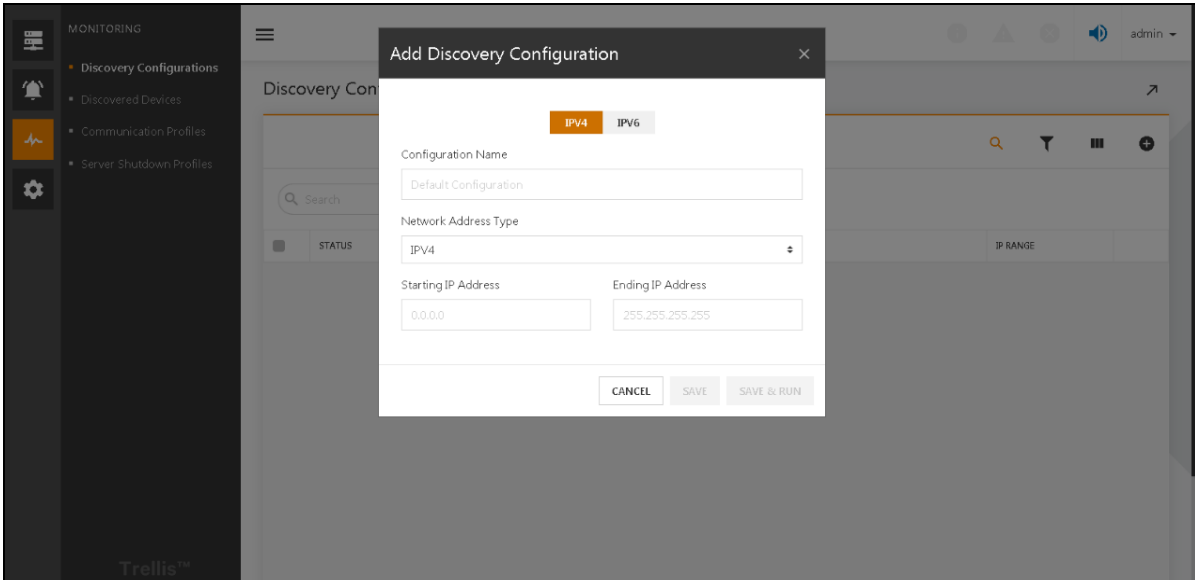

2. Click on the *sign* in the upper right corner. The "Add Discovery configuration" pop up window will display.

Figure 4.8

- 3. Fill in *the configuration name, network addresstype (IPV4 or IPV6),starting IP address, ending IP address 4 parameters*, click *Save and run*.
- 4. When the run is over, the status turns green. Refer Figure 4.9 below.

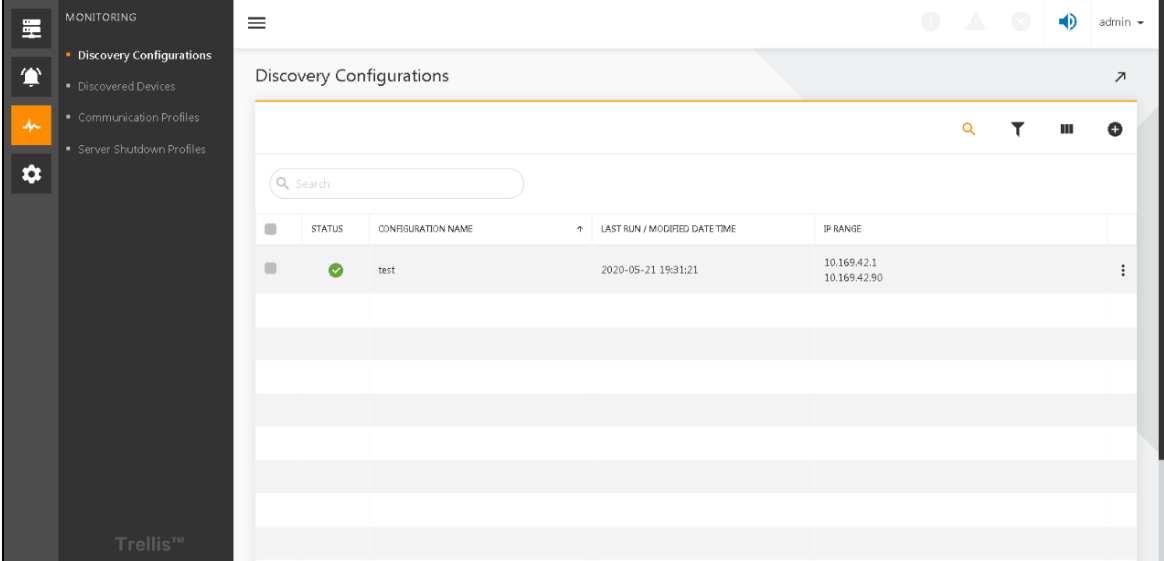

#### Figure 4.9

<span id="page-36-0"></span>5. Click *on the green icon and the pop-up window showsthe number of devicessearched for to communicate:*

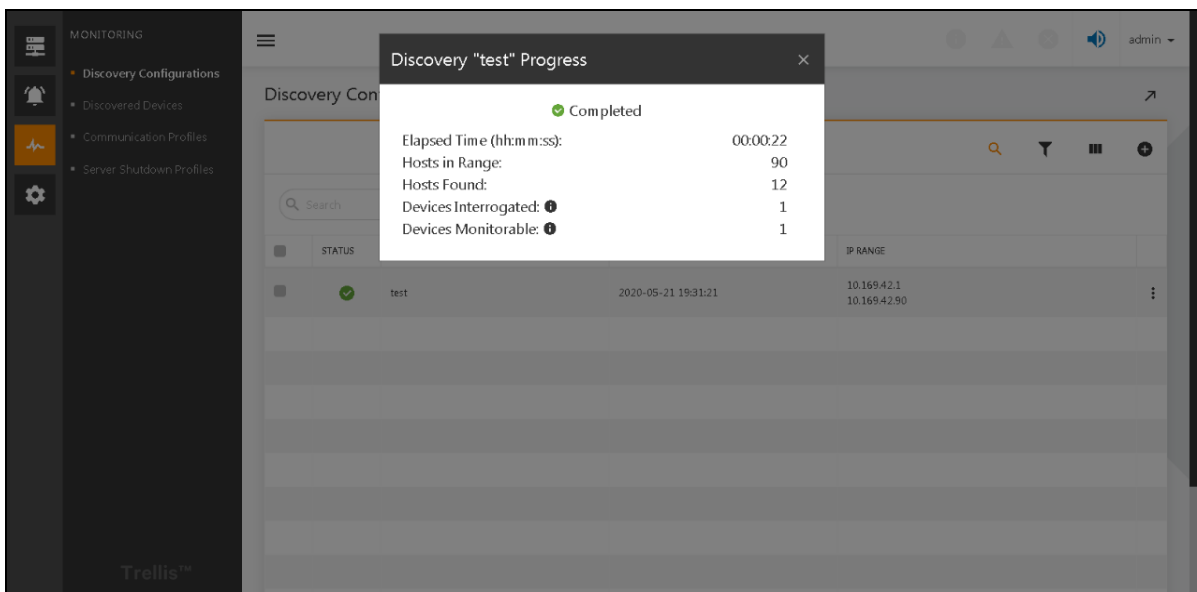

#### Figure 4.10

6. If the number of monitorable devicesis greater than one, click *"Discovered Devices" in the level 2 (secondary) menu which displaysspecific communicable devices.* Click *the ellipsis" "on the rightside of the "firmware version" and click on "Monitor".*

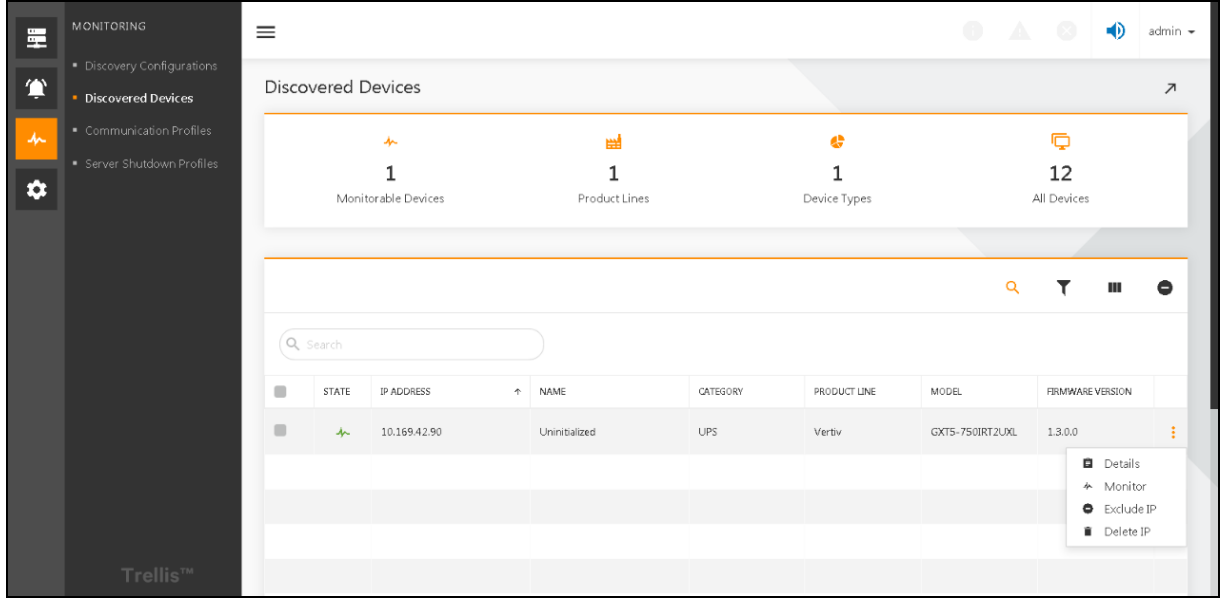

#### Figure 4.11

7. If there is no problem, a green window pops up in the lower right corner to indicate that the device was added successfully.

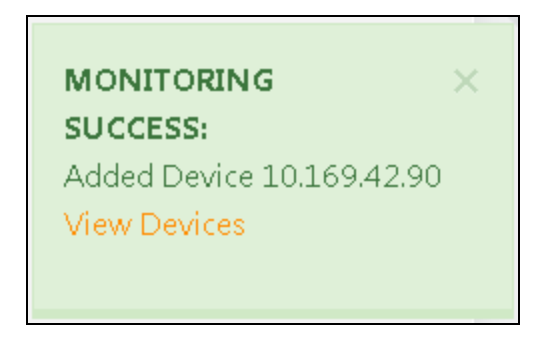

#### Figure 4.12

NOTE: Additionally, to configure SNMP on the Power Insight, also configure SNMP on the acquisition card side and add the IP address of the server installed by Power Insight to the SNMP white list of the acquisition card while taking care to keep the word read and write consistent.

### **4.3 Detailed Features**

### **4.3.1 Add a device UPS**

Click on the first-level menu to select "Monitor", click on "Discovery Configuration" in the secondary menu, then click on the "+" sign in the upper right corner, enter the add device UPS page, enter the following information: name (UPS name, user*customizable), manufacturer-model (actual UPS model), monitoring configuration (UPS communication card model), address (UPS IP address), description (device description, information, cannot be filled in*). When you're done, click "*Next*".

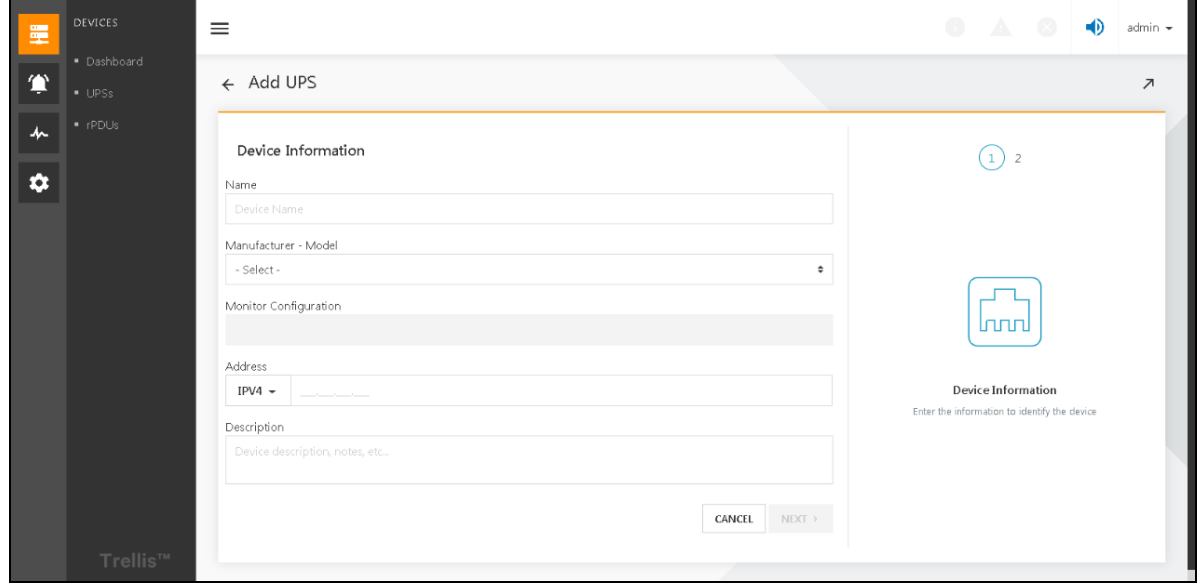

#### Figure 4.13

For rPDUs, in addition to the above parameters, Propertiessection is added. Users can enter: rack (rack name, not filled), feed (feed phase A or B, cannot be filled).

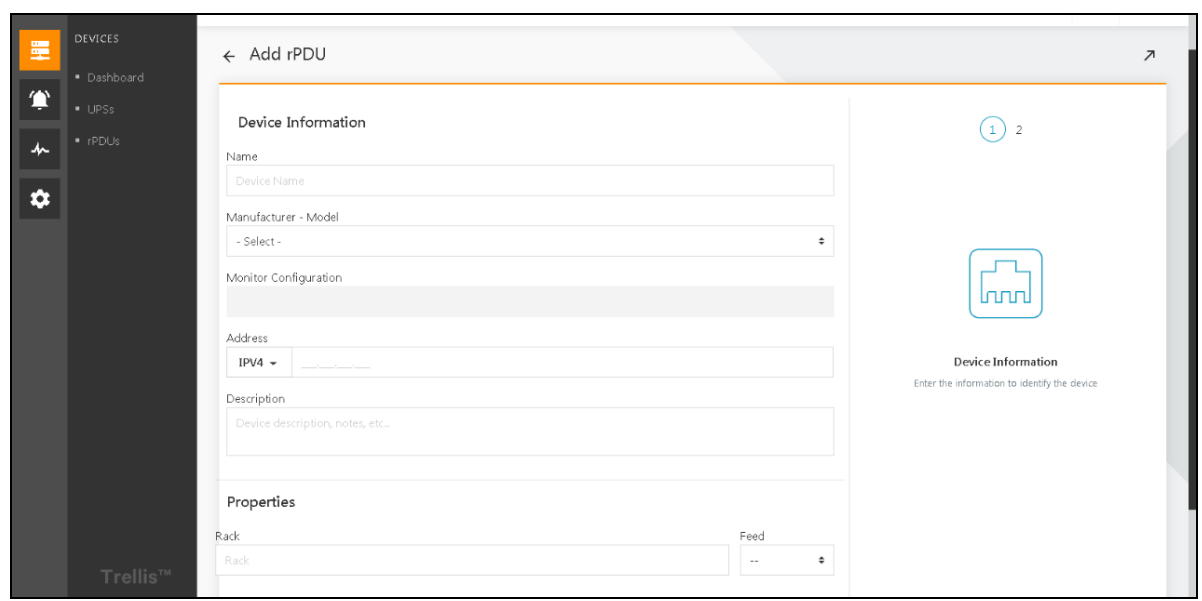

#### Figure 4.14

Go to the second page of Add UPS and enter the following information: Select the device communication profile (which contains all the default communication profile options), the communication profile name (the name of the communication profile, which the user can customize), the protocol (SNMP protocol type, V1, V2, V3), the port (communication port, default is *161), read community (SNMP'sread operation password), write community (SNMP's write operation password), time out (no* response time for the operation, if the time is exceeded, the same operation will be re-performed), retries (time-out retry), *enable for discovery (used for device search)*. When you're done, click *"Save"*.

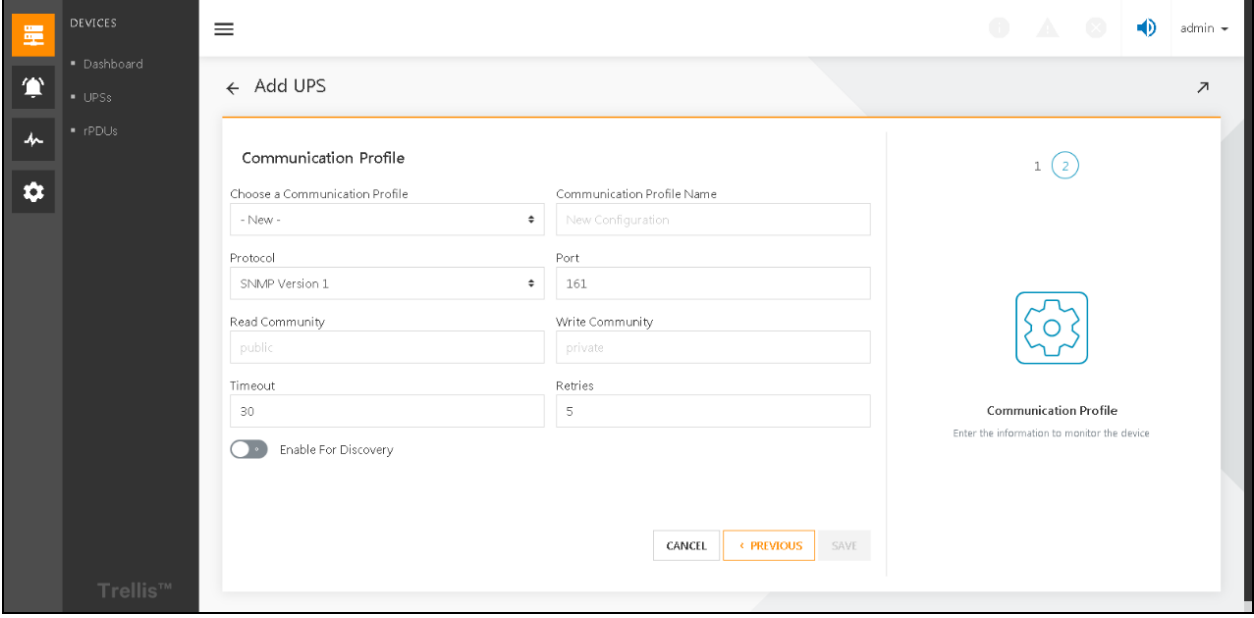

Figure 4.15

# **5 Device Monitoring**

## **5.1 Overview**

After adding UPSs or PDUs they can be monitored. The Power Insight interface helps to monitor device's power parameter information (input, output, load, etc.) and environmental parameter information (temperature). If a device is not added, refer to Add UPS, [rPDU](#page-32-0) on [page 27](#page-32-0) .

### **5.1.1 Function Module**

- Status panel
- List on devices
- Device real-time signal
- Device details
- **Alert Notice**

## **5.2 Get started quickly**

### **5.2.1 Quick Deployment Steps**

- 1. Refer Quick deployment steps on [page 27](#page-32-1).
- 2. Quickly monitor entrances:
	- $\bullet$  Click on the  $\overline{\Xi}$ , then click on the Status panel to browse the global device status statistics.
	- Click on the  $\mathbb F$ , then click on the UPS list and browse the asset information and real-time status for all UPS devices.
	- Click on  $\frac{d}{dx}$ , and then click on the PDU, enter the PDU list and browse through the asset information and real-time status for all PDU devices.
	- In the list of UPS or PDU, click the button on the right side of the list and select the device details in the list, click on the  $\boxdot$  pop-up box to view the device's detailed assets.
	- In the list of UPS or PDU, click the button on the right side of the list and select the device's live signal in the pop-up box to monitor the device's detailed real-time status.

### **5.2.2 Example**

Refer [Example](#page-32-2) on [page 27](#page-32-2) .

## **5.3 Detailed Features**

### **5.3.1 Dashboard**

Each time you log in, you have an at-a-glance overview of all the devices monitored by the application via the Dashboard.

Click on *the list of devices* in the level one directory will enter the dashboard interface by default.

Dashboard (shown in Figure 5.1 on the next page)

It displays status of all UPS devices on the left half portion and status of all rPDU devices on the right half portion. Above the UPS or PDU icon indicates the total number of devices that are currently monitored by the application, and below the icon indicates the number of devices in various states. The UPS device status are further divided by its mode of operation and number of alarms its generating such as "In alarm"(UPS devices with one or more active alarms), "In bypass" (number of devices that are receiving power directly from an electric utility, bypassing the UPS), "Offline" (UPS devices that are not sending data to the application), and "Battery mode" (Number of devices that are receiving power from a UPS not receiving power from an electric utility). The PDU device status are further divided by important alarms such as "In Warning" (number of rPDU devices with one or more active warnings), In Critical (number of rPDU devices with one or more critical warnings), and Offload (rPDU devices that are not sending data to the application). The pie chart on the left is a summary of the state of the device: it shows green when all devices are online and in a normal state, it shows red-green pie chart in proportion when there is an abnormal state of the devices.

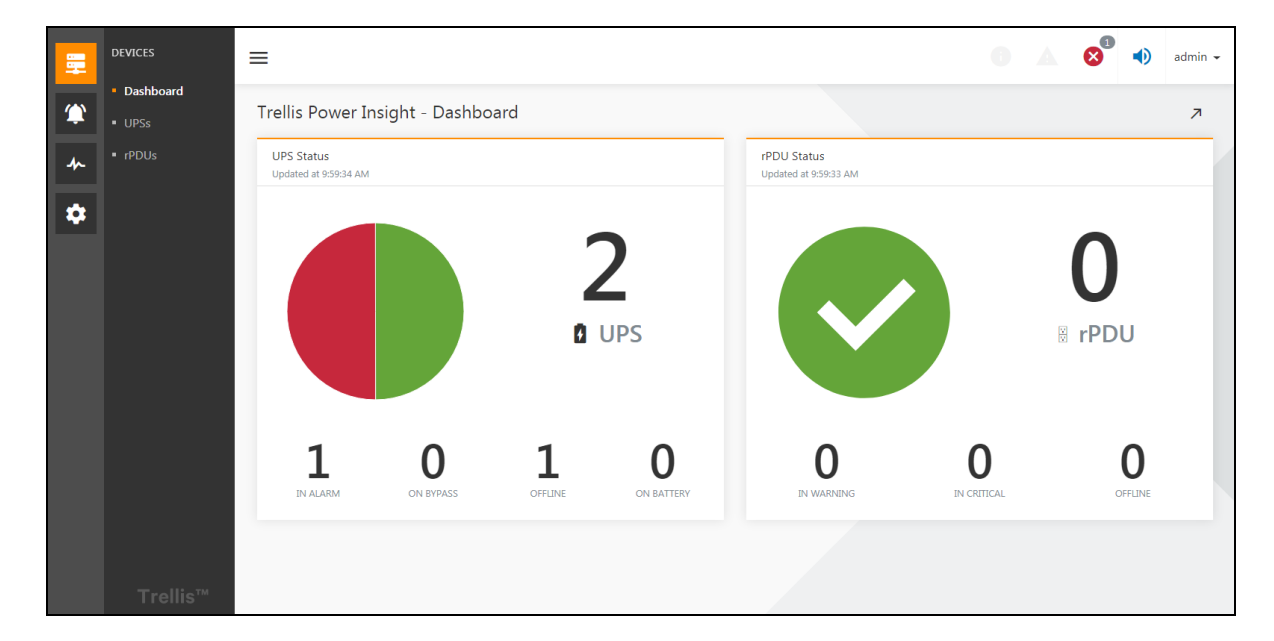

#### Figure 5.1

<span id="page-41-0"></span>Each category shown on the System Status panel is a link that directs you to a Device List window that only displaysthe devices in that category.

### <span id="page-41-1"></span>**5.3.2 Device List**

Select the *Devices icon* to access the Device List window. This window allows you to add or access devices monitored by the application. The Device List window contains the following information for each monitored power supply:

#### NOTE: Some categories are hidden by default. To view all categories, click the *Columns Icon.*

The UPS list has the following twelve columns as shown in Figure 5.2 on the facing page.

- 1. Check the *box*: You can use thisto select the device when you perform batch operations on the device.
- 2. Status: The real-time status of the device is displayed by icon, there are three kinds ofstatus: normal, alarm, and offline.
- 3. Device name
- 4. Category: Product category
- 5. Model: Product-specific model
- 6. Firmware version: Firmware version of the UPS
- 7. Address: IP address of UPS communication card
- 8. Battery: UPS battery state, with three lines of information: battery remaining available time, battery drain status, percentage of remaining charge
- 9. Temperature: divided into degrees Celsius and Fahrenheit
- 10. Output: divided into three lines: output frequency, output current, output voltage
- 11. Output mode: Characterizes the state in which the output of UPS is in, there are four types: Normal, Off, Bypass Mode, and Battery Mode. Bypass mode indicates direct use of power supply, and battery mode indicates that UPS is powered by battery.
- 12. Drop-down selection box: After clicking, three selection items will pop up, device detailed information, device real-time signal, and delete. You can jump to device detailed information, device real-time signal, and delete device, respectively.

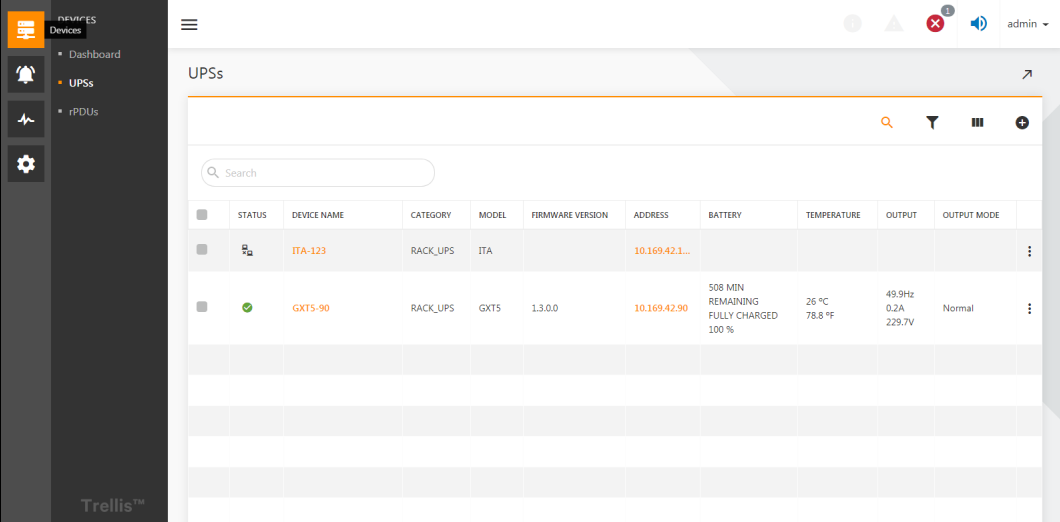

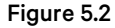

<span id="page-42-0"></span>The rPDU list has the following twelve columns:

- 1. Check the *box*: You can use thisto select the device when you perform batch operations on the device.
- 2. Status: The real-time status of the device is displayed by icon, there are three kinds ofstatus: normal, alarm, and offline.
- 3. Device name
- 4. Category: Product category
- 5. Model: Product-specific model
- 6. Firmware version: Firmware version of the rPDU
- 7. Address: IP address of rPDU communication card
- 8. Rack
- 9. Feed
- 10. Total energy
- 11. Total power
- 12. Drop-down selection box: After clicking, three selection items will pop up, device detailed information, device real-time signal, and delete. You can jump to device detailed information, device real-time signal, and delete device, respectively.

### **Common list of operations:**

#### **Search for a device:**

As shown in Figure 5.2 on the previous page, there is a search  $\boxtimes$  button in the upper right corner of the list. Click the button to display or hide the search bar. By entering information in the search bar, such as GXT5, you can filter the items in the list against the keyword GXT5 and filter out the item that contains GXT5 information. Search information supported by different lists is inconsistent. For example, the UPS list only supports searching the device names, categories, models, firmware versions, and addresses.

#### **Column Hide:**

As shown in Figure 5.3 below, clicking on the **BU** button in the upper right corner of the list will bring up a drop-down box which lists columns that can be hidden. Click the *drop-down box option* to show or hide the column. **I**ndicates that the column is being displayed,  $\Box$  indicates that the column is hidden.

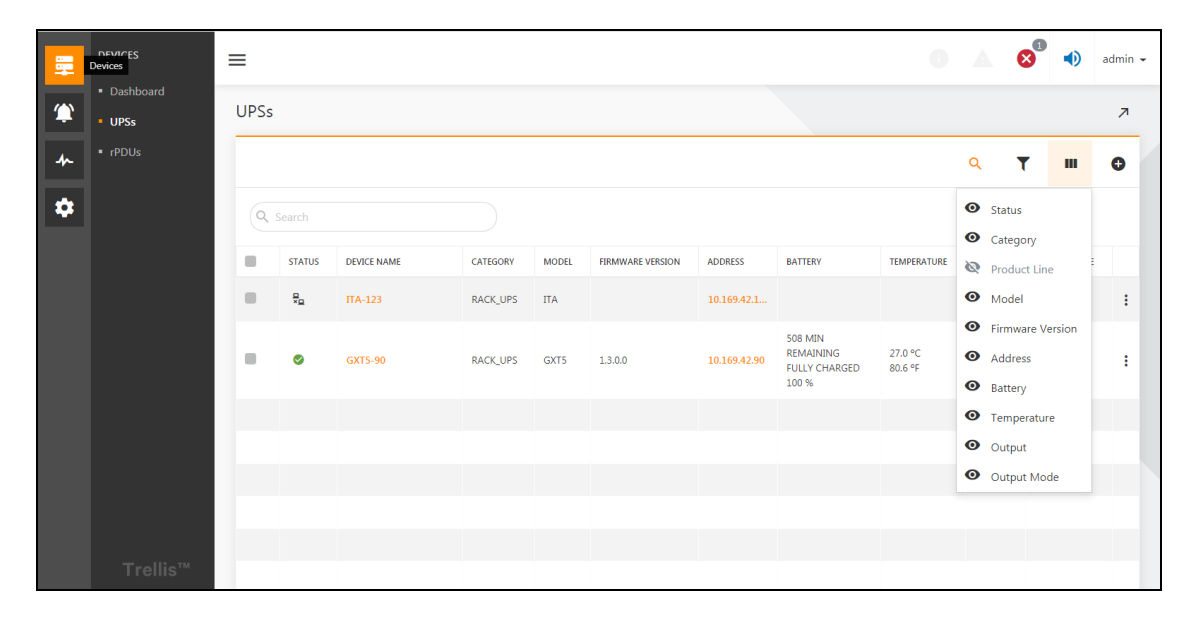

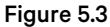

#### <span id="page-43-0"></span>**Item filtering:**

As shown in Figure 5.4 on the facing page, there is a filter button " $\Box$ " in the upper right corner of the list and click to display or hide the filter options bar (shown in the top left of Figure 5.4 on the facing page ). There are two single selection dropdown boxes in the filter options bar for grouping and status. Selecting grouping can help you group and display list items, as shown in Figure 5.4 on the facing page. In addition to selecting grouping, the other drop-down boxes are used to filter the status of the listed devices. As shown in Figure 5.5 on the facing page, the device is filtered for status properties, and only devices whose status is offline are displayed.

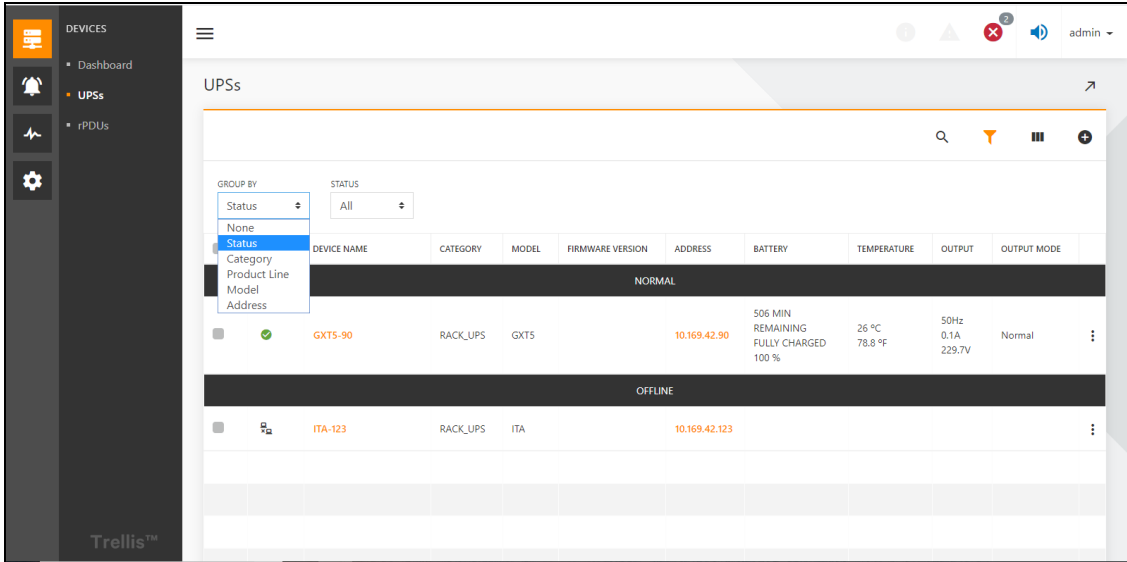

Figure 5.4

<span id="page-44-0"></span>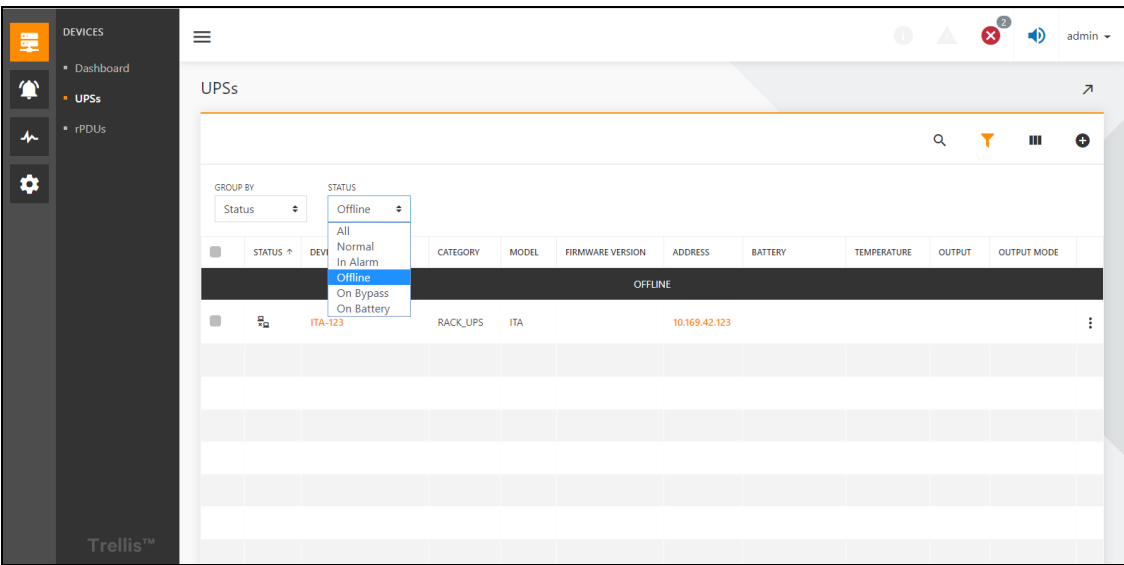

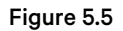

#### <span id="page-44-1"></span>**Batch operation:**

Click on the *check box* on the left side of the list, by selecting multiple items, the action button will appear on top of the list where the gray icons can only operate for a single item in the list and the ungrayed icon can perform the batch operation of the corresponding selected device, For example, click  $\left( \blacksquare \right)$  " can delete the devices in bulk.

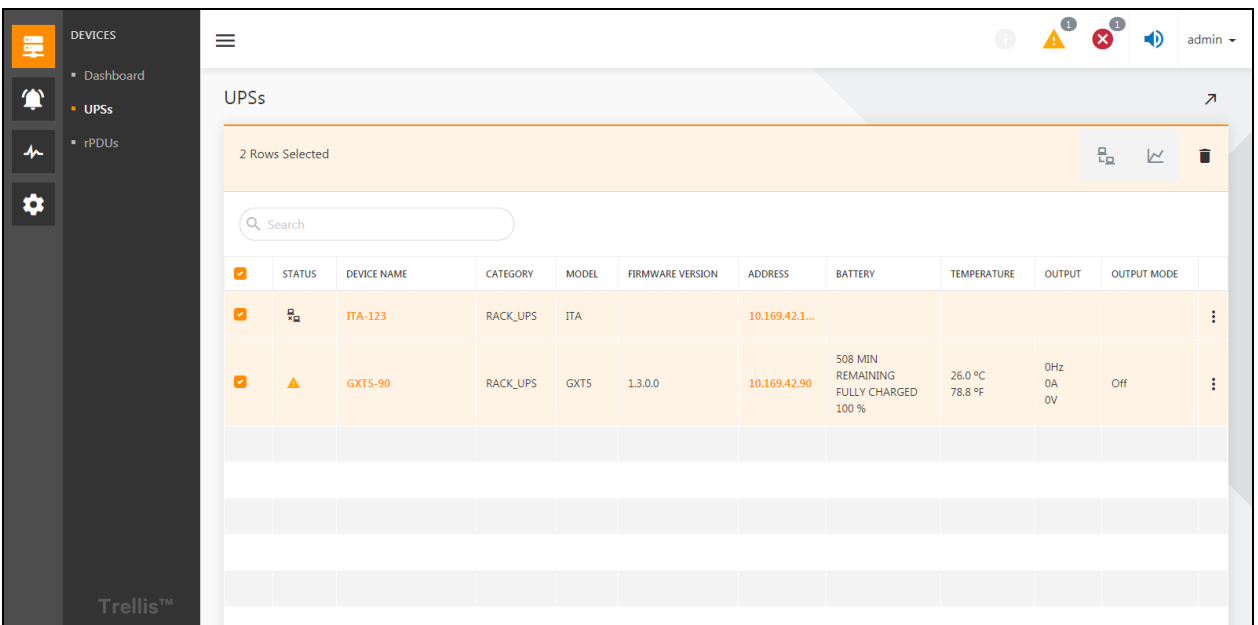

#### Figure 5.6

#### <span id="page-45-1"></span>**Sorting the list:**

Hovering an item in the list header, if there is no  $\bigcirc$  icon prohibiting operation, you can sort the list by clicking the table header. The ascending arrow represents the positive sequence, and the descending arrow represents the reverse sequence, as shown in Figure 5.7 below, which is to sort in the forward direction based on the device name. The sorting algorithm varies depending on the data format of the column in which the header is clicked, in general, the string uses a dictionary order, the numbers are sorted from small to large, and the normal status on the top.

<span id="page-45-0"></span>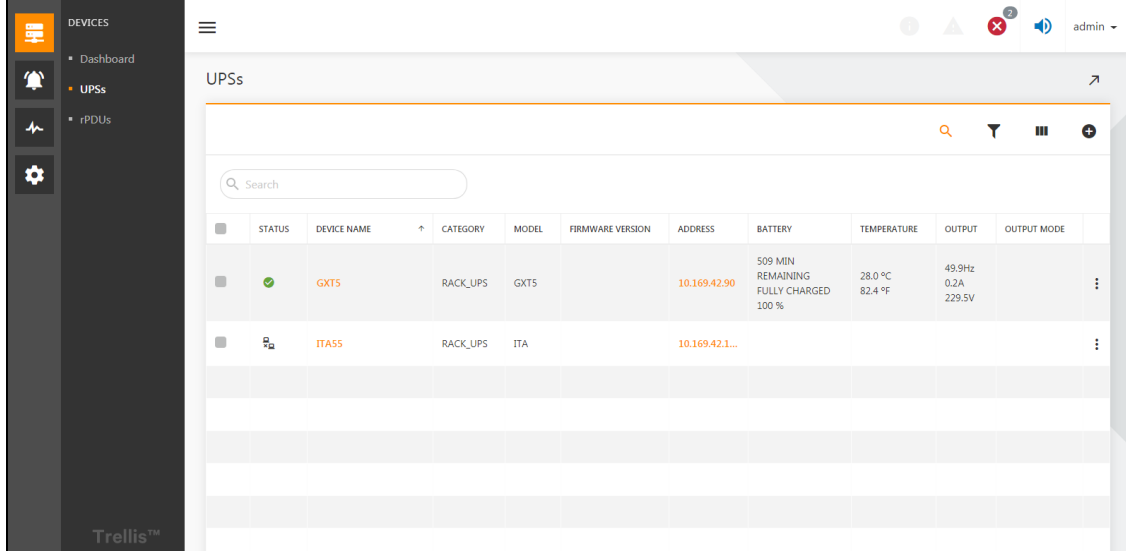

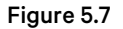

### **5.3.3 Device Metrics**

In the list of UPS or PDU, click the **button on the right side of the list and select the device metrics in the pop-up box to** enter the device metrics page. The Device Metrics window contains the metrics information of the selected device from the last eight hours.

Figure 5.6 on the previous page shows device metrics window page of the UPS GXT5-90 UPS. The device metrics interface consists of two blocks. The top block showsthe output current and the output voltage line chart for the last 8 hours. Hover the mouse on to the line chart there pops up the dialogue box to see the output current or output voltage at a specific moment. Below the chart, you can view detailed information of the device, and mouse movement on the grouping allows you to switch groups. The upper left corner of the window page shows the time stamp for the data acquisition. The number of groups and the number of data metrics within each group will vary depending on the type of device and the model of the device.

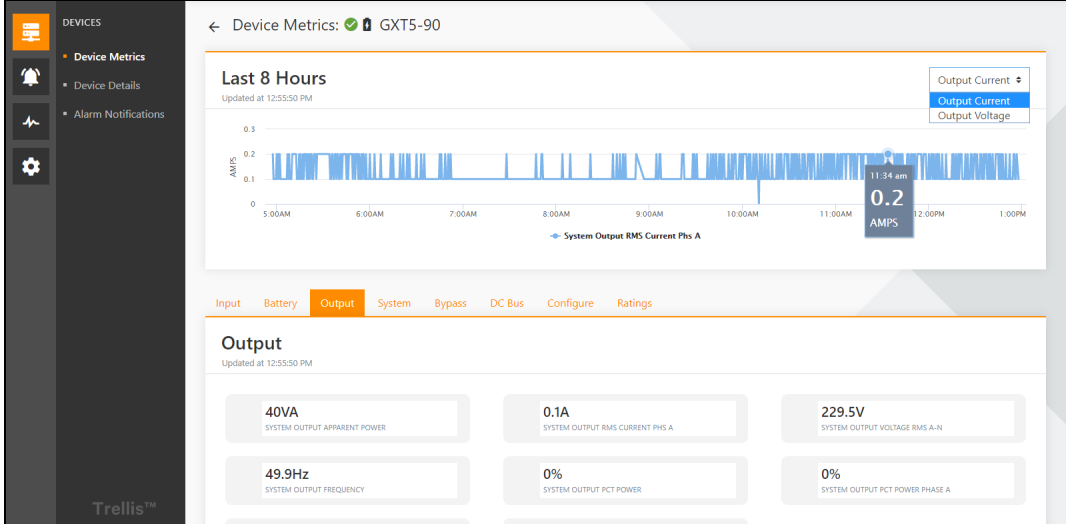

Figure 5.8

### **5.3.4 Device details**

In the list of UPS or PDU, click the  $\Box$  button on the right side of the list and select the device details in the pop-up box to enter the device details page. This window

displays detailed information about the device and allows you to accessthe device's web interface and the Summary tab. It

also displays the servers powered by the UPS. The title shows the device name and device status, and the icon  $\boxtimes$  represents the device status is healthy.

The configuration and function of the servers powered by UPS will be described in detail in [Server](#page-85-0) List on [page 80](#page-85-0) . The summary tab displays the device description, product line, firmware version, model name, serial number, address, and communication profile information.

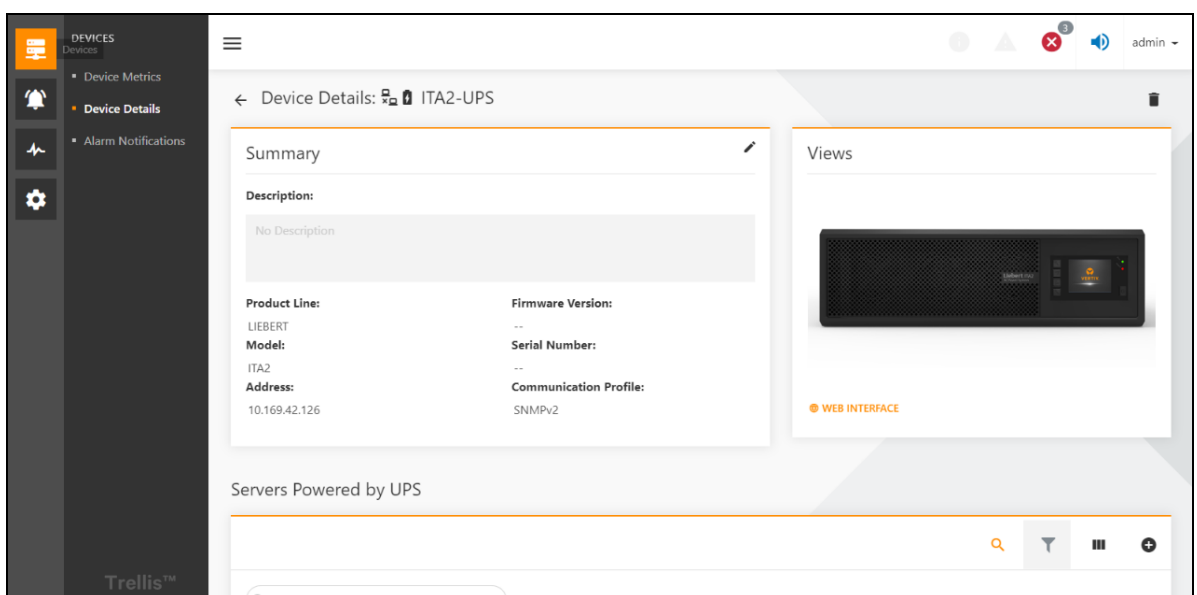

#### Figure 5.9

Click the *edit button* under summary tab to edit the name and description of the device, as shown in [Figure 5.10](#page-47-0)  below .

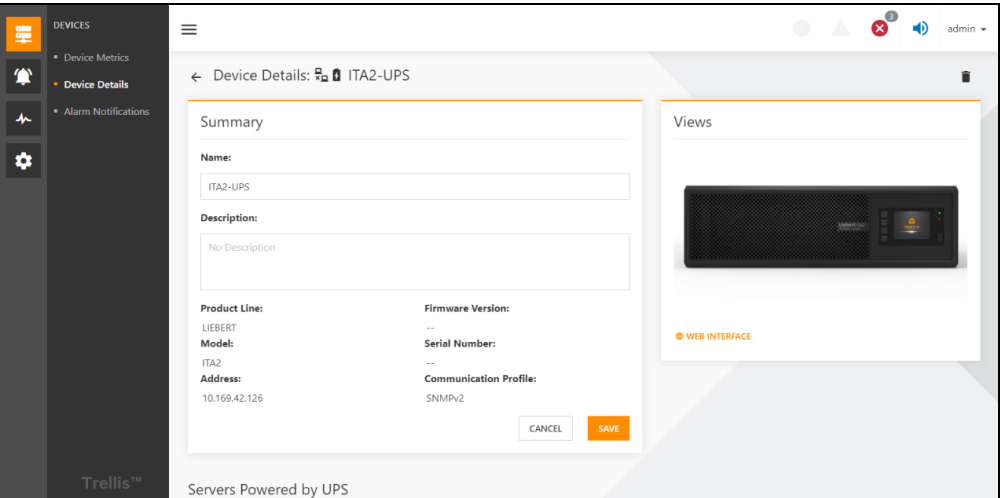

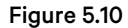

### <span id="page-47-0"></span>**5.3.5 Alarm Notifications**

On the device details or device metrics page, click on the "Alarm Notifications" in the secondary directory to enter the alarm notifications interface, as shown in Figure 5.11 on the facing page . Alarm Notifications is a read-only window that displays which of the device alarms will trigger an email or SMS text. The e-mail and SMS columnsin the list indicate whether the alert

is currently allowed to send an email or text message as per rules defined in the Actions and Automated rules, the symbol  $\bullet$ which represents that it has been allowed. Using the search feature, you can also filter alarms based on their severity and locate a specific alarm in the list.

<span id="page-48-0"></span>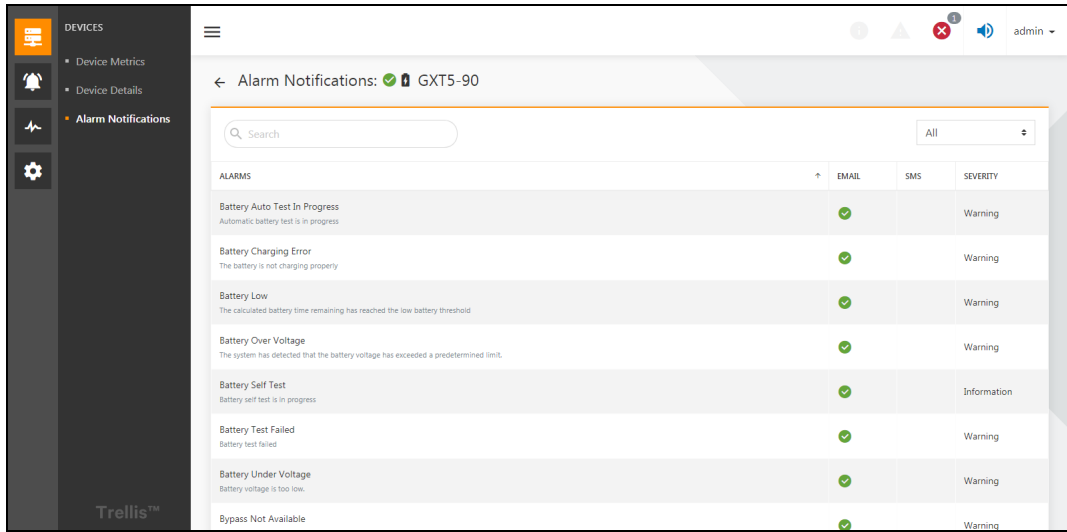

Figure 5.11

Vertiv™ Power Insight User Manual

This page intentionally left blank

# **6 Alarm Management**

## **6.1 Overview**

Alarms are the main functional modules for monitoring alarms throughout the Power Insight platform and obtaining alarm information, and users can obtain the active alarms and alarm history in the alarm module and can export the alarm listso that the user can grasp the alarm status of the equipment under the site.

## **6.1.1 Function Module**

The Alarm includes the following function modules, each of which is detailed in this manual under Detailed [Features](#page-53-0) [on](#page-53-0) [page 48](#page-53-0) :

- Active alarm
- Alarm history

## **6.2 Get Started Quickly**

### **6.2.1 Quick deployment steps**

To ensure that you can view the alarm information, you need to:

- View the Alarm list
- View the Alarm history

### **6.2.2 Examples**

#### **Active Alarms**

As shown in Figure 6.1 on the next page Selecting the Alarms icon provides access to the Active Alarms by default, and the severity, source address, device name, alarm name, start time, confirm time, confirm by and amount of notes appear in the active alarm list. Alarm list according to the support list of searches, filtering, column hiding functions, can refer to [Device](#page-41-1) Lis[t](#page-41-1) on [page 36](#page-41-1). The Active Alarms window (as shown in Figure 6.1 on the next page ) displays alarms that have not been cleared. Each alarm has a severity of either warning or critical, represented by an exclamation point in a yellow triangle or an x in a red circle, respectively. There's also an Information severity, represented by an "i" inside of a circle. The toolbar allows you to filter the alarm list. You can choose to display alarms from a specific time period and group them based on certain criteria. You can also retrieve the most current alarm notification using the Reload icon located on the toolbar and store notes on any alarm on the Alarm Details window.

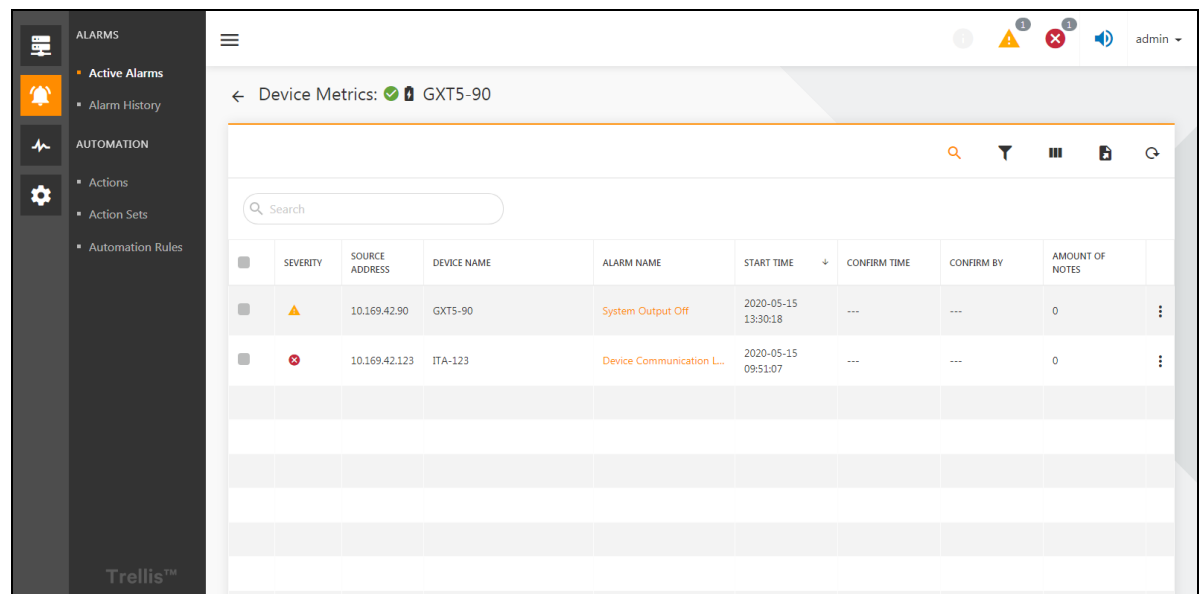

#### Figure 6.1

### <span id="page-51-0"></span>**View Alarm Details**

As shown in **Figure 6.2** below , on the active alarm or alarm history page, click the "I button on the right side of a warning line and click to see the details.

| <b>ALARMS</b><br>量                           | $\equiv$       |                  |                                 |                    |                        |                                           |                     | $\bigcirc$        | $\triangle^{\circ}$ | $\boldsymbol{\omega}^{\mathrm{o}}$ | $\bigcirc$                             | $admin$ $\sim$ |
|----------------------------------------------|----------------|------------------|---------------------------------|--------------------|------------------------|-------------------------------------------|---------------------|-------------------|---------------------|------------------------------------|----------------------------------------|----------------|
| <b>Active Alarms</b><br>貸<br>· Alarm History |                |                  | ← Device Metrics: ● 0 GXT5-90   |                    |                        |                                           |                     |                   |                     |                                    |                                        |                |
| ᄮ<br><b>AUTOMATION</b>                       |                |                  |                                 |                    |                        |                                           |                     | $\alpha$          | T                   | Ш                                  | B.                                     | $\mathbf{G}$   |
| • Actions<br>✿<br>Action Sets                |                | Q Search         |                                 |                    |                        |                                           |                     |                   |                     |                                    |                                        |                |
| Automation Rules                             | $\Box$         | <b>SEVERITY</b>  | <b>SOURCE</b><br><b>ADDRESS</b> | <b>DEVICE NAME</b> | <b>ALARM NAME</b>      | <b>START TIME</b><br>$\ddot{\phantom{1}}$ | <b>CONFIRM TIME</b> | <b>CONFIRM BY</b> |                     | <b>AMOUNT OF</b><br><b>NOTES</b>   |                                        |                |
|                                              | $\blacksquare$ | $\blacktriangle$ | 10.169.42.90                    | GXT5-90            | System Output Off      | 2020-05-15<br>13:30:18                    | $\cdots$            | $\cdots$          |                     | $\bullet$                          |                                        | ÷              |
|                                              | n              | $\circledast$    | 10.169.42.123                   | <b>ITA-123</b>     | Device Communication L | 2020-05-15<br>09:51:07                    | $\sim$              | $\sim$            |                     |                                    | • View details<br>$\checkmark$ Confirm |                |
|                                              |                |                  |                                 |                    |                        |                                           |                     |                   |                     |                                    |                                        |                |
|                                              |                |                  |                                 |                    |                        |                                           |                     |                   |                     |                                    |                                        |                |
|                                              |                |                  |                                 |                    |                        |                                           |                     |                   |                     |                                    |                                        |                |
| Trellis™                                     |                |                  |                                 |                    |                        |                                           |                     |                   |                     |                                    |                                        |                |

<span id="page-51-1"></span>Figure 6.2

#### NOTE:

- When alarm data is not available, "No data" appears on the alarm list.
- The purpose of the alarm confirmation button is not to end the alarm, but to stop the alarm notification. It is not allowed to end the alarm manually, only by the alarm device itself, to determine that the trigger condition for alarm is no longer present and thus automatically end an alarm.

#### **Export Alarms**

As shown in Figure 6.3 below, on the alarm list page, click the  $\Box$  button in the upper right corner, enter the file name to export, select the type of an alarm, the date range, alarm severity, and the properties to export. Click Save.

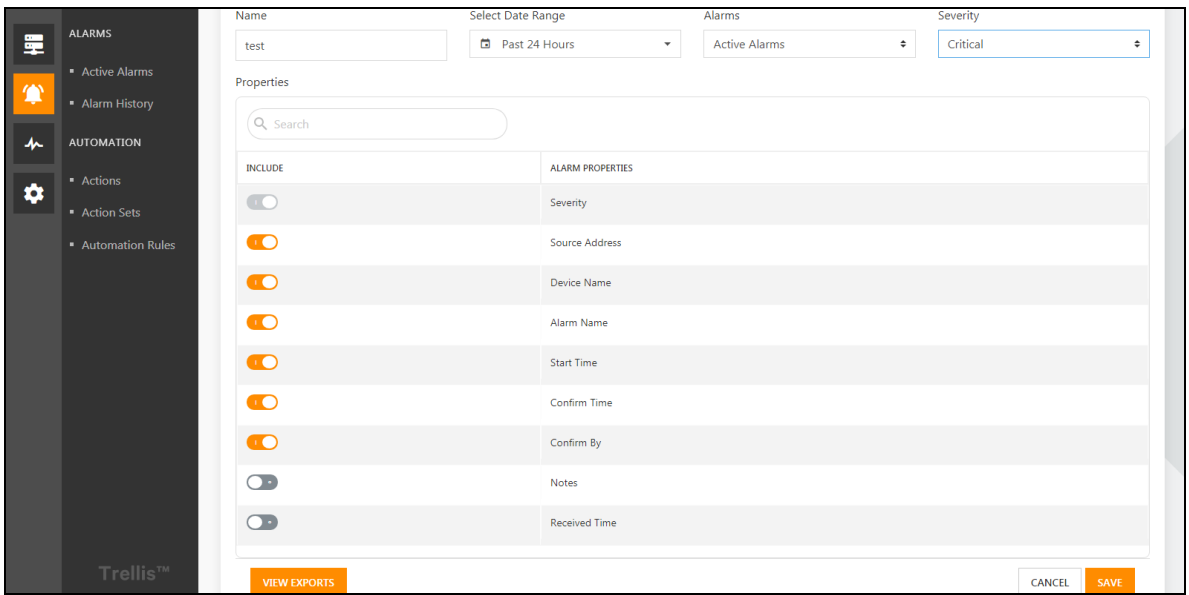

#### Figure 6.3

<span id="page-52-0"></span>After the export is successful, you can prompt for the export success in the lower right corner. Click to view the exports and enter the list of export records, and then click on the download button of the file you want to export, you can successfully download the exported record. The contents of the file after download are shown in Figure 6.4 below . The header field contained in the file is consistent with the selection in Figure 6.3 above.

<span id="page-52-1"></span>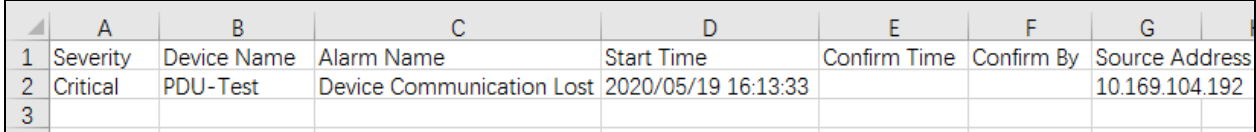

#### Figure 6.4

## <span id="page-53-0"></span>**6.3 Detailed Features**

### **6.3.1 Active Alarms**

Select the level one menu the " $\mathcal{L}$ " "alarm icon to open the active alarm window page.

The Active Alarms window (as shown in Figure 6.4 on the previous page ) displays alarms that have not been cleared. Each alarm has a severity of either warning or critical, represented by an exclamation point in a yellow triangle or an x in a red circle, respectively. There's also an Information severity, represented by an "i" inside of a circle. The toolbar allows you to filter the alarm list. You can choose to display alarmsfrom a specific time period and group them based on certain criteria. You can also retrieve the most current alarm notification using the Reload icon located on the toolbar and store notes on any alarm on the Alarm Details window.

| 睪 | <b>ALARMS</b>                           | $\equiv$       |                  |                                 |                    |                        |                        |                     | $\bigoplus$       | $\triangle^{\circ}$ | $\infty$                         | $\bigcirc$ | $admin$ $\star$ |
|---|-----------------------------------------|----------------|------------------|---------------------------------|--------------------|------------------------|------------------------|---------------------|-------------------|---------------------|----------------------------------|------------|-----------------|
| 貸 | <b>Active Alarms</b><br>· Alarm History |                |                  | ← Device Metrics: 2 0 GXT5-90   |                    |                        |                        |                     |                   |                     |                                  |            |                 |
| 十 | <b>AUTOMATION</b>                       |                |                  |                                 |                    |                        |                        |                     | $\alpha$          | Υ                   | Ш                                | H          | $\mathbf{G}$    |
| ✿ | - Actions<br>Action Sets                |                | Q Search         |                                 |                    |                        |                        |                     |                   |                     |                                  |            |                 |
|   | <b>Automation Rules</b>                 | $\Box$         | <b>SEVERITY</b>  | <b>SOURCE</b><br><b>ADDRESS</b> | <b>DEVICE NAME</b> | <b>ALARM NAME</b>      | <b>START TIME</b><br>÷ | <b>CONFIRM TIME</b> | <b>CONFIRM BY</b> |                     | <b>AMOUNT OF</b><br><b>NOTES</b> |            |                 |
|   |                                         | $\blacksquare$ | $\blacktriangle$ | 10.169.42.90                    | GXT5-90            | System Output Off      | 2020-05-15<br>13:30:18 | $\cdots$            | $\cdots$          |                     | $\bullet$                        |            | ŧ               |
|   |                                         | m              | $\circledcirc$   | 10.169.42.123 ITA-123           |                    | Device Communication L | 2020-05-15<br>09:51:07 | <b>Service</b>      | $\sim$            |                     | $\circ$                          |            | ŧ               |
|   |                                         |                |                  |                                 |                    |                        |                        |                     |                   |                     |                                  |            |                 |
|   |                                         |                |                  |                                 |                    |                        |                        |                     |                   |                     |                                  |            |                 |
|   |                                         |                |                  |                                 |                    |                        |                        |                     |                   |                     |                                  |            |                 |
|   |                                         |                |                  |                                 |                    |                        |                        |                     |                   |                     |                                  |            |                 |
|   | Trellis™                                |                |                  |                                 |                    |                        |                        |                     |                   |                     |                                  |            |                 |

Figure 6.5

NOTE:

- When an alarm is not available, "No alarm" appears on the list.
- The search button  $\overline{Q}$  in the table is orange by default, the search box is displayed by default, when you click the Search  $\overline{\mathbb{Q}}$  Button, the button turns black and the search box is hidden.

## **6.3.2 Alarm History**

Click  $\bigoplus$  icon in the level one directory and select alarm history. The Alarm History window contains a list of cleared and historical alarms. The window displays details about each alarm, including the time cleared, the duration of the alarm and its severity. Additional alarm details are stored on the Alarm Details window, which is accessed by clicking View details. The alarm Details window allows you to add notes to the alarm and view the action history.

| 睪         | <b>ALARMS</b>                           | $\equiv$       |                      |                                 |                    |                             |                                   |                        |                 |                               | $\Lambda$                | $\boldsymbol{\chi}^1$ |                           | $admin$ $\sim$           |
|-----------|-----------------------------------------|----------------|----------------------|---------------------------------|--------------------|-----------------------------|-----------------------------------|------------------------|-----------------|-------------------------------|--------------------------|-----------------------|---------------------------|--------------------------|
| $\bullet$ | <b>Active Alarms</b><br>- Alarm History |                | <b>Alarm History</b> |                                 |                    |                             |                                   |                        |                 |                               |                          |                       |                           | $\overline{\phantom{a}}$ |
| 办         | <b>AUTOMATION</b>                       |                |                      |                                 |                    |                             |                                   |                        |                 | $\alpha$                      | Y                        | Ш                     | H                         | $\mathbf{G}$             |
| ı<br>۰    | <b>-</b> Actions<br>Action Sets         |                | Q Search             |                                 |                    |                             |                                   |                        |                 |                               |                          |                       |                           |                          |
|           | <b>Automation Rules</b>                 | $\Box$         | <b>SEVERITY</b>      | <b>SOURCE</b><br><b>ADDRESS</b> | <b>DEVICE NAME</b> | <b>ALARM NAME</b>           | <b>START</b><br>÷.<br><b>TIME</b> | <b>CLEARED</b><br>TIME | <b>DURATION</b> | <b>CONFIRM</b><br><b>TIME</b> | <b>CONFIRM</b><br>BY     |                       | <b>AMOUNT</b><br>OF NOTES |                          |
|           |                                         | $\blacksquare$ | $\blacktriangle$     | 10.169.42.90                    | GXT5-90            | System Output Off           | 2020-05-15<br>11:18:10            | 2020-05-15<br>11:18:59 | 00:00:49        | $-$                           |                          | $\circ$               |                           | ÷                        |
|           |                                         | $\Box$         | A                    | 10.169.42.90                    | GXT5-90            | <b>System Output Off</b>    | 2020-05-15<br>11:07:59            | 2020-05-15<br>11:08:28 | 00:00:29        | $\sim$                        | $\sim$                   | $\circ$               |                           | ÷                        |
|           |                                         | $\blacksquare$ | $\blacktriangle$     | 10.169.42.90                    | GXT5-90            | System Output Off           | 2020-05-15<br>11:04:16            | 2020-05-15<br>11:04:40 | 00:00:24        | $\overline{\phantom{a}}$      | $\overline{\phantom{a}}$ | $\circ$               |                           | ÷                        |
|           |                                         | 0              | ▲                    | 10.169.42.90                    | GXT5-90            | System Output Off           | 2020-05-15<br>10:57:17            | 2020-05-15<br>11:01:31 | 00:04:14        | $\sim$                        | ---                      | $\mathbf 0$           |                           | ÷                        |
|           |                                         | $\blacksquare$ | $\blacktriangle$     | 10.169.42.90                    | GXT5-90            | <b>UPS Output on Bypass</b> | 2020-05-14<br>15:42:41            | 2020-05-14<br>15:45:13 | 00:02:32        | $\sim$                        | ---                      | $\circ$               |                           | ÷                        |
|           | Trellis™                                | O              | $\bullet$            | $\sim$                          | DefaultEngine1     | Device Communicati          | 2020-05-14<br>13:43:43            | 2020-05-14<br>13:43:51 | 00:00:08        | $\cdots$                      | ---                      | $\circ$               |                           | ÷                        |

Figure 6.6

### **6.3.3 View Alarm Details**

There are two ways to view alarm details:

- 1. As shown in Figure 6.7 on the next page , on the active alarms or alarm history page, click the  $\pm$  " button on the right side of a warning line and click to view the details.
- 2. As shown in Figure 6.8 on the next page, click a warning in the left multi-select box, and on the top of search box will show a row selected, click the  $\bullet$  button on the right to see the view details.

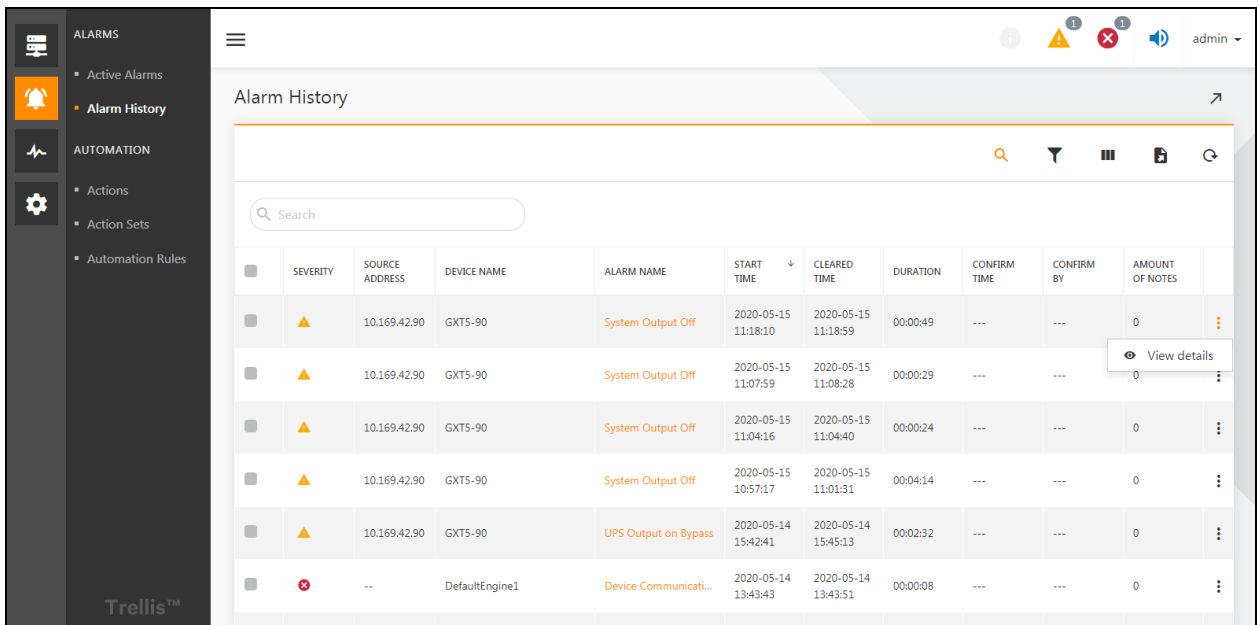

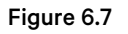

<span id="page-55-0"></span>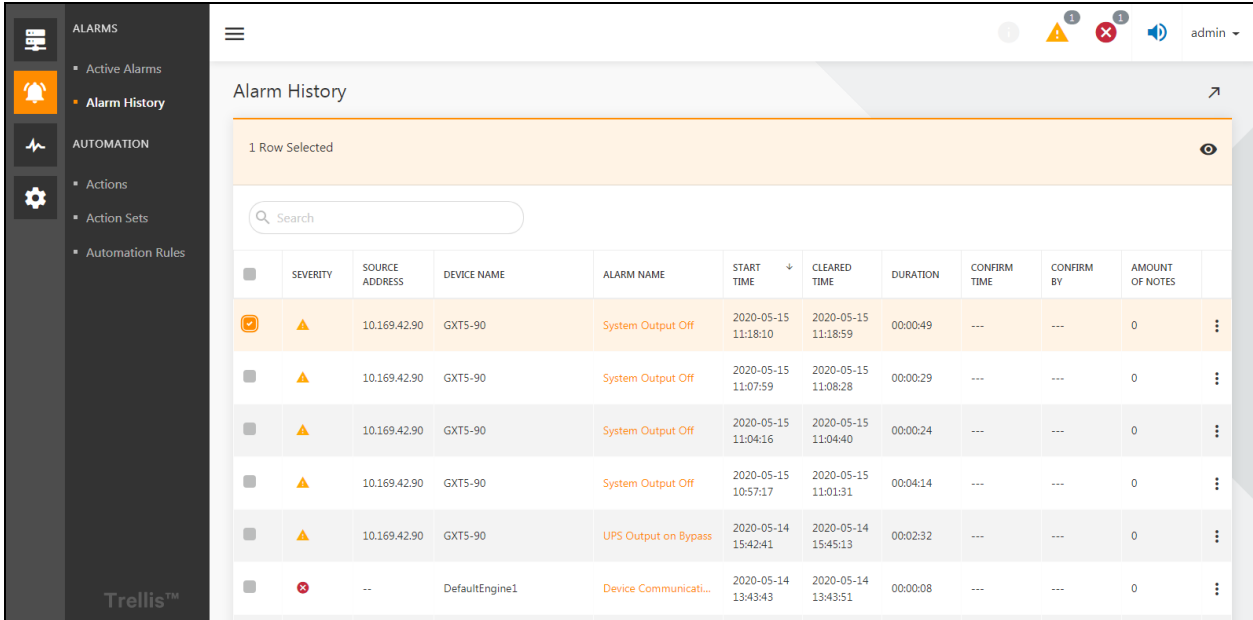

#### Figure 6.8

<span id="page-55-1"></span>The alert details page, in addition to the properties displayed in the alarm list, also includes the add alarm notes, action history, and status records.

### **6.3.4 Alarm Notes**

On the alarm details page, click on the notestab page below, enter the relevant notesin the input box, and then click the "*Add Note" button*. Adding a successful note appears in the list of notes below, and you can click **to** to *Edit Notes* and Click **i**f to *delete Notes*.

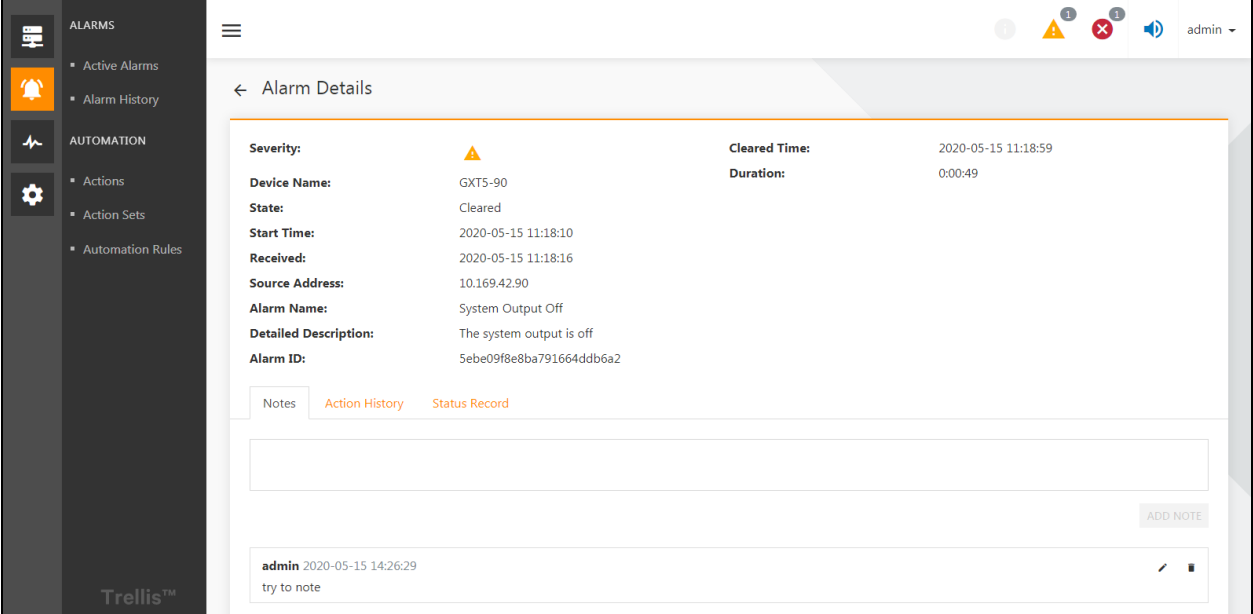

Figure 6.9

### **6.3.5 Action History**

On the alert details page, click on the Action history Tab page below to show a history of the action. Refer to [Alarm](#page-60-0) [Notification](#page-60-0) on [page 55](#page-60-0) for the configuration of actions and automation rules.

| 星      | <b>ALARMS</b>                                                       | $\equiv$                                                                                                    |                                                                                                    |                                          |                                                                                                    | $admin$ $\sim$ |
|--------|---------------------------------------------------------------------|----------------------------------------------------------------------------------------------------|----------------------------------------------------------------------------------------------------|------------------------------------------|----------------------------------------------------------------------------------------------------|----------------|
| 靊      | <b>- Active Alarms</b><br>· Alarm History                           | $\leftarrow$ Alarm Details                                                                                                    |                                                                                                    |                                          |                                                                                                    |                |
| 小<br>۰ | <b>AUTOMATION</b><br>• Actions<br>- Action Sets<br>Automation Rules | <b>Severity:</b><br><b>Device Name:</b><br>State:<br><b>Start Time:</b><br><b>Received:</b><br><b>Source Address:</b><br><b>Alarm Name:</b><br><b>Detailed Description:</b><br>Alarm ID: | $\blacktriangle$<br>GXT5-90<br>Cleared<br>2020-05-15 11:18:10<br>2020-05-15 11:18:16<br>10.169.42.90<br>System Output Off<br>The system output is off<br>Sebe09f8e8ba791664ddb6a2 | <b>Cleared Time:</b><br><b>Duration:</b> | 2020-05-15 11:18:59<br>0:00:49                                                                                                    |                |
|        | Trellis™                                                            | <b>Action History</b><br><b>Notes</b><br><b>ACTION TIME</b><br>2020-05-15 11:18:16<br>2020-05-15 11:18:16<br>2020-05-15 11:19:04<br>2020-05-15 11:19:04                                  | <b>Status Record</b>                                                                                                    |                                          | Executed action with name Default Shutdown Action Set.<br>Executed action with name Default Alarm Notification Action Set.<br>Attempted to cancel action with name {0}.<br>Attempted to cancel action with name {0}. |                |

Figure 6.10

## **6.3.6 Alert Status Record**

On the alert details page, click on the status record Tab below to display the status record of the alarm (information such as when the alarm was generated, and the alarm ended).

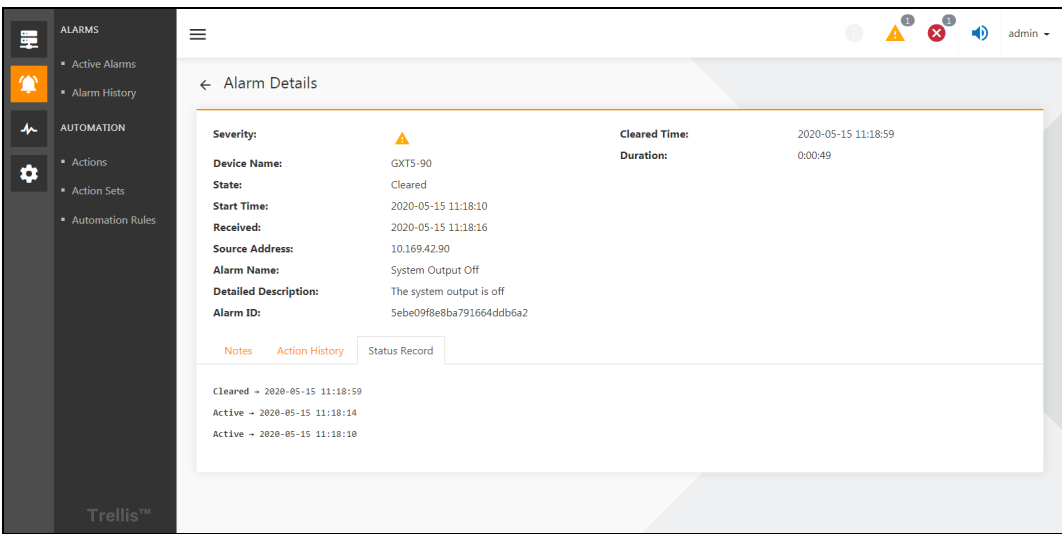

#### Figure 6.11

### **6.3.7 Export Alerts**

On the alarmslist page, click the *button in the upper right corner*, enter the *export file name*,select the type of alarm to export, the date range, the severity of an alarm, and the propertiesto export. Click on *"Save".*

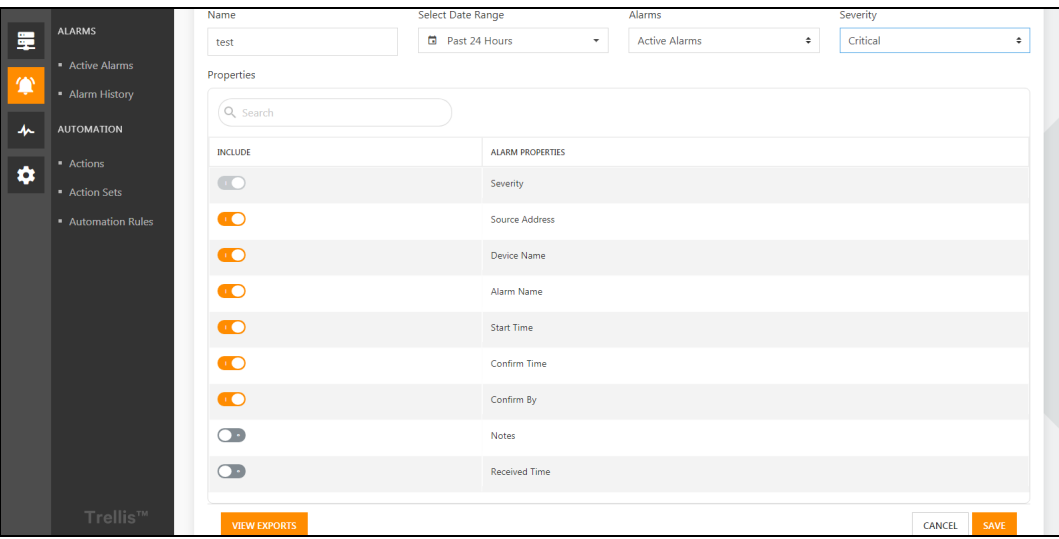

#### Figure 6.12

After the export issuccessful, you can prompt for the exportsuccessin the bottom right corner. Click to *view the Alarm exports*([Figure 6.13](#page-58-0)  on the facing page ) and enter the *list of export records*, and then click on the *download button* of the file you want to export, you can successfully download the exported record.

The contents of the file after download are shown in Figure 6.14 on the facing page. The header field contained in the file is consistent with the selection in Figure Figure 6.7 on page 50.

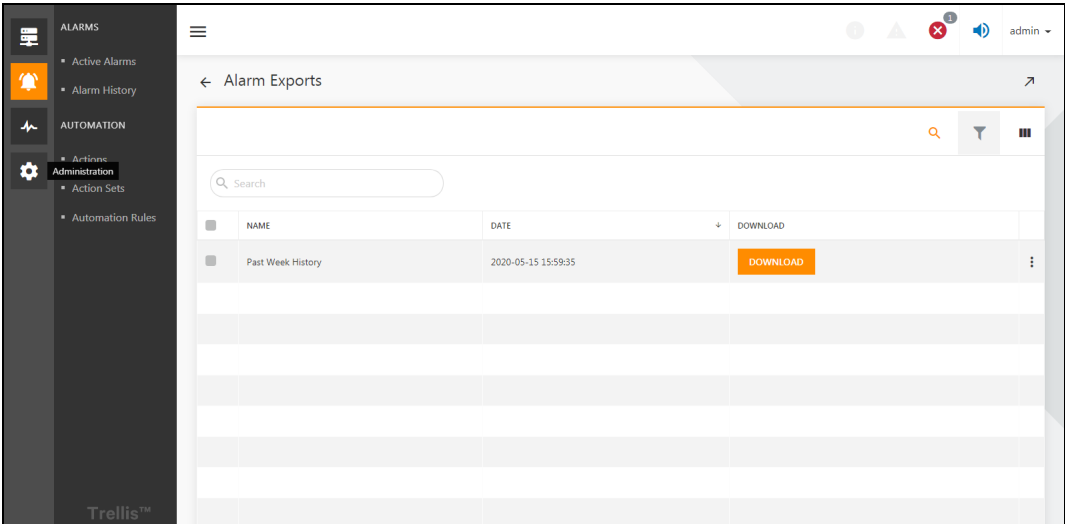

#### Figure 6.13

<span id="page-58-1"></span><span id="page-58-0"></span>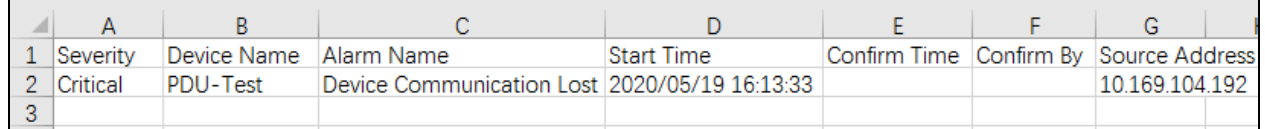

Figure 6.14

Vertiv™ Power Insight User Manual

This page intentionally left blank

# <span id="page-60-0"></span>**7 Alarm Notification**

## **7.1 Overview**

Alarms generated by the monitoring system needsto be notified to the user by mail and text message. This chapter describes how to set up these two notification methods.

## **7.1.1 Functional Module**

The following functional modules are set for the alarm notification. For detailed introduction of each function module, please refer to Detailed [Features](#page-65-0) on [page 60](#page-65-0) Detailed Functions in this manual:

- 1. Email and SMS notification settings
- 2. Action settings
- 3. Action sets settings
- 4. Automation rules settings

## **7.2 Get Started Quickly**

### **7.2.1 Quick Deployment Steps**

Follow the below steps to setup the alarm notification:

- 1. Set up contacts
- 2. Configure the email server connection and SMS modem connection respectively
- 3. Set the action
- 4. Configure the action sets
- 5. Set automation rules

### **7.2.2 Example**

#### Set up Contact Information

Click on the "admin" drop-down box in the upper right corner, and then click on the "User Profile" option. Click the edit option to enter the email address and phone number of your admin account. Refer to section Detailed [Features](#page-65-0) on [page 60](#page-65-0) for detailed functions that can be configured with contacts.

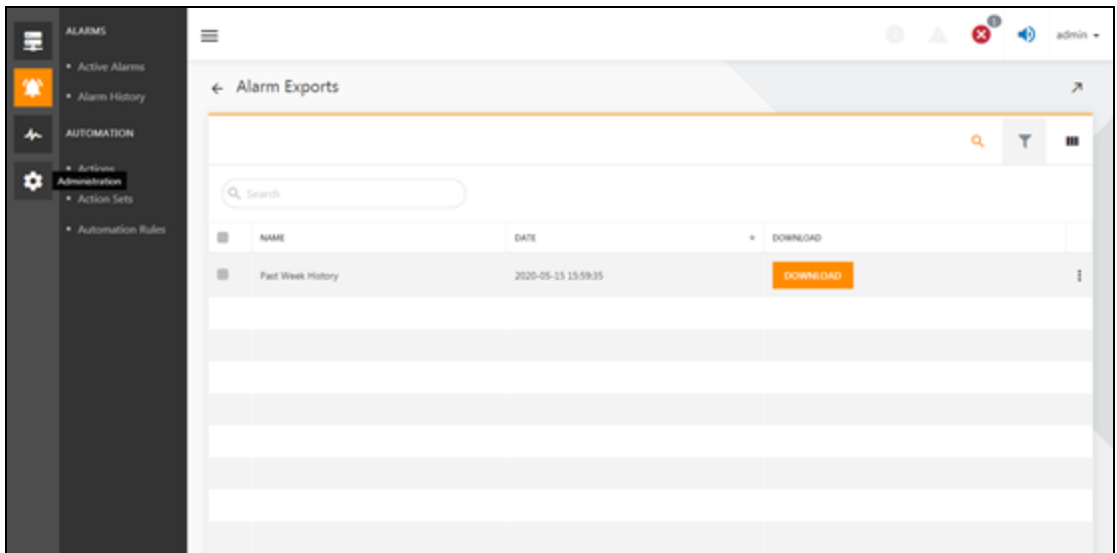

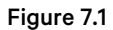

### **Mail and SMS Server Configuration**

Click on  $"\bullet"$  icon, then click on the "Notification Settings" menu to enter the notification settings page, click on edit icon  $\blacktriangleright$ " in the email server connection configuration to fill the required fields, as shown in Figure 7.3 on the facing page . click on edit icon "  $\Box$ " in the SMS modem configuration to fill the required fields, as shown in Figure 7.4 on the facing page .

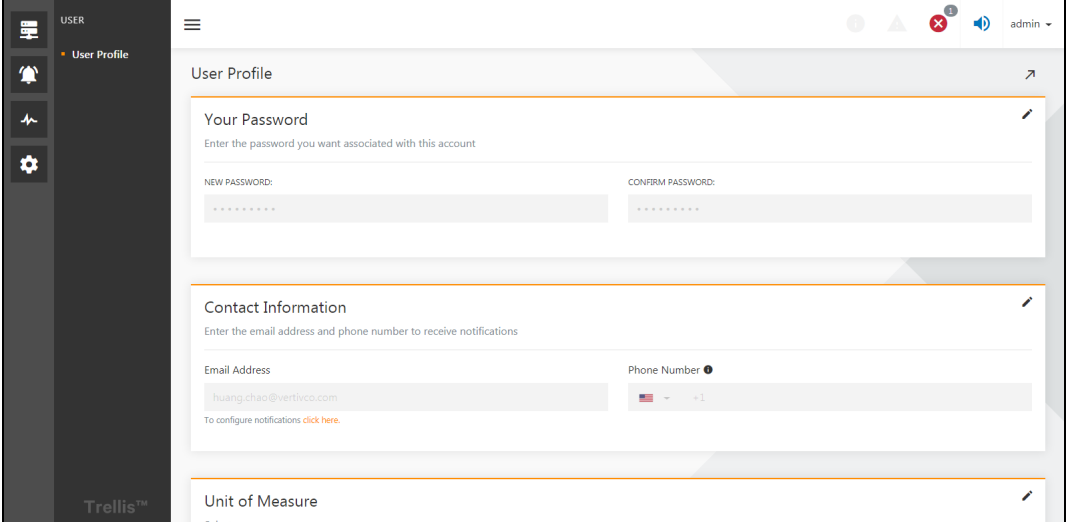

Figure 7.2

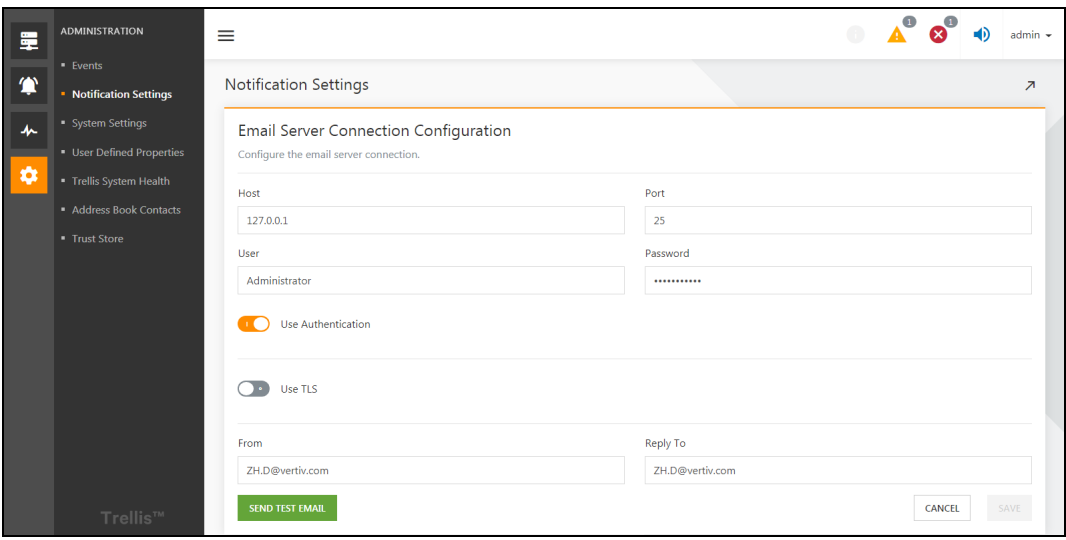

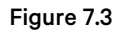

<span id="page-62-0"></span>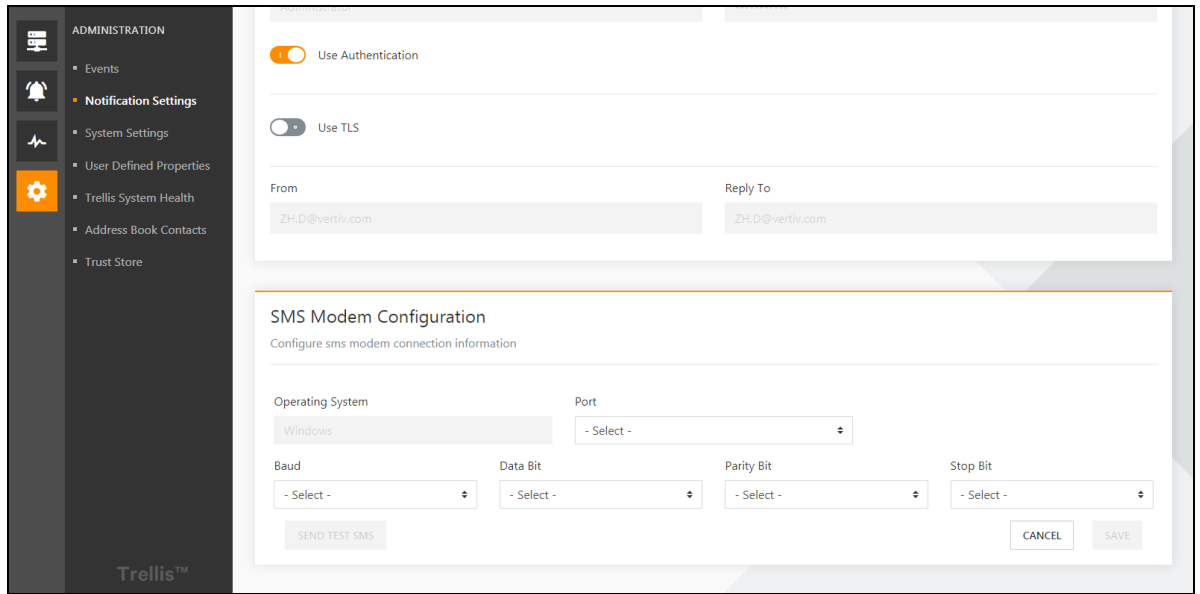

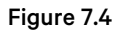

### <span id="page-62-1"></span>Set the Action

1. Click on  $\sqrt{2}$  " icon, then click on the "Actions" to enter the Actions settings page, as shown in **Figure 7.5** on the next [page](#page-63-0) . Click the button on the right to edit the default email notification action or the default SMS notification action.

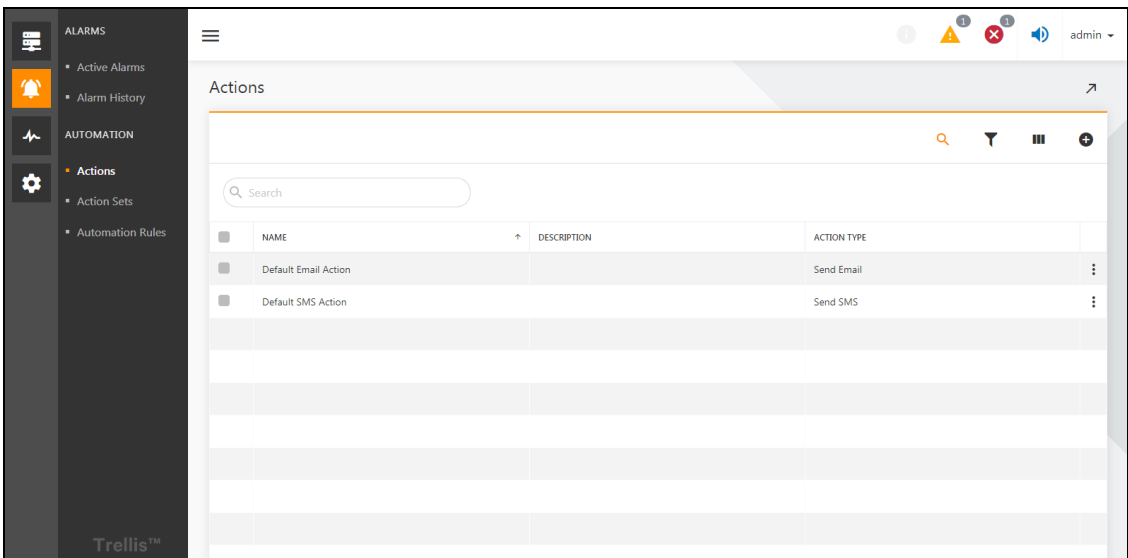

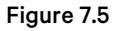

<span id="page-63-0"></span>2. Go to the action configuration interface, as shown in Figure 7.6 below . Check the user admin to accept the email notification after click Save. The same way into the default SMS notification action editing interface, check the user admin to accept the SMS notification after click Save.

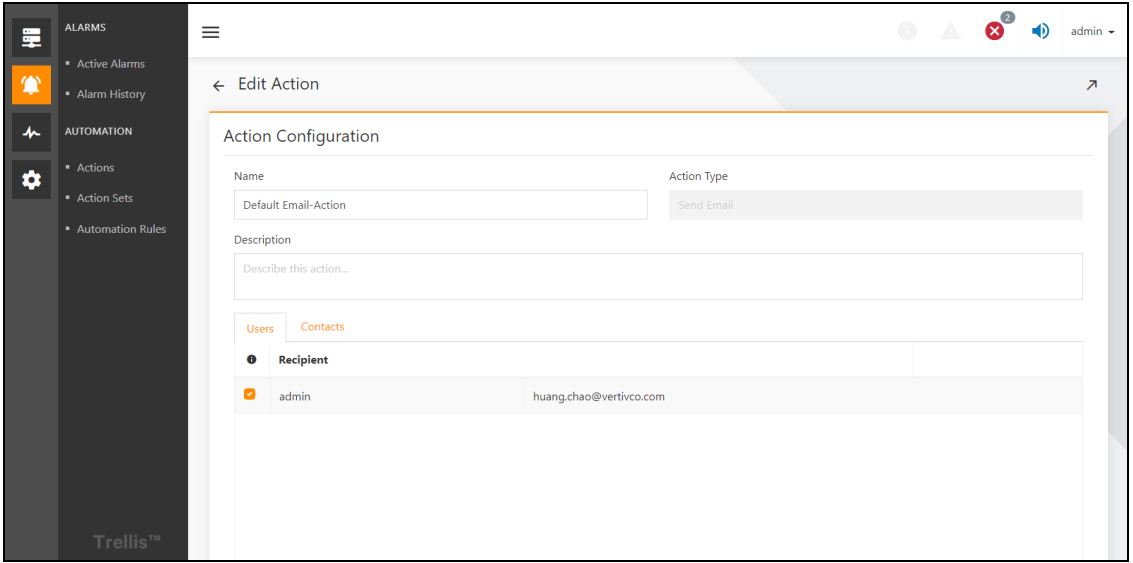

<span id="page-63-1"></span>Figure 7.6

#### Configure Action Sets

Click on "  $\bullet$  " icon, and then click on the **"Action sets"** to go to the Action sets page. Click the "  $\bullet$  " button on the right to enter the Default action set editing interface, and then click on  $\bigoplus$  » button brings up Add actions to set interface, as shown in Figure 7.7 below . Add the default SMS notification action to the default action type.

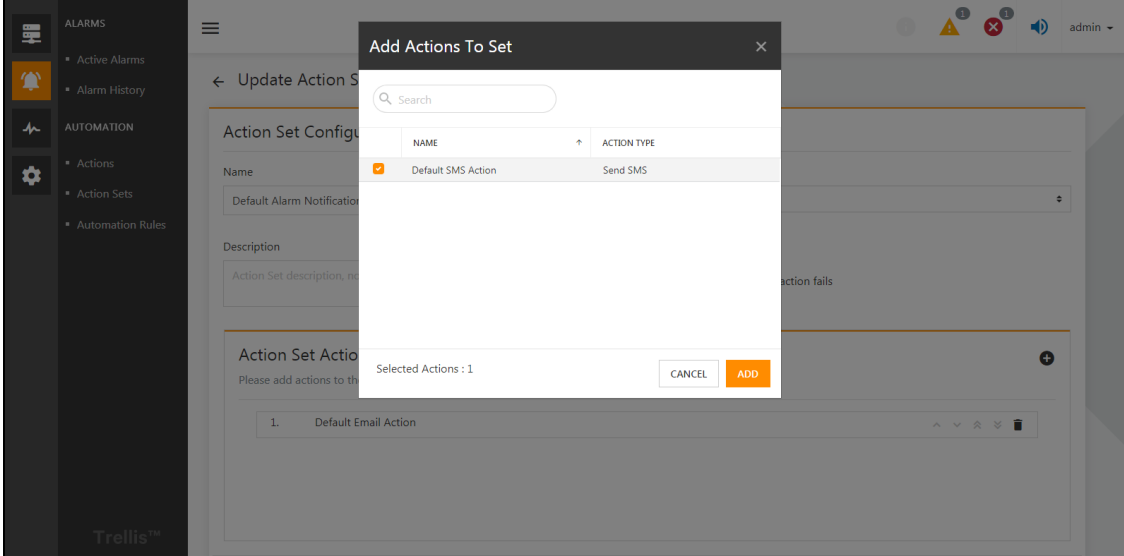

Figure 7.7

#### <span id="page-64-0"></span>Set Automation Rules

Click on  $\Omega$  icon, then click on the "Automation rules" to enter the Automation rules interface. Click the  $\Box$  button on the right to enter the edit rules interface, and then select any device check box of the device and select any alarm check box of the alarm and click Save.

| I ≣ | <b>ALARMS</b>                      | ≡                               |                    |           |                                       |                             | - 0       | admin $\sim$             |
|-----|------------------------------------|---------------------------------|--------------------|-----------|---------------------------------------|-----------------------------|-----------|--------------------------|
| 一全  | • Active Alarms<br>· Alarm History | $\leftarrow$ Edit Rule          |                    |           |                                       |                             |           | $\overline{\phantom{a}}$ |
| 办   | <b>AUTOMATION</b>                  | Name                            |                    |           | <b>Action Set To Execute</b>          |                             |           |                          |
|     | • Actions                          | Default Alarm Notification Rule |                    |           | Default Alarm Notification Action Set |                             |           | $\hat{\div}$             |
| ۰   | Action Sets                        | Description                     |                    |           |                                       |                             |           |                          |
|     | Automation Rules                   | Describe this rule              |                    |           |                                       |                             |           |                          |
|     |                                    | Select Devices <sup>O</sup>     | Any Device         |           | Select Alarms Trigger <sup>O</sup>    |                             | Any Alarm |                          |
|     |                                    | Q Search                        |                    |           | Q Search                              |                             | Critical  | ÷                        |
|     |                                    | ø<br><b>Devices</b>             | $\hat{\mathbf{r}}$ | Ø         | Category<br>个                         | <b>Alarms</b>               | Severity  |                          |
|     |                                    | ø<br>GXT5-90                    |                    | ø         | RACK_UPS                              | <b>Battery Fault Alarm</b>  | Critical  |                          |
|     |                                    | ø<br>ITA-123                    |                    | $\bullet$ | RACK_UPS                              | Device Communication Lost   | Critical  |                          |
|     |                                    |                                 |                    | ø         | RACK_UPS                              | <b>Inverter Failure</b>     | Critical  |                          |
|     |                                    |                                 |                    | ø         | RACK_UPS                              | Load On Battery             | Critical  |                          |
|     | Trellis™                           |                                 |                    | ø         | RACK_UPS                              | Primary Mains Power Failure | Critical  |                          |

Figure 7.8

The quick deployment of the alarm notification is completed, and if power insight finds a new alert, it sends a text message to the admin configured phone number, as well as to the admin configured mailbox.

## <span id="page-65-0"></span>**7.3 Detailed Features**

### **7.3.1 Contacts Settings**

#### Contacts settings for admin account

Click on the "admin" drop-down box in the upper right corner, and then click on the "User Profile" option as shown in Figure 7.9 [below](#page-65-1) .

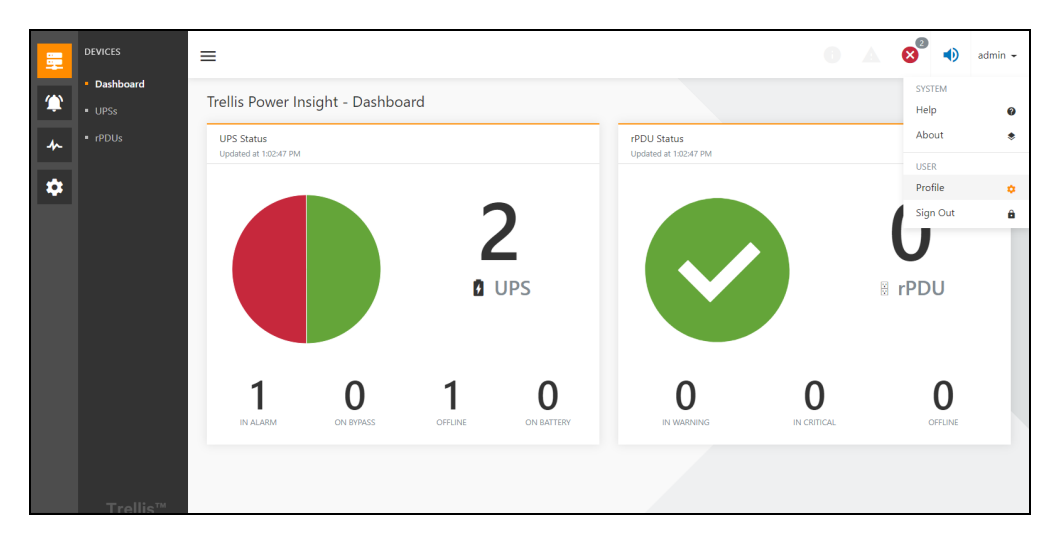

#### Figure 7.9

<span id="page-65-1"></span>Enter the user profile editing interface, click the button in the contact information, you can edit the email address, of admin, and save the **phone number**, click " $\frac{1}{\sqrt{1-\frac{1}{n}}}$  " the drop-down button to select different countries.

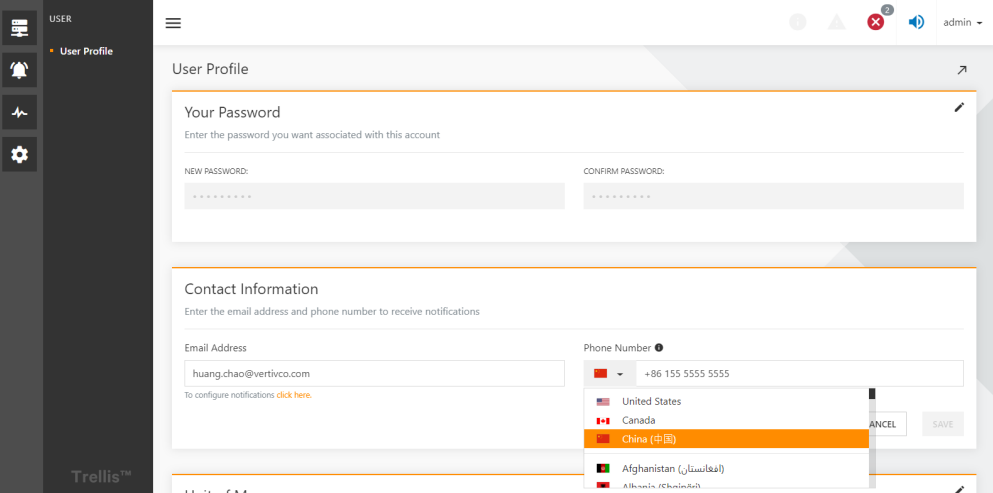

Figure 7.10

#### Other Contacts Settings

Click on " ↓ ", then click on the "Address book contacts "to enter the address book contacts page, click " i " button to select" edit or delete the contacts that you have added. For the general operation of the address book contacts list, please refer to [Device](#page-41-1) List on [page 36](#page-41-1) common List of Operations. All the lists in this chapter can be used for general list operation, which will not be repeated later.

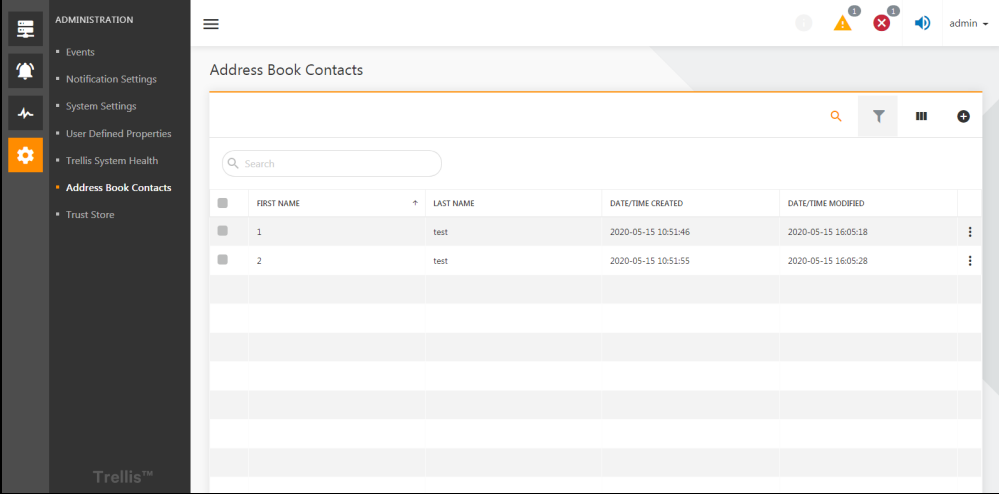

Figure 7.11

<span id="page-66-0"></span>In the Figure 7.11 above , Click on  $\overline{\bullet}$  " plus symbol to enter the new contacts interface, as shown in Figure 7.12 below . New contacts require first name, last name, contact email, and contact phone (optional). Click on *plus symbol* " **@**" on the contact E-mailssection will pop-up Add contact E-mail window. After entering the email address click *Add* to add the contact email.

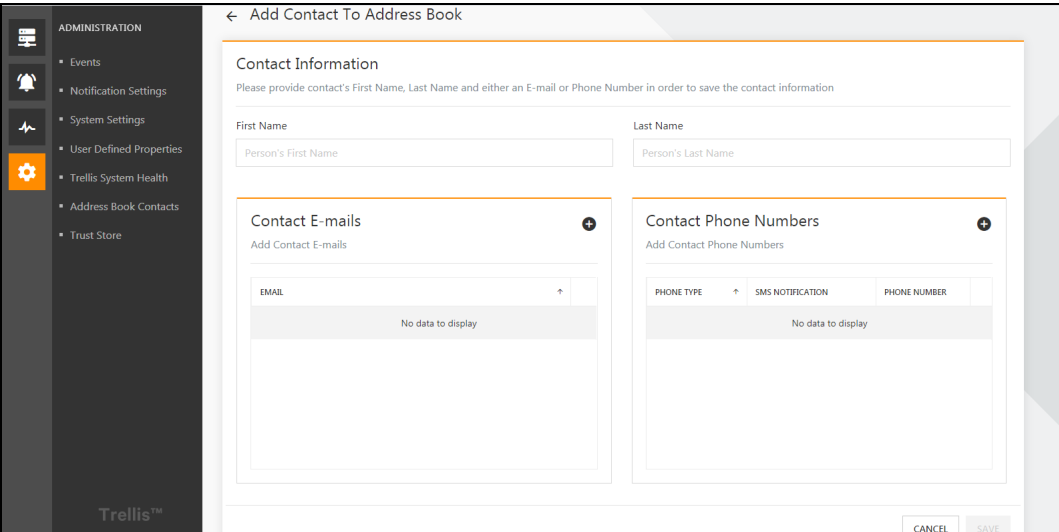

#### Figure 7.12

<span id="page-66-1"></span>When you click on plus button  $\bullet$  " on the contact phone numbers section as shown in Figure 7.12 above , the Add contact phone number box pops up as shown in Figure 7.13 on the next page where you enter your phone type, phone number, and move slide button to activate/deactivate SMS notification, then click ADD button. After adding a phone number and email ID, click on Save.

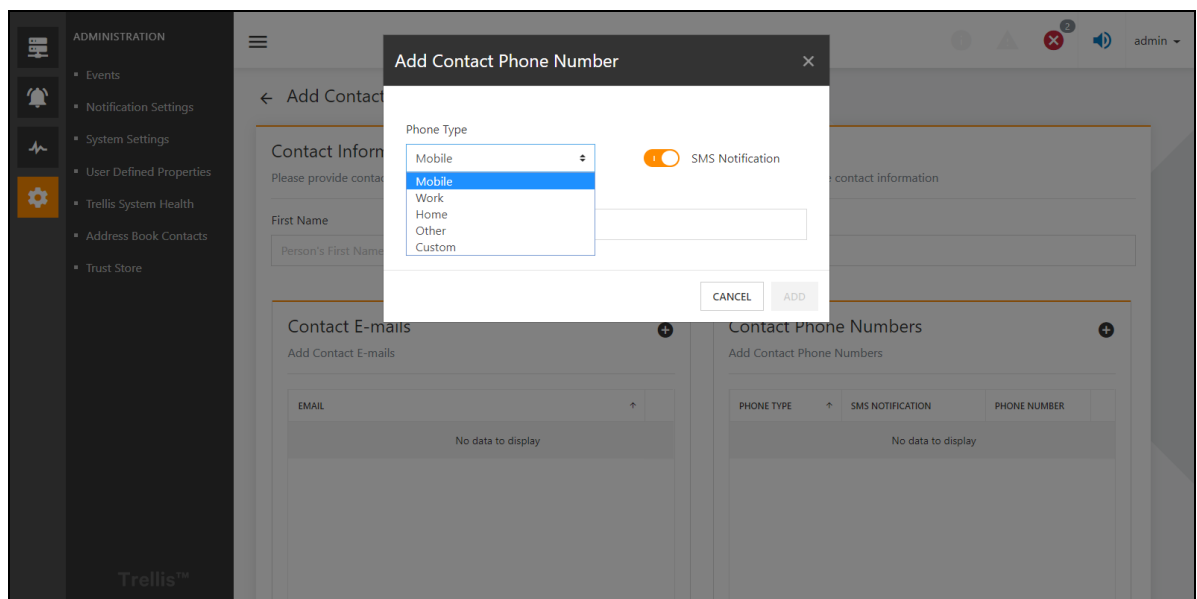

Figure 7.13

<span id="page-67-0"></span>NOTE: A single contact can add multiple email slots and phone numbers.

NOTE: After you've added your contact email and phone number, remember to click the Save button in the contact information add interface.

NOTE: When you add a contact to an action's address book, all the contact's email addresses are notified if the action is to send a message. If the action is to send a text message, the contact's mobile phone number will only accept the text message if the number that initiates the SMS notification.

### **7.3.2 Email and SMS notification settings**

Click on  $\cdot$   $\cdot$   $\cdot$  icon, then click Notification Settings menu to enter the notification settings page, click edit icon  $\cdot$   $\cdot$   $\cdot$  to configure the email server connection, as shown in Figure 7.14 on the facing page. Enter following information to configure the e-mail server: the host (the host IP address where the mail server is located), the port (mail server process port number), the user (the user set by the mail server), the password (password set by the mail server), use authentication, use TLS protocol, sender's mailbox (the sender address needed when the mail server sends the mail), and reply mailbox (the email address used by the mail server to accept the external mail). After the mail server configuration is configured, it is recommended to send a test email first, and then click "Save" configuration after test s successful.

NOTE: The user and password are not the username and password used by the host to log on, but the username and password configured by the mail server process on the host.

NOTE: The mail server configuration in Power Insight needs to be consistent with the parameters configured by the mail server process on the remote host.

NOTE: The use of authentication and the TLS protocol can enhance the security of the mail server, but the configuration of Power Insight is not effective until configuration modifications are made synchronously by the mail server process on the remote host.

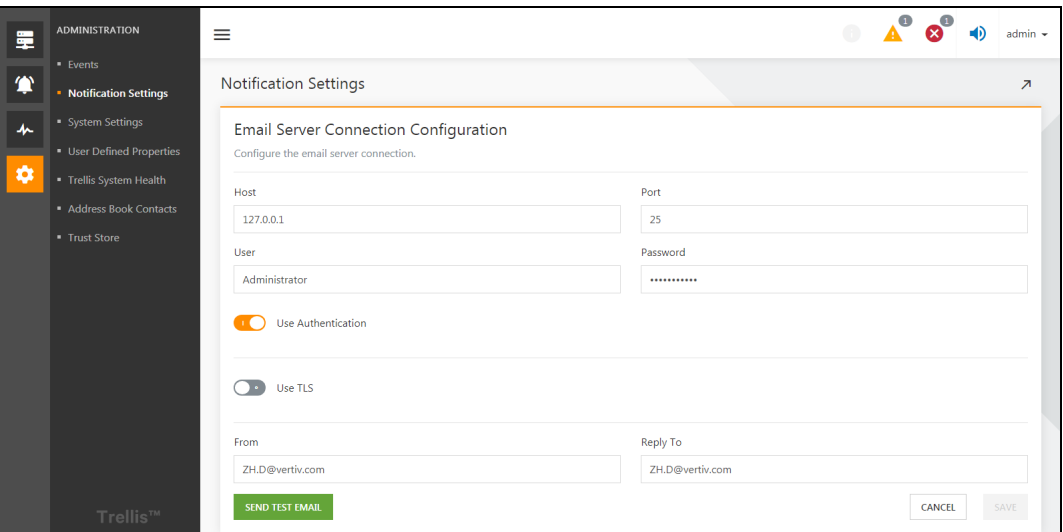

#### Figure 7.14

<span id="page-68-0"></span>In the Notification Settings interface, click the edit icon " if it is configure SMS modem connection information as shown in Fig Figure 7.15 below . Users need to select the following information: port (try to select the recommended port), port rate, data bit, parity code, stop bit. Before saving the configuration, it is recommended that the user to send a text message to ensure that the configuration is correct.

NOTE: The operating system is automatically read by PI, the operating system of the host installed by the Power Insight.

NOTE: Before you configure a SMS modem, you need to connect the SMS modem to the host installed by Power Insight, and then install the drive and initialization configuration for the SMS modem. Power Insight's SMS modem configuration should be as consistent as possible with the SMS modem initial configuration.

<span id="page-68-1"></span>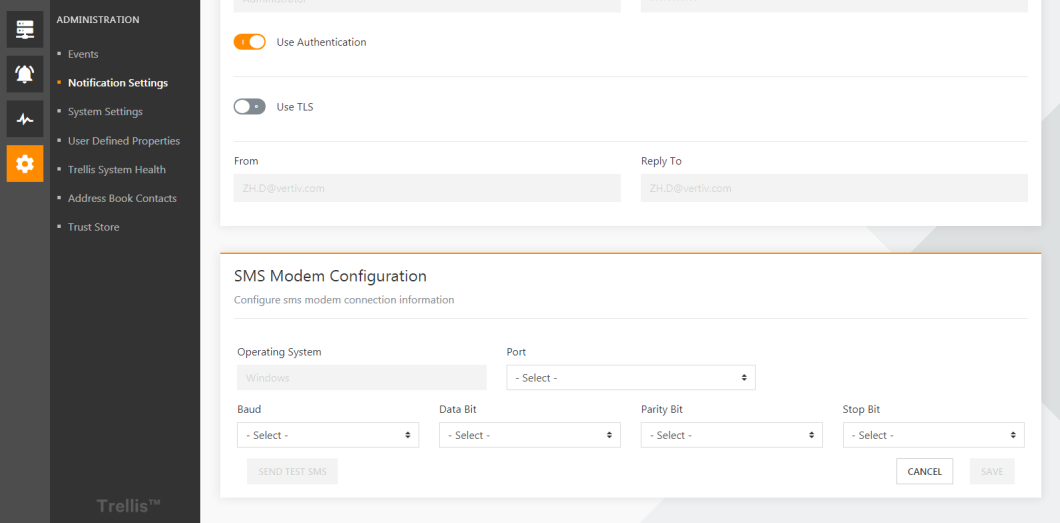

Figure 7.15

## **7.3.3 Actions Settings**

1. Click on bell icon"  $\blacksquare$  ", then click on the Actions menu to enter the actions page, as shown in Figure 7.16 below. The system creates the default email notification action and the default SMS notification action by default. Click

the button  $\ddots$  on the right to select edit, delete, and copy existing actions. Action role: The action that the system needs to perform when an alarm is triggered.

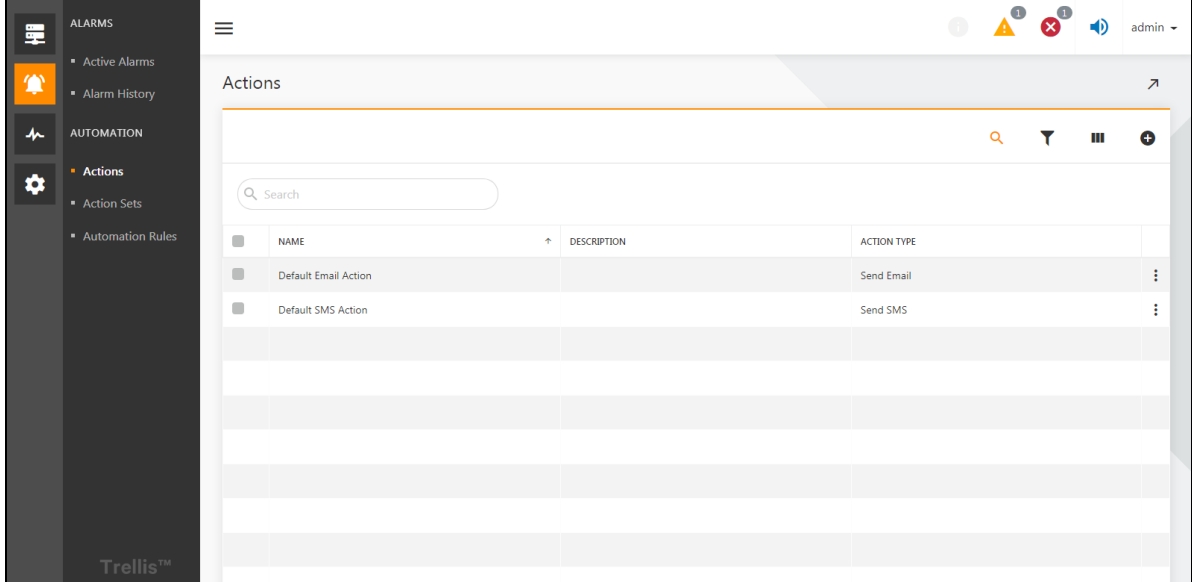

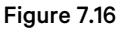

<span id="page-69-0"></span>2. Click on add icon  $\overline{\bullet}$  " to enter the create Action interface, as shown in Figure 7.17 on the facing page . Enter the following information: name, action type (send a text message or email), description (optional), and recipient. The recipient can select an admin user, or the contact that the user addsto the contacts. Users can select multiple recipients.

NOTE: Recipient information varies with the choice of action type, and when you select the type to send a message, only the users and contacts who have configured the email address are displayed in the recipient list. The same is true of the type of text message that is sent.

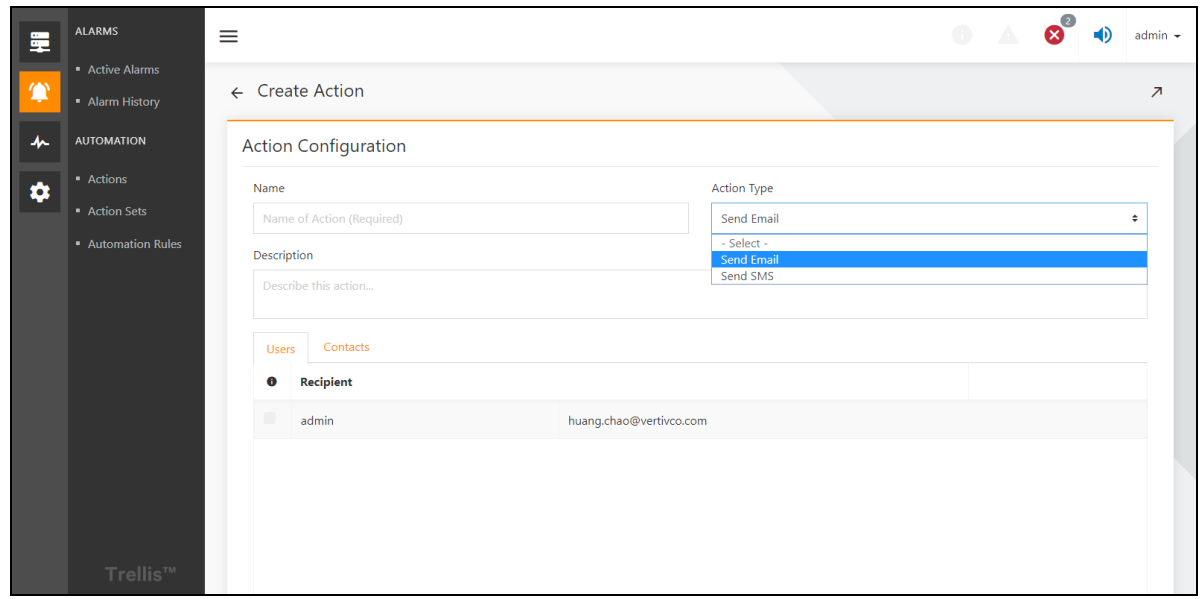

#### Figure 7.17

<span id="page-70-0"></span>As shown in [Figure 7.18](#page-70-1)  below, Scroll down to configure the "Action Delay" (default 5 seconds, representing the delay time of action start), Retry (the number of repeated notifications when the alarm is not acknowledged), the retry interval. You can view the content of preset notifications for alarm notification input including: alarm name, device name, alarm severity, start time, end time. Scroll down to configure whether to enable end of alarm notification, and then click Save.

NOTE: After an alarm triggers an action, if the alarm is completed by the system within the time of the operation delay, the action will be cancelled.

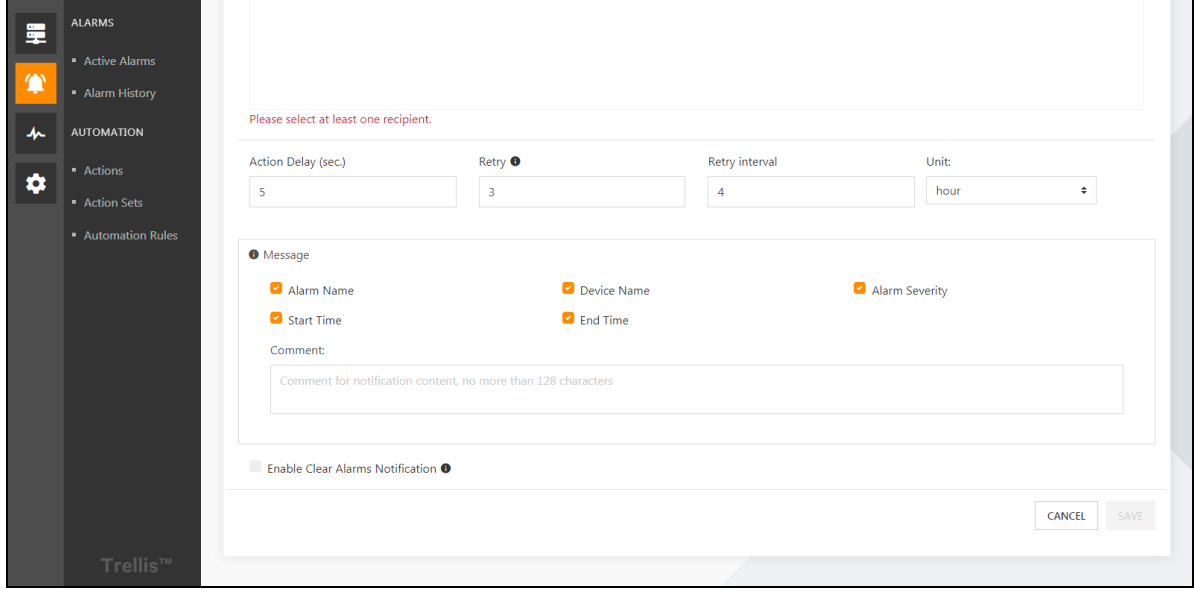

<span id="page-70-1"></span>Figure 7.18

## **7.3.4 Action Sets Settings**

1. Click on the  $\overline{?}$  " icon, then click "Action sets" to enter the Action sets page. The Action Sets context menu item allows you to group actions and configure their execution when an alarm condition is met. For example, you can group an email and SMS text notification to be sent at the same time or one after the other when an alarm is triggered. The system creates a default action sets by default, and the default action combination contains only

the default message notification action. Click the  $\left| \cdot \right|$  button on the right to edit, delete, and copy the action sets.

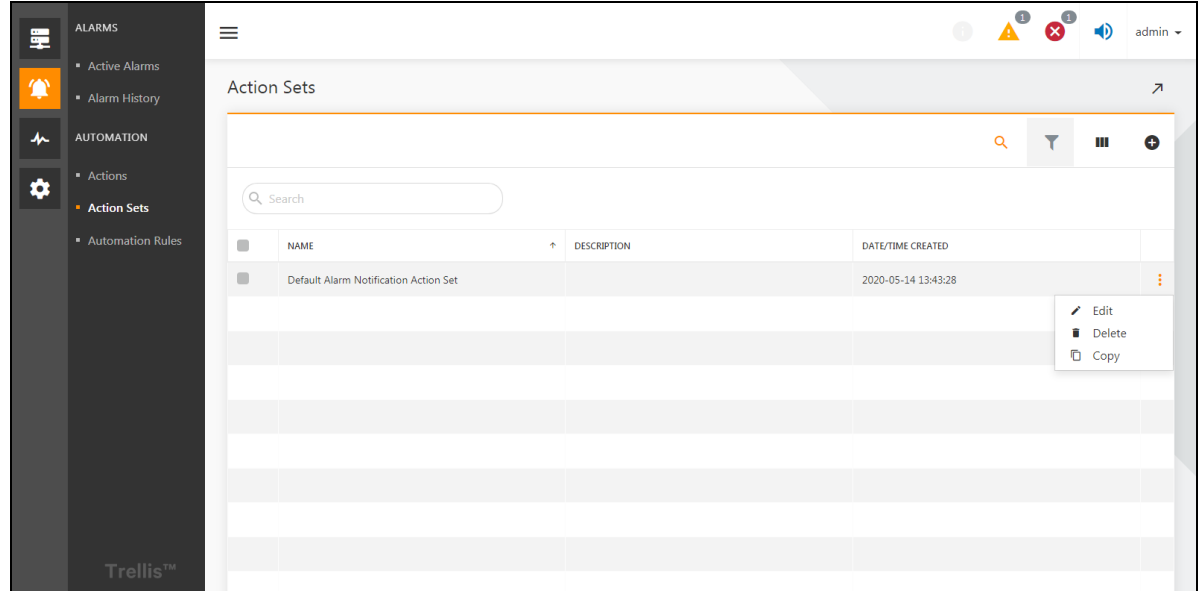

#### Figure 7.19

Click  $\bigoplus$  to enter the New Action set interface, where the action set configuration requires the name, description, execution strategy (serial or parallel), and action list. If the selected execution strategy isserial, you also need to choose whether to continue to execute the next action when an action fails to execute.

NOTE: Serial execution strategy: The actions in the group are arranged in a queue order, and the actions in the queue are executed in sequence. Next action can be continued only when the execution of the previous action ends.

NOTE: Parallel execution strategy: All actions are started simultaneously, in no particular order
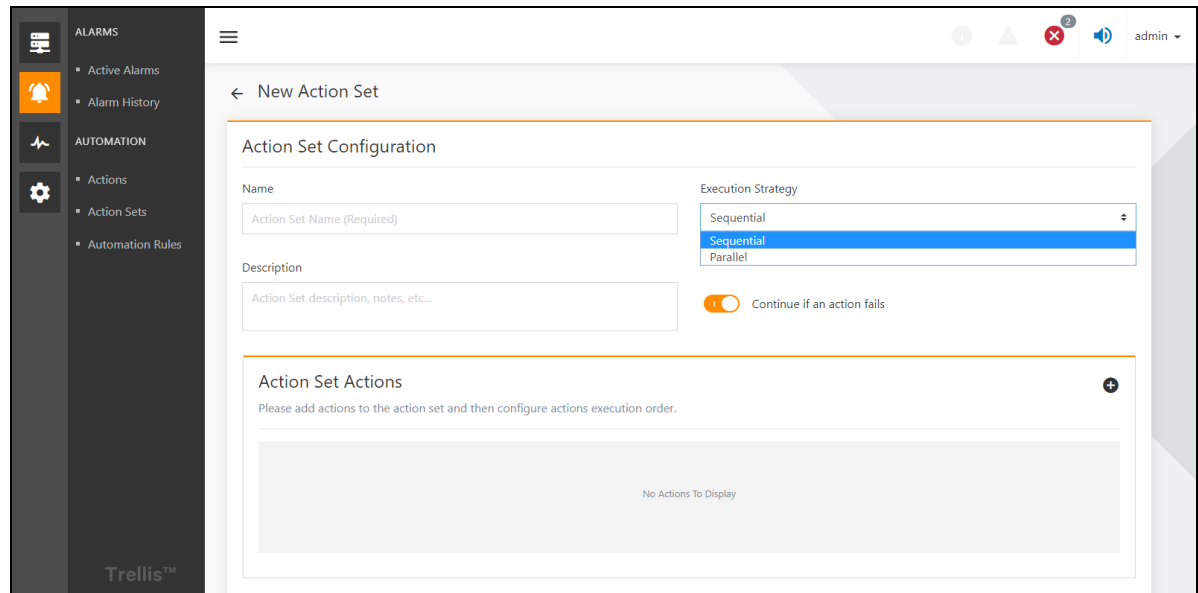

#### Figure 7.20

Click the add " $\bullet$ " icon on Action set Actions panel popup the add actions to set window, as shown in **Figure 7.21** below . Select the actions to add to the action set and click ADD.

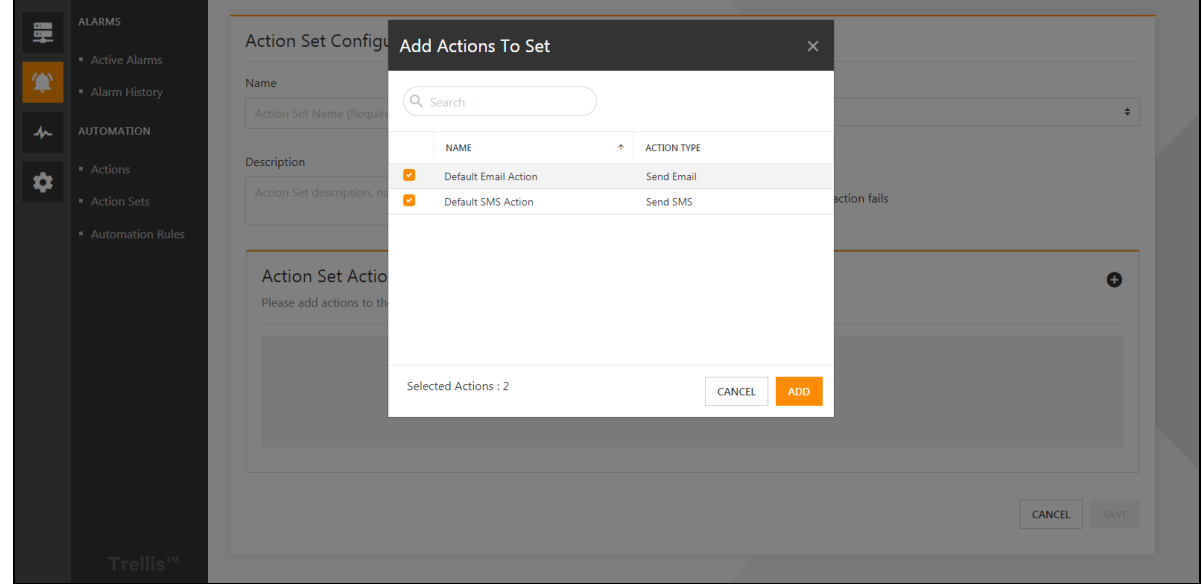

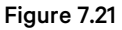

<span id="page-72-0"></span>After you add an action to the action set actions list, you can adjust the order of the actions in the action list, as shown in

Figure 7.22 on the next page  $\sqrt{2 \times 2 \times 1}$  The four buttons represent move up, down, move to the top, and move to the bottom. Finally, remember to click Save.

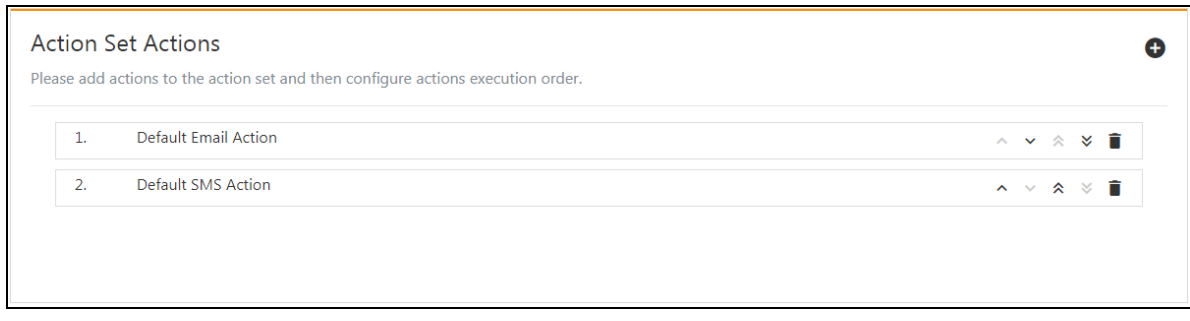

Figure 7.22

# <span id="page-73-2"></span><span id="page-73-0"></span>**7.3.5 Automation Rules Settings**

Click on  $\cdot$   $\cdot$  " icon, then click on the Automation rules menu to enter the Automation rules page, as shown inFigure 7.23 [below](#page-73-1) . The Power Insight application allows you to create automation rules to map action sets to an alarm. Automation rules tell the system what actions to execute when alarms are triggered. In the default Alarm

Notification automation rule, any alarm on any device will trigger the Default Alarm Notification Action Set. Configure which

devices which alarms can trigger which action combinations. Click the  $\ddot{ }$  button on the right to select edit, delete, and copy existing automation rules.

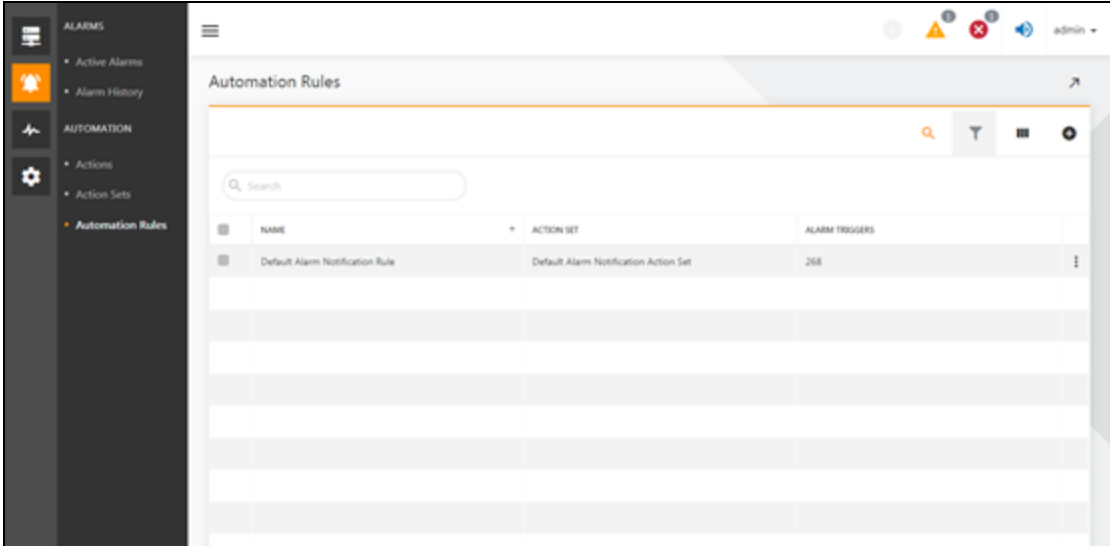

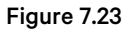

<span id="page-73-1"></span>Click the  $\blacksquare$  icon in Figure 7.23 above to enter the new rule interface, as shown in Figure 7.24 on the facing page . Then enter the automation rules name, description, and Select the action set from the Action Set To Execute drop-down list. Finally, Select the devices to which the automated rule will be applied and Select the alarms to activate the automated rule and click SAVE.

NOTE: Select the device can select any device, select the alarm can also select any alarm, so that all current devices and alarms will be selected, and the new equipment will be automatically selected in the future. In this configuration, then, all alarms for all devices trigger the configuration-bound action combination.

NOTE: The alarm list will only show the alarm supported by the added device.

NOTE: Both the device list and the alarm list can be searched for list, and the alarm list can also be filtered according to the alarm severity.

| 擥 | <b>ALAPMS</b><br>Devices           | $\equiv$                    |                        |            |                                    | $\bullet$                   | $\boldsymbol{\Omega}^{\Theta}$<br>≼Đ | $admin$ $\sim$           |
|---|------------------------------------|-----------------------------|------------------------|------------|------------------------------------|-----------------------------|--------------------------------------|--------------------------|
| ۷ | • Active Alarms<br>· Alarm History | $\leftarrow$ New Rule       |                        |            |                                    |                             |                                      | $\overline{\mathcal{A}}$ |
| ᄮ | <b>AUTOMATION</b>                  | Name                        |                        |            | <b>Action Set To Execute</b>       |                             |                                      |                          |
|   | • Actions                          | Name of Rule (Required)     |                        | - Select - |                                    |                             |                                      | $\div$                   |
| ۰ | • Action Sets                      | Description                 | This field is required |            |                                    |                             |                                      |                          |
|   | Automation Rules                   | Describe this rule          |                        |            |                                    |                             |                                      |                          |
|   |                                    | Select Devices <sup>O</sup> | Any Device             |            | Select Alarms Trigger <sup>O</sup> |                             | Any Alarm                            |                          |
|   |                                    | Q Search                    |                        |            | Q Search                           |                             | Critical                             | ÷                        |
|   |                                    | m<br><b>Devices</b>         | 个                      |            | Category<br>↑                      | <b>Alarms</b>               | <b>Severity</b>                      |                          |
|   |                                    | $\blacksquare$<br>GXT5-90   |                        | ٠          | RACK_UPS                           | <b>Battery Fault Alarm</b>  | Critical                             |                          |
|   |                                    | $\blacksquare$<br>ITA-123   |                        | $\Box$     | RACK_UPS                           | Device Communication Lost   | Critical                             |                          |
|   |                                    |                             |                        |            | RACK_UPS                           | <b>Inverter Failure</b>     | Critical                             |                          |
|   |                                    |                             |                        |            | RACK_UPS                           | Load On Battery             | Critical                             |                          |
|   | Trellis™                           |                             |                        | ٠          | RACK_UPS                           | Primary Mains Power Failure | Critical                             |                          |

Figure 7.24

## <span id="page-74-0"></span>**7.3.6 Alarm Notification Trigger Logic**

When you complete the configuration from Detailed [Features](#page-65-0) on [page 60](#page-65-0) to [Automation](#page-73-2) Rules Settings on the [previous](#page-73-2) page [,](#page-73-2) software can trigger an alarm notification. If the output of UPS123 has an off alarm, the trigger process is as follows:

- 1. First check whether the existing automation rules has UPS123 selected in the device list, and at the same time check the alarm list that contain the output off alarm, if so, then execute automation rules.
- 2. The action set is executed, and all actionsin the action sets are executed according to the execution strategy of the action set.
- 3. When performing an action, if the type of action isto send a text message, the text message issent to the configured contact person in the action according to the text message content configuration in the action configuration.

Vertiv™ Power Insight User Manual

This page intentionally left blank

# **8 Communication Profile Configuration**

# **8.1 Overview**

Communication profiles define how and through what methods the application communicates with devices. The Power Insight application allows you to search forsaved profiles and view devicesthat are associated with the profile you created.

# **8.1.1 Function Module**

Communication profile configuration containsthe following function modules, refer toDetailed [Features](#page-77-0) on the next [page](#page-77-0) detailed functions for detailed information of each function module.

Communication profile configuration list

- 1. New communication profile
- 2. List of devices

# **8.2 Get Started Quickly**

# **8.2.1 Quick Deployment Steps**

The quick deployment steps for communication profile configuration are as follows:

1. New server communication configuration.

# **8.2.2 Example**

Because the communication protocols used by the existing UPS and PDU are both SNMP V1 or SNMP V2, and the communication configurations of SNMP V1 and SNMP V2, the system has been created by default. Therefore, the communication profile of the UPS and PDU need not be considered in a rapid deployment, only the communication parameter configuration that is created for the server.

Before you can create a server communication configuration, you need to install the servershutdown agent on the server refer to [Installation](#page-8-0) of the software on [page 3](#page-8-0) .

Click on the monitoring icon  $\stackrel{\text{4h}}{ }$ , then click Communication Profiles to enter the communication profile configuration. Click

add icon  $\bigoplus$  on the communication profile configuration page to enter the new profile window, select the communication type such as windows/ VMWareESXi / Linux / Hyperos based on the server operating system, as shown in Figure 8.2 on the next [page](#page-77-1) . After entering the communication profile name, port (the port number used by the shutdown agent installed on the server, the default is 3029, no change is required), the login name (the remote login name set by the server shutdown agent), the password (the remote login password set by the servershutdown agent), ignore the SSL authentication (because communication with the server shutdown agent temporarily does not support SSL authentication, so the user will be checked this option). After entering the above information and click Save, the deployment of the communication profile configuration is complete.

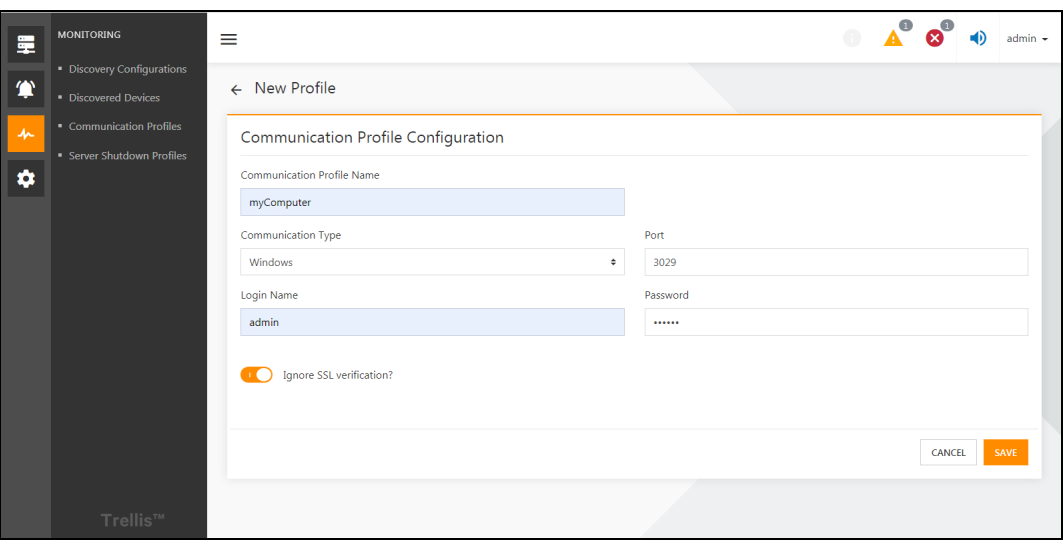

Figure 8.1

# <span id="page-77-0"></span>**8.3 Detailed Features**

# **8.3.1 List of Communication Profile Configurations**

Click on the monitoring icon  $4 \star$  ", then click Communication profile Configuration to enter the communication profile

configuration page, as shown in Figure 8.2 below . Click  $\ddot{ }$  the button on the right to select to edit, delete, or browse the list of devices configured with that communication profile. The system hasthree communication profile configurations by default: SNMPv1, SNMPv2, Liebert SNMP. The list also supports common list of operations refer to section 5.3.2 on [page 36](#page-41-0) for more details, which are not repeated later in this chapter.

NOTE: Communication configuration SNMPv1 is a communication configuration that uses the protocol SNMPv1 and the default read and write communication word (public, private). Communication configuration SNMPv2 and Liebert SNMP are both SNMPv2 protocols, but communication configuration SNMPv2 reads and writes the communication words are private, respectively, and Liebert SNMP's read and write communication words are Liebert EM.

<span id="page-77-1"></span>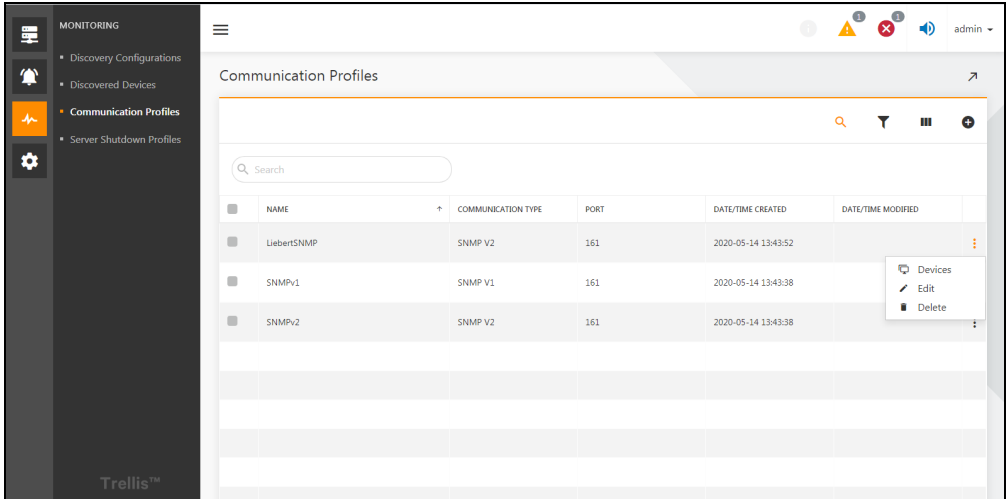

## <span id="page-78-1"></span>**8.3.2 New Communication Profile Configuration**

In Figure 8.2 on the previous page, click the add icon  $\bigcirc$   $\bigcirc$  to enter the new profile configuration interface.

### **1. New communication profile configuration for SNMP protocol supported devices.**

#### SNMPv1 or SNMPv2

Click on the *monitoring icon* " ",then click *Communication Profile Configuration* to enter the communication profile

configuration page. Click on the *add icon*  $\bigoplus$  to enter the new profile configuration interface, select the communication type SNMPv1 or SNMPv2, then the interface in Figure 8.3 below appears.

After entering the communication profile name, port, read community, write community, time out (trying to establish an SNMP connection, in seconds), retries(the number of retries after the connection failed), click *Save.*

You can also choose to set timeouts and retries specifically for device searches. Because device search requires efficiency and performance, specific default timeouts and retries are typically used. Here you can override the default device search configuration by clicking on enable discovery and then entering a customized timeout (seconds) and retries, click *Save.*

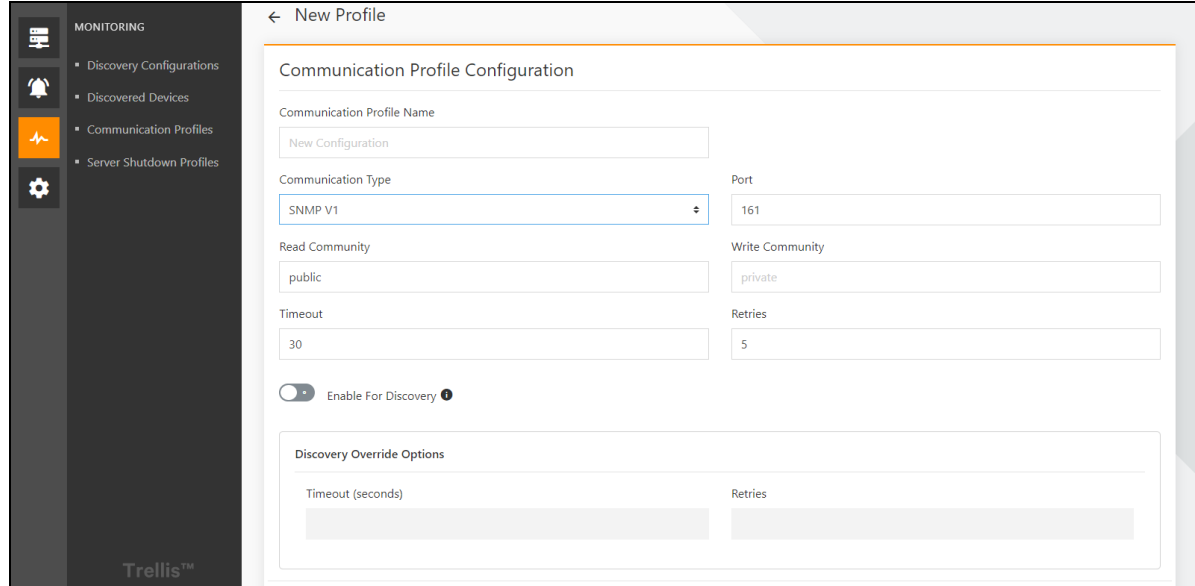

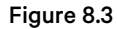

#### <span id="page-78-0"></span>SNMPv3

Click on the *monitoring icon* " \* ", then click Communication Profile Configuration to enter the communication profile

configuration page. Click on the *add icon* "**D**" to enter the new profile configuration interface, select the communication type Is SNMPv3, then the interface appears as shown in Figure 8.4 on the next page.

The input configuration of SNMPv3 in Power Insight needs to be the same as the configuration of SNMPv3 of the connected device. At the same time, there are three levels of security: no authentication and no encryption, authorization and no encryption, and authorization & encryption. selecting a different level of security requires different security information to enter.

Currently, few devices connected to Power Insight use SNMPv3, so it is generally not necessary to create an SNMPv3 communication configuration.

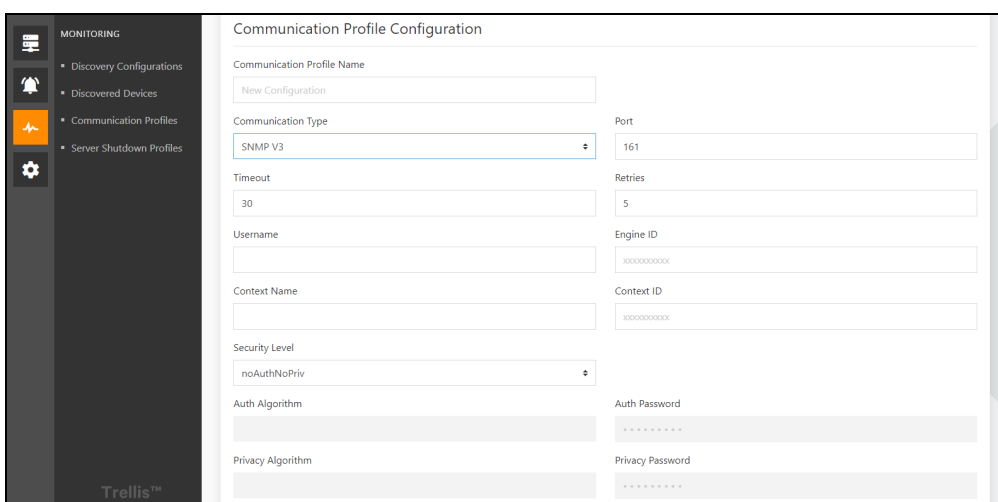

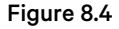

#### <span id="page-79-0"></span>**2. New Server Communication Profile Configuration**

Before you can add a server communication profile configuration, you need to install the servershutdown agent on the server refer to [Installation](#page-8-0) of the software on [page 3](#page-8-0) .

Click on the monitoring icon " \* ", then click Communication Profile Configuration to enter the communication profile configuration page. Click on add icon  $\bigcirc$  to enter the new profile configuration interface, select the communication type such as windows/ VMWareESXi / Linux / Hyperos based on the server operating system, as shown in Figure 8.5 below. After entering the communication profile name, port (the port number used by the shutdown agent installed on the server, the default is 3029, no change is required),the login name (the remote login name set by the server shutdown agent), the password (the remote login password set by the server shutdown agent), ignore the SSL authentication (because communication with the server shutdown agent temporarily does not support SSL authentication, so the user will be checked this option). After entering the above information and click *Save,* the deployment of the communication profile configuration is complete.

NOTE: The information in the server communication profile configuration needs to be consistent with the parameter configuration of the server shutdown agent installed by the server, otherwise the configuration doesn't not work.

<span id="page-79-1"></span>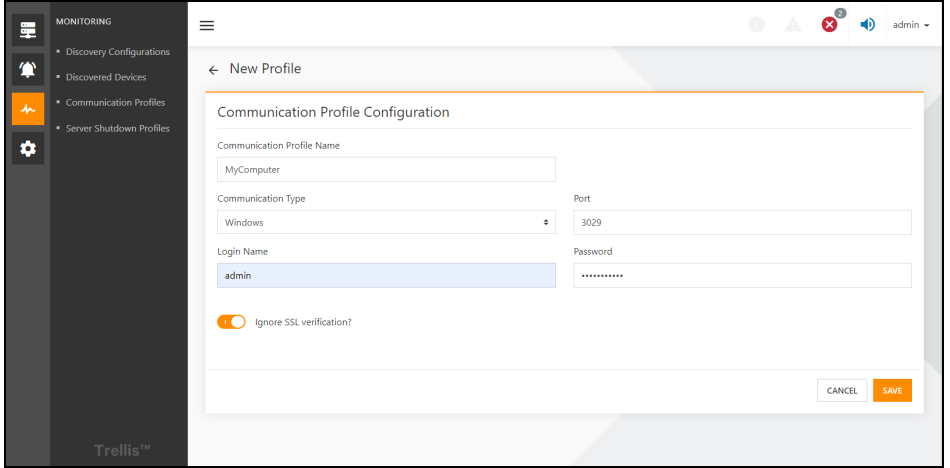

Figure 8.5

# **8.3.3 Device List**

Click monitoring icon  $\frac{1}{n}$ , then click the communication profile configuration to enter the communication profile configuration page, and finally click " $\Box$ " icon located on the right side of the device list pops up the window and click the *Devices.*

If the communication profile configuration to which the device list belongsisthe configuration of the SNMP protocol, the interface shown in Figure 8.6 below pops up. The list of devices for the SNMP protocol is divided into two-tab pages: all discovered devices, monitored devices, and showing all IP devices that use this communication configuration. Usually we only need to care about the monitored device. For the source of the device information here, please see the automatic device discovery and manual device addition in Add UPS, [rPDU](#page-32-0) on [page 27](#page-32-0) . If you remove a device from the list of devices, Power Insight will completely delete all information about the device.

If the communication configuration to which the device list belongs is the server communication configuration, the interface shown in Figure 8.7 below pops up. The interface shows which communication configurations are used on servers added to Power Insight. For the server information source, please refer to Server [Shutdown](#page-82-0) Profile on [page 77](#page-82-0) to add a server.

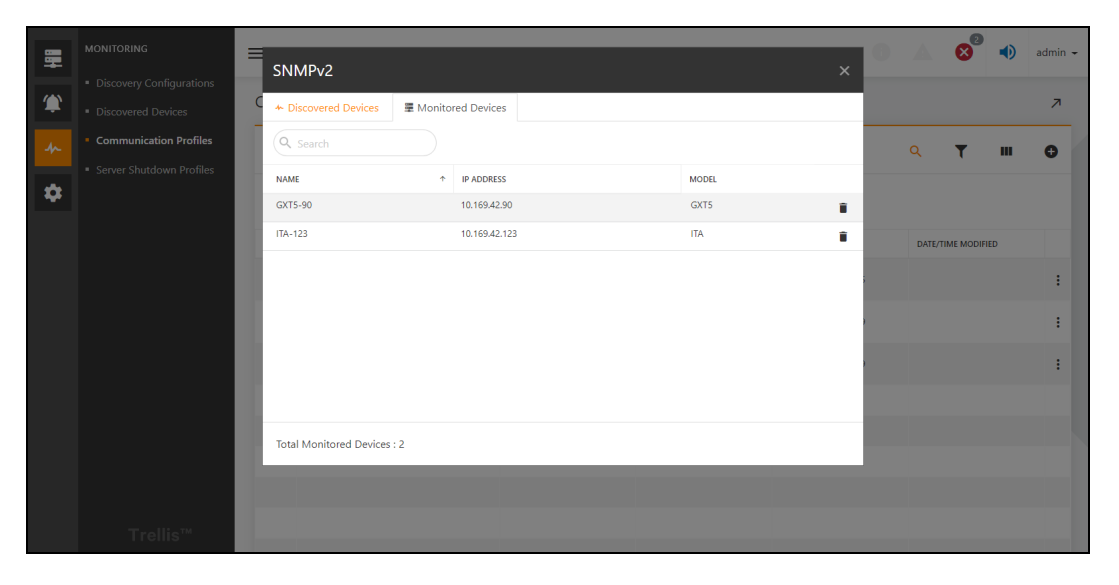

Figure 8.6

<span id="page-80-1"></span><span id="page-80-0"></span>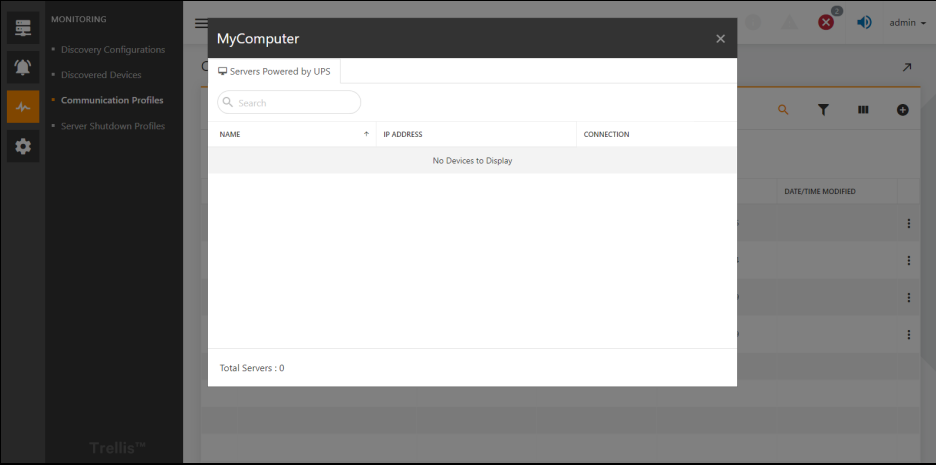

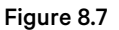

Vertiv™ Power Insight User Manual

This page intentionally left blank

# <span id="page-82-0"></span>**9 Server Shutdown Profile**

# **9.1 Overview**

When an alarm is received and an automated rule is applied, the application begins the designated action you set up. When the designated action is a server shutdown, the application looks for the servers powered by the UPS or rPDU and begins the server shutdown process. Server Shutdown profiles indicate for the servers which alarms and delay timers will be used to trigger a shutdown. For example, you can arrange for the servers powered by a UPS with a Load on Battery alarm to shut down later than those powered by a UPS that have a Low Battery alarm. You can also create profiles that shut down critical servers sooner than non-critical servers. The Power Insight application contains a default shutdown profile with three alarms to trigger a server shutdown. You can set the timer for the shutdown process to complete for each triggered alarm via the Server Shutdown Profile context menu item.

Each server can have only one Server Shutdown Profile and the profile should include all alarmsthat cause a shutdown from all UPSs and rPDUs that power the server.

# **9.1.1 Function Module**

Server shutdown profile management include the following functional modules, each of which is detailed in this manual in [List](#page-88-0) of Server [Shutdown](#page-88-0) Profiles on [page 83](#page-88-0)

- 1. List of servers
- 2. New servers
- 3. List of server shutdown profiles
- 4. New server shutdown profiles

# <span id="page-82-1"></span>**9.2 Get Started Quickly**

# **9.2.1 Quick Deployment Steps**

The quick deployment steps for server shutdown profile management are as follows:

1. Add a new server and bind the shutdown configuration.

# **9.2.2 Example**

If you want to add a server powered by ITA2-UPS now.

Click on device icon " $\overline{z}$ ", then click on the UPSs list. By clicking  $\overline{1}$ " button on the far right of the ITA2-UPS list item, a small window pops up and click on the device details to enter device information where you can see the list of servers powered by UPS, click the add icon  $\bigoplus$  " button in the list to open the new server page, as shown in Figure 9.1 on the next page, enter the server name, select the operating system type (windows / VMWare ESXi / Linux / Hyperos), enter the IP address and click next.

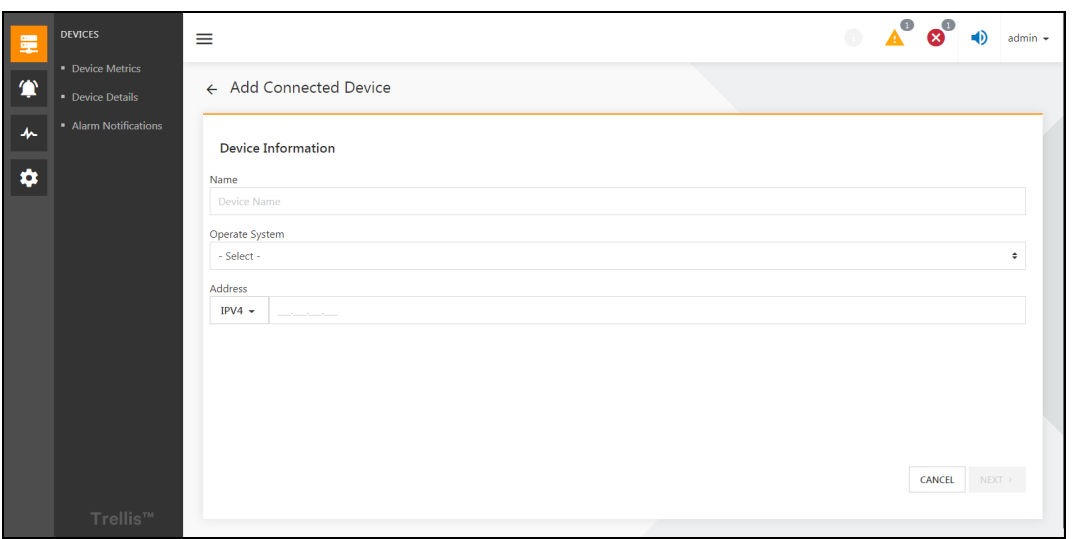

#### Figure 9.1

<span id="page-83-0"></span>Then go to the second page, as shown in Figure 9.2 below, to configure the server communication profile. Here you can choose an existing communication profile, or you can create a new communication profile on thisinterface. Refer to [New](#page-78-1) [Communication](#page-78-1) Profile Configuration on [page 73](#page-78-1) explains detailed stepsto configure communication profile. After the configuration of the communication, it is recommended to test the connection first, and then click Next after success. If you select whether this device is associated with another device, go to the interface shown in Figure 9.3 on the facing page, select a different UPS or PDU device, and click *Next.* This allows you to connect the new server to other devices at the same time.

<span id="page-83-1"></span>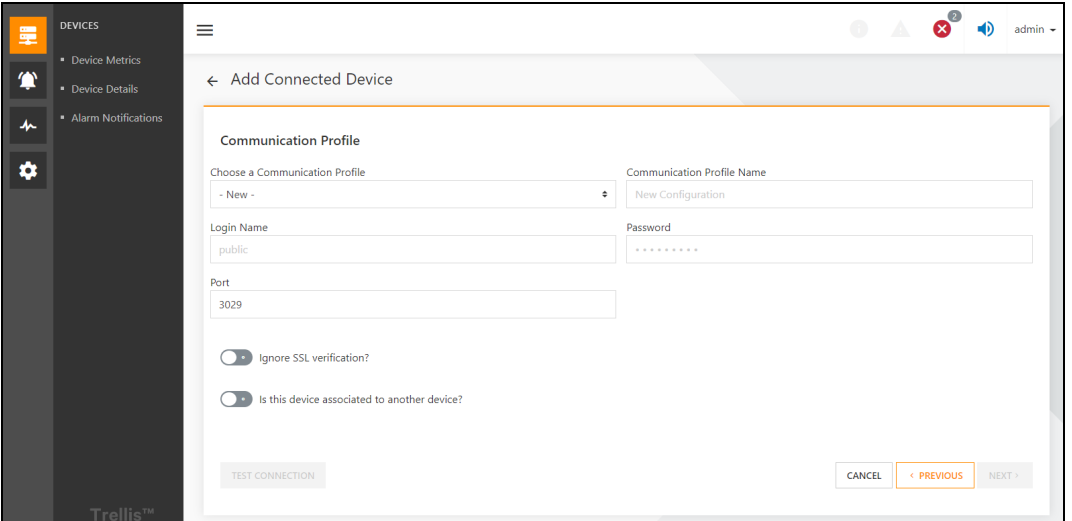

Figure 9.2

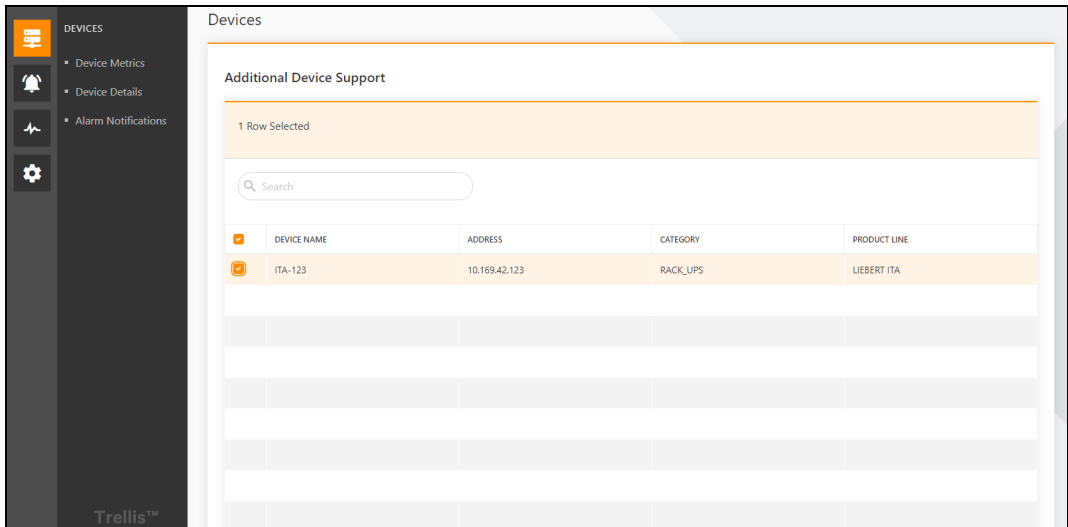

#### Figure 9.3

<span id="page-84-0"></span>Go to the next step, binding the server shutdown configuration, as shown in Figure 9.4 below . The system will help you select the default shutdown configuration by default. The default shutdown configuration contains three alarms that trigger a server to shut down: the load is battery-powered, the battery power islow, and the battery is discharged. If you need to execute a shutdown script when the server shuts down, you can browse and import shut down script from the local computer, and then click Save. After saving successfully, return to the list of servers powered by UPS. At the same time, the load of ITA2-UPS uses battery power supply, low battery power, battery discharge alarm can also trigger the server to shut down.

<span id="page-84-1"></span>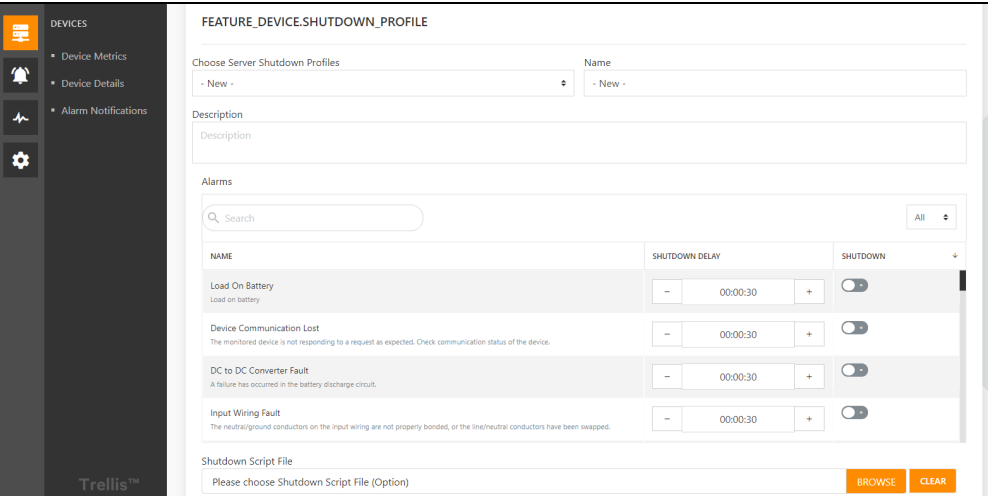

Figure 9.4

# **9.3 Detailed Features**

## **9.3.1 Server List**

Currently, Power Insight does not specifically manage servers, and all server lists are based on a list of servers powered by a device. There are currently two lists: a list of servers powered by UPS and a list of servers powered by the rPDU. The structure of the two is the same. Next, take the list of servers powered by UPS as an example.

Click on *device icon* " ", then click on the *UPSslist*. By clicking " " button on the far right of the UPS list item, a small window pops up and click on the device details to enter device information where you can see the list of servers powered by UPS, as shown in Figure 9.5 below . You can see that the server My Computer has been added. And the list contains system

type, device name, address, and powered by (there may be multiple devices connected to the same server). Click on " $\vdots$  " button right side of the list to edit and delete *the server*.

The server lists can also be used for common list of operations, for more details, refer to [Device](#page-41-0) List on [page 36](#page-41-0) , common list of operations. The common list of operationsin this chapter are no longer repeated.

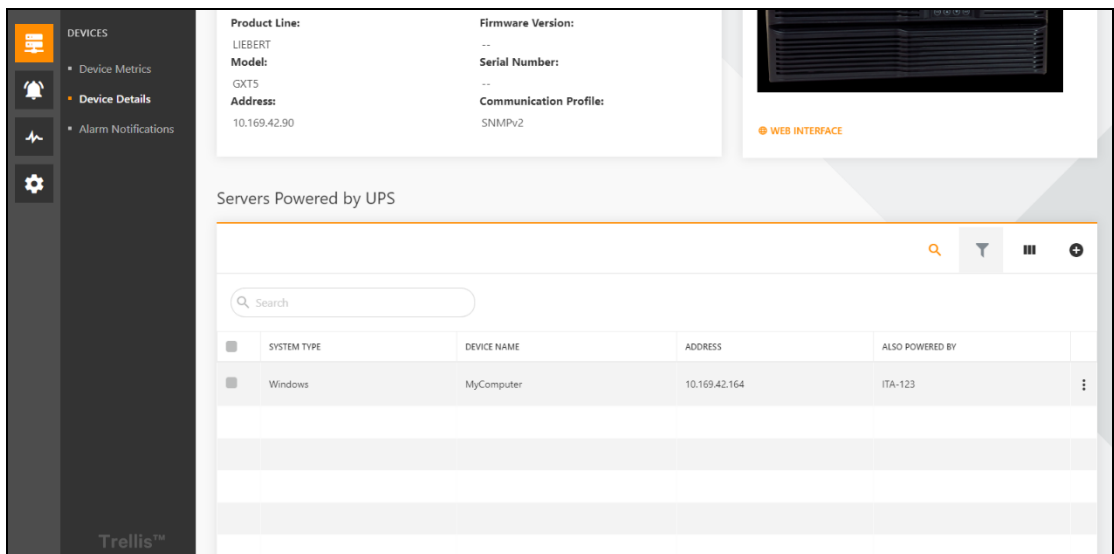

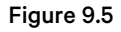

## <span id="page-85-0"></span>**9.3.2 New Servers**

Click the *add icon* "  $\bullet$  " button in Figure 9.5 above to enter the *new server page*, as shown in Figure 9.6 on the facing page. Enter the *server name*,select the *operating system type (windows/VMWare ESXi/Linux/Hyperv(via OS)*, enter the *IP address* and click *next.*

NOTE: If you select an operating system type that is VMWare, the server cannot and a shutdown script configuration for subsequent use because VMWare does not currently support shutdown scripts.

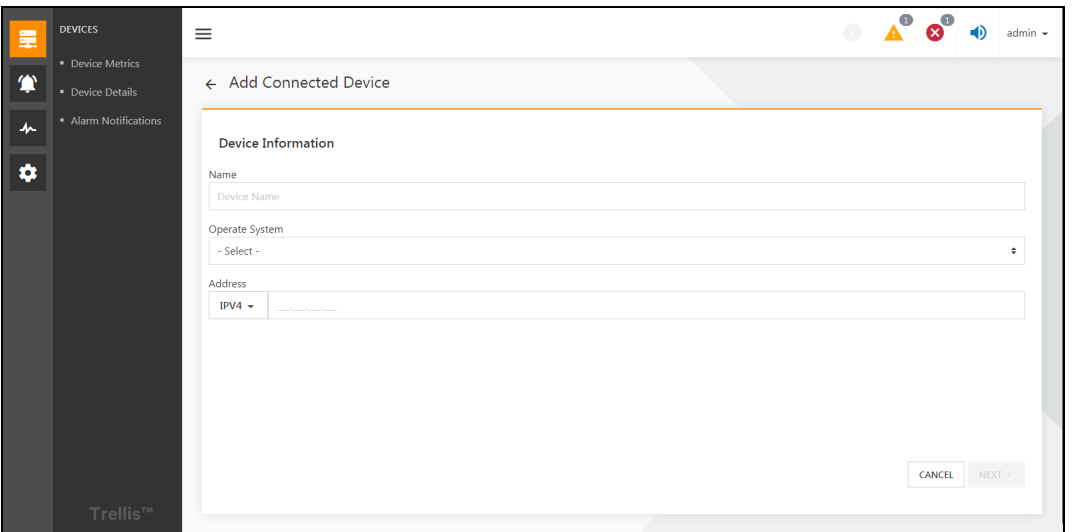

#### Figure 9.6

<span id="page-86-0"></span>Then go to the second page, as shown in Figure 9.2 on page 78, to configure the server communication profile. Here you can choose an existing communication profile, or you can create a new communication profile on thisinterface. Refer to [New](#page-78-1) [Communication](#page-78-1) Profile Configuration on [page 73](#page-78-1) section explains detailed stepsto configure communication profile. After the configuration of the communication, it is recommended to test the connection first, and then click Next after success. If you select whether this device is associated with another device, go to the interface shown in 9.2 on [page 77](#page-82-1), select a different UPS or PDU device, and click Next. This allows you to connect the new server to other devices at the same time.

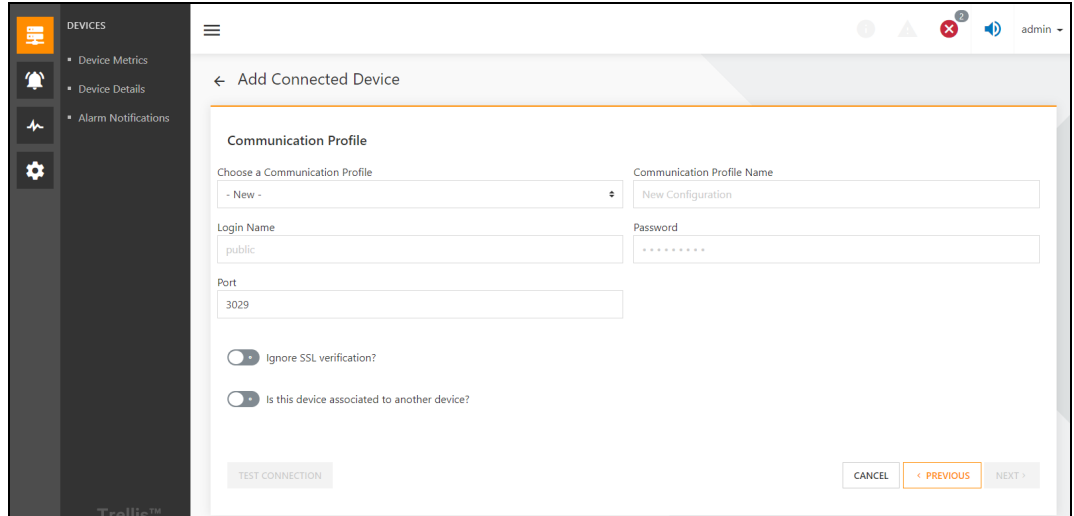

Figure 9.7

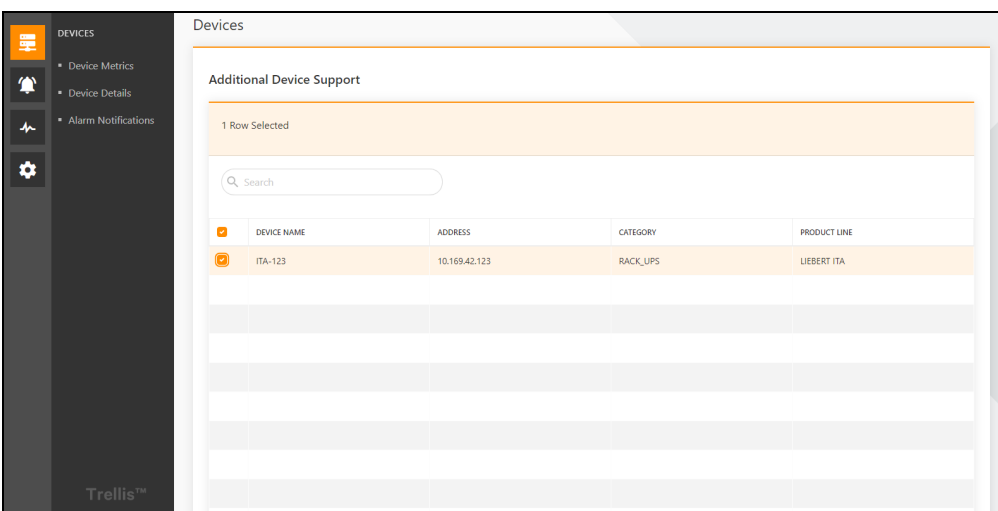

#### Figure 9.8

Go to the next step, binding the server shutdown configuration, as shown in Figure 9.9 below . The system will help you select the default shutdown configuration by default. The default shutdown configuration contains three alarms that trigger a server to shut down: the load is battery-powered, the battery power islow, and the battery is discharged. You can also select New in the Select Server Shutdown configuration. This allows the new server shutdown configuration in this interface and binds to the current server by default. For details of the new server shutdown configuration, please refer to Alarm [Trigger](#page-90-0) Server [Shutdown](#page-90-0) Process on [page 85](#page-90-0) .

If you need to execute a shutdown script when the servershuts down, you can browse the shutdown script from local computer and import it, and then click Save. After saving successfully, return to the list of servers powered by UPS. At the same time, some alerts for UPS can also trigger the server to shut down and execute the script that you specified before shutting down.

<span id="page-87-0"></span>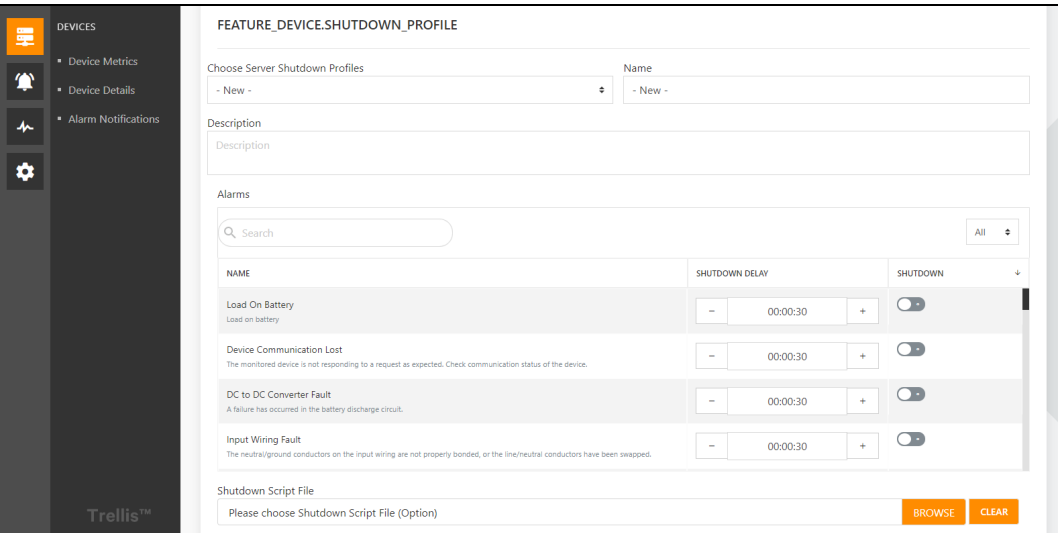

Figure 9.9

## <span id="page-88-0"></span>**9.3.3 List of Server Shutdown Profiles**

Click on *monitoring icon* " ", then click on the *Server Shutdown Profiles*to enter Servershutdown profiles page, asshown in Figure 9.10 below . The system creates a default shutdown configuration by default. This configuration only binds three alarms: the load uses battery power, the battery islow, and the battery is discharged. And the default delay for the alarm is 30 seconds. Click on *icon* " $\ddots$  button right side of the list to edit and delete the server shutdown configuration.

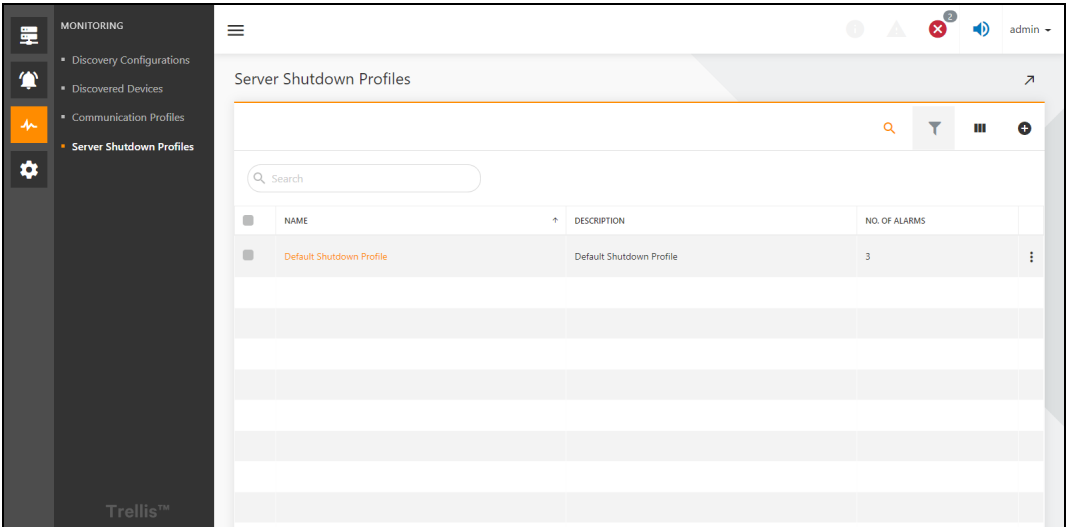

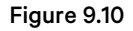

## <span id="page-88-1"></span>**9.3.4 New Server Shutdown Configuration**

Click the *add* "**O**" button in Figure 9.10 above to enter the new interface of the server shutdown configuration, as shown in Figure 9.11 on the next page . Enter the name and description of the server shutdown configuration, and then the newly added server shutdown configuration is divided into the alarm configuration and the associated server.

#### Alarm Configuration

As shown on the alarm tab page in Figure 9.11 on the next page, the alarm configuration shows all the alarms supported in Power Insight in the form of a list. Users can enable or disable the alarm by clicking  $\Box$ ". When some alarm is enabled, if the server is bound to the server shutdown configuration, and the connected power supply device triggers an alarm, and the server will be shut down. After enabling certain alarms, shutdown delay can be edited. The battery discharge alarm in Figure 9.11 on the next [page](#page-89-0) is enabled, and the default shutdown delay is 30 seconds, after which the shutdown delay can be modified. The maximum shutdown delay is 8 hours. The effect of shutdown delay: When an alarm is triggered, the server shutdown is delayed for a period of time.

NOTE: After the alarm is triggered, during the shutdown countdown, if the alarm is ended by the system, the shutdown countdown is canceled, and the server will not be shut down.

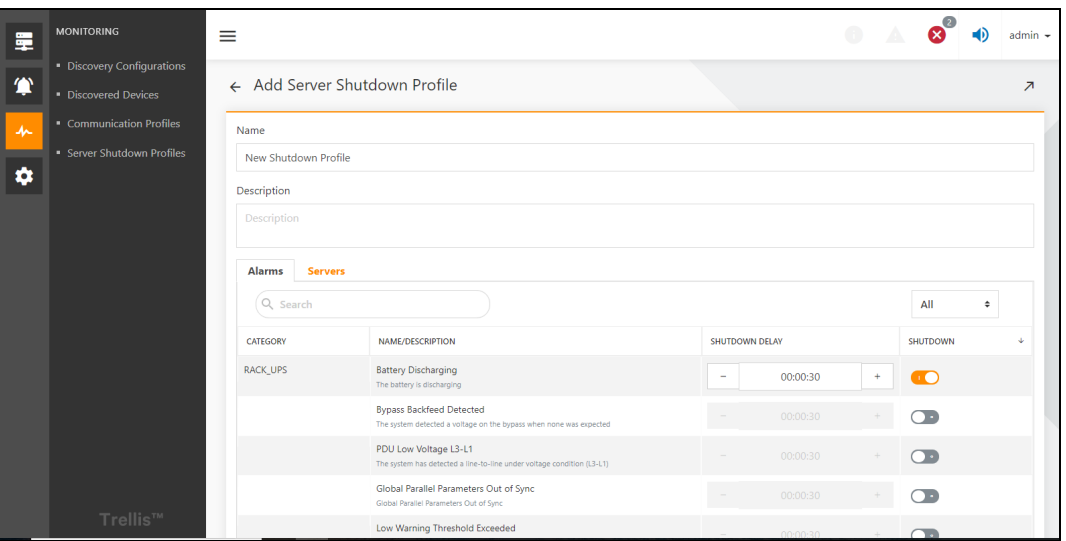

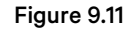

#### <span id="page-89-0"></span>Associated Server

As shown in Figure 9.12 below, the server lists all the servers in the current system, showing the name, address, shutdown profile (the shutdown configuration file currently bound to the server). Click the association button "<br>
The last column of the list to associate or untie the server for the list item with the current server shutdown configuration. Click  $\Box$  Associate all servers or untie all servers with the current shutdown configuration.

#### NOTE: After you configure an alarm and associated server, remember to click the save button for the changes to take effect.

NOTE: When you click the association button to untie it, the shutdown file bound to the server will be restored to its previous state. (empty before unbound)

<span id="page-89-1"></span>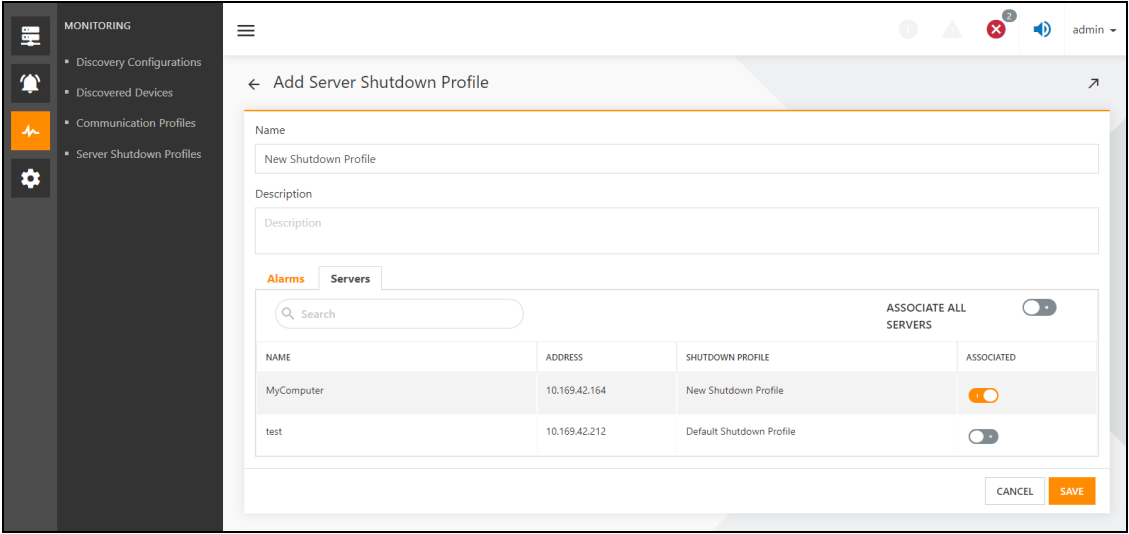

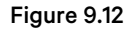

## <span id="page-90-0"></span>**9.3.5 Alarm Trigger Server Shutdown Process**

If the battery discharge alarm for UPS123 is triggered, the server shutdown process is as follows:

- 1. Find *all the serversthat UPS123 is connected to and the shutdown configurationstogether they bind.*
- 2. Check that *battery discharge alarms are enabled* in the server'sshutdown configuration.
- 3. Ifstep 2 is established, the countdown is made to the shutdown delay of the battery discharge warning in the server shutdown configuration. The server shuts down after the countdown. If the battery discharge alarm for UPS123 is ended by the system during the countdown, the shutdown processis ended, and no shutdown is carried out.

NOTE: The server shutdown process includes: shutdown delay countdown, execution of shutdown script, execution of server shutdown.

NOTE: If more than one UPS is connected to the same server, the server will trigger the shutdown process only if all UPS is in an alert state and the active alert is enabled in the server's shutdown configuration.

NOTE: In the above case, the server will shut down only if the server shutdown process triggered by at least one alert in all UPS has completed the countdown.

Vertiv™ Power Insight User Manual

This page intentionally left blank

# **10 System Settings**

# **10.1 Overview**

System settings are where Power Insight to view all event records, configure notification messages, text messages, security settings, user-defined properties, system diagnostics, contacts, and trust certificates.

# **10.1.1 Function Module**

The system settings include the following functional modules:

- Event
- Notification Settings
- Security Settings
- User-defined Properties
- System health
- Contacts
- Trust store
- Integrated Management

# **10.2 Get Started Quickly**

## **10.2.1 Rapid Deployment Steps**

- 1. List of events
- 2. Security settings
- 3. System health
- 4. Trust store

## **10.2.2 Example**

#### 1. List of events

Click on *Administration icon* " " , then click "*Events"* in the secondary menu. A list of all user actions and device actions is displayed on the following page: (specific parameters reference [Events](#page-95-0) on [page 90](#page-95-0))

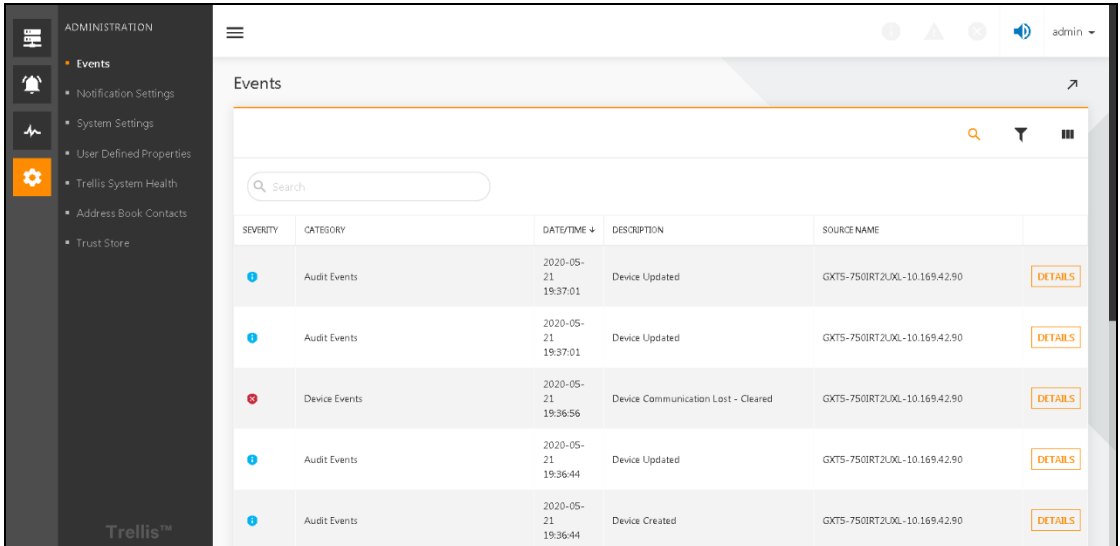

#### Figure 10.1

Click on "Details" on the right of "Source Name" to see the specific information of the operation.

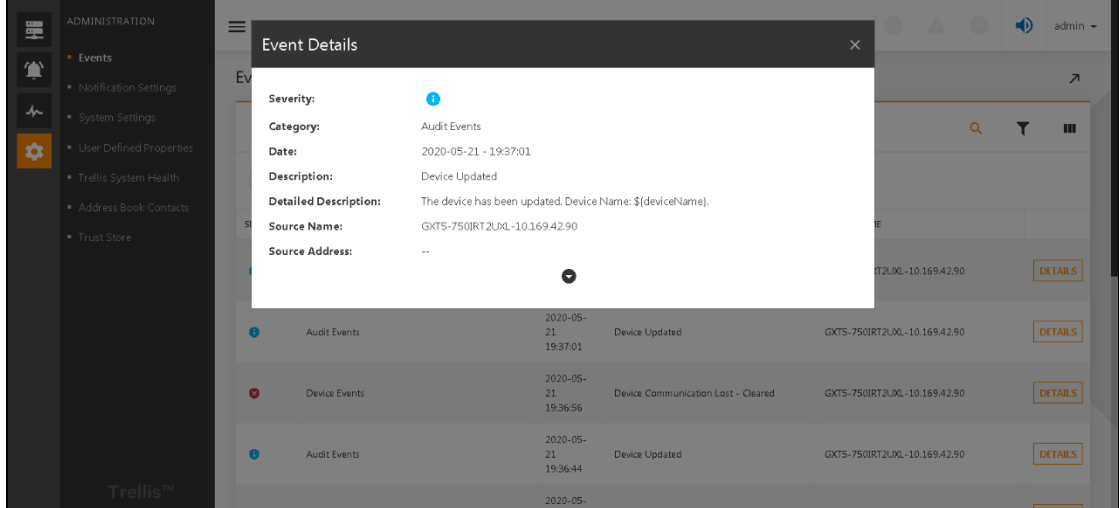

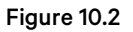

### 2. System settings

Click on *Administration icon* " ", then click *System Settings*in the secondary menu displayssession timeout configuration as shown in Figure 10.3 on the facing page (Specific parameter stake [Security](#page-96-0) Settings [on](#page-96-0) [page 91](#page-96-0) )

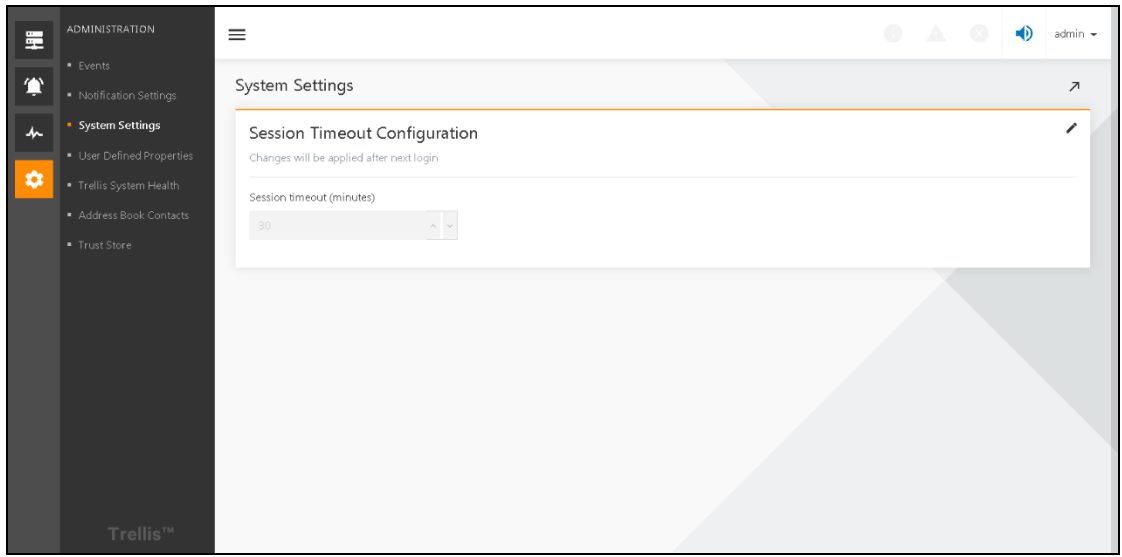

#### Figure 10.3

<span id="page-94-0"></span>Click on the " "symbol in the upper right corner to edit the time. Save *after editing to take effect.*

### 3. System Health

Click on Administration icon  $\ddot{\bullet}$  ", then click Trellis system Health in the secondary menu. Some of the statuses of the server situated by Power Insight are displayed on the following page: (specific parameters reference [System](#page-96-1) Health on [page 91](#page-96-1) )

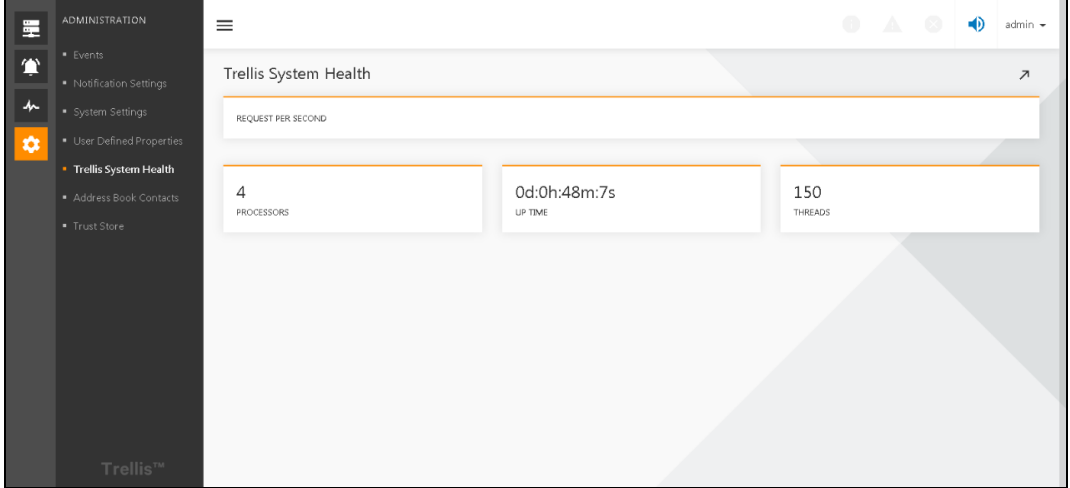

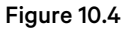

### 4. Trust Store

Click on Administration icon  $\ddot{\bullet}$  ", then click Trust store in the secondary menu. The certificates included in Power Insight are displayed on the following page: (specific parameters reference [System](#page-96-1) Health on [page 91](#page-96-1) )

| 罩      | <b>ADMINISTRATION</b>                      | $\equiv$                     |                                                                 |                         |            | $0$ $A$ $0$            |                              | $\bigcirc$ | admin $\sim$ |  |
|--------|--------------------------------------------|------------------------------|-----------------------------------------------------------------|-------------------------|------------|------------------------|------------------------------|------------|--------------|--|
| 貸      | <b>Events</b><br>· Notification Settings   |                              | <b>Trust Store</b>                                              |                         |            |                        |                              |            |              |  |
| 人      | System Settings<br>User Defined Properties |                              |                                                                 |                         |            | $\alpha$               | T                            | ш          | o            |  |
| I<br>✿ | Trellis System Health                      |                              | Q Search                                                        |                         |            |                        |                              |            |              |  |
|        | Address Book Contacts<br>• Trust Store     | $\blacksquare$               | NAME                                                            | <b>CERTIFICATE TYPE</b> | SIZE(BYTE) | UPLOAD DATE            | VALID FROM/TO                |            |              |  |
|        |                                            | $\qquad \qquad \blacksquare$ | ieengine.crt                                                    | crt                     | 1663       | 2020-05-21<br>18:57:45 | 2017-06-25<br>13:03:52       |            |              |  |
|        |                                            | $\qquad \qquad \blacksquare$ | gen-engine-crt.crt                                              | crt                     | 1127       | 2020-05-21<br>18:57:45 | 2026-06-30<br>10:32:41       |            | ፧            |  |
|        |                                            | $\blacksquare$               | cert_113_ca_disig_root_r1113.pem                                | pem                     | 1935       | 2020-05-21<br>18:56:18 | 2042-07-20<br>07:06:56       |            | $\colon$     |  |
|        |                                            | $\Box$                       | cert_52_igc_a52.pem                                             | pem                     | 1452       | 2020-05-21<br>18:56:18 | $2020 - 10 - 18$<br>12:29:22 |            | $\vdots$     |  |
|        |                                            | $\qquad \qquad \blacksquare$ | cert_86_starfield_services_root_certificate_authority__g286.pem | pem                     | 1424       | 2020-05-21<br>18:56:18 | 2038-01-01<br>21:59:59       |            | $\vdots$     |  |
|        |                                            | $\qquad \qquad \blacksquare$ | cert_84_go_daddy_root_certificate_authority__g284.pem           | pem                     | 1367       | 2020-05-21<br>18:56:18 | 2038-01-01<br>21:59:59       |            |              |  |
|        | Trellis™                                   |                              | cert 123 quovadis root ca 3 q3123.pem                           | pem                     | 1923       | 2020-05-21             | 2042-01-13                   |            |              |  |

Figure 10.5

# **10.3 Detailed Features**

## <span id="page-95-0"></span>**10.3.1 Events**

Click on *Administration icon* " ", then click *"Events*" in the secondary menu to see the list of events.

The Power Insight application records each action or event that occurs in the application. Events are grouped in categories that identify each event with a time/date stamp. They are categorized as Audit Events, Device Events, System Events, System Events-Administration, Authentication and User Profile Events and Application Level Events. Each event has a severity level of informational, warning or critical. You can also add or remove columns, filter to show only the eventsthat are important to you and retrieve detailed information about each event listed under the link in the Details column.

| 罩      | <b>ADMINISTRATION</b>   | $\equiv$  |               |                                 |                                     | $0$ $A$ $B$                  |   | $\bigcirc$ | admin $\sim$             |
|--------|-------------------------|-----------|---------------|---------------------------------|-------------------------------------|------------------------------|---|------------|--------------------------|
|        | <b>Events</b>           | Events    |               |                                 |                                     |                              |   |            | $\overline{\phantom{1}}$ |
| 貸      | · Notification Settings |           |               |                                 |                                     |                              |   |            |                          |
| 人      | System Settings         |           |               |                                 |                                     |                              | Q |            | ш                        |
|        | User Defined Properties |           |               |                                 |                                     |                              |   |            |                          |
| ı<br>✿ | Trellis System Health   | Q Search  |               |                                 |                                     |                              |   |            |                          |
|        | Address Book Contacts   | SEVERITY  | CATEGORY      | DATE/TIME +                     | DESCRIPTION                         | SOURCE NAME                  |   |            |                          |
|        | <b>Trust Store</b>      |           |               |                                 |                                     |                              |   |            |                          |
|        |                         | A         | Audit Events  | $2020 - 05 -$<br>21<br>19:37:01 | Device Updated                      | GXT5-750IRT2UXL-10.169.42.90 |   |            | <b>DETAILS</b>           |
|        |                         | ø         | Audit Events  | $2020 - 05 -$<br>21<br>19:37:01 | Device Updated                      | GXT5-750IRT2UXL-10.169.42.90 |   |            | <b>DETAILS</b>           |
|        |                         | $\bullet$ | Device Events | $2020 - 05 -$<br>21<br>19:36:56 | Device Communication Lost - Cleared | GXT5-750IRT2UXL-10.169.42.90 |   |            | <b>DETAILS</b>           |
|        |                         | A         | Audit Events  | $2020 - 05 -$<br>21<br>19:36:44 | Device Updated                      | GXT5-750IRT2UXL-10.169.42.90 |   |            | <b>DETAILS</b>           |
|        | Trellis™                | m         | Audit Events  | $2020 - 05 -$<br>21<br>19:36:44 | Device Created                      | GXT5-750IRT2UXL-10.169.42.90 |   |            | <b>DETAILS</b>           |

Figure 10.6

## <span id="page-96-0"></span>**10.3.2 Security Settings**

The application's system settings are used to configure the login session timeout in minutes for the application. Changes to reduce or extend the amount of time a user can remain logged in to the system are applied after the next log in.

#### To set a session timeout:

- 1. Click the *Administration icon* and click *System Settings.*
- 2. Click the *Edit icon* on the upper right corner of the window.
- 3. Enter *the number of minutes*in the Session Timeout field and click *SAVE*.

#### NOTE: Session timeouts range from 1 to 1440 minutes.

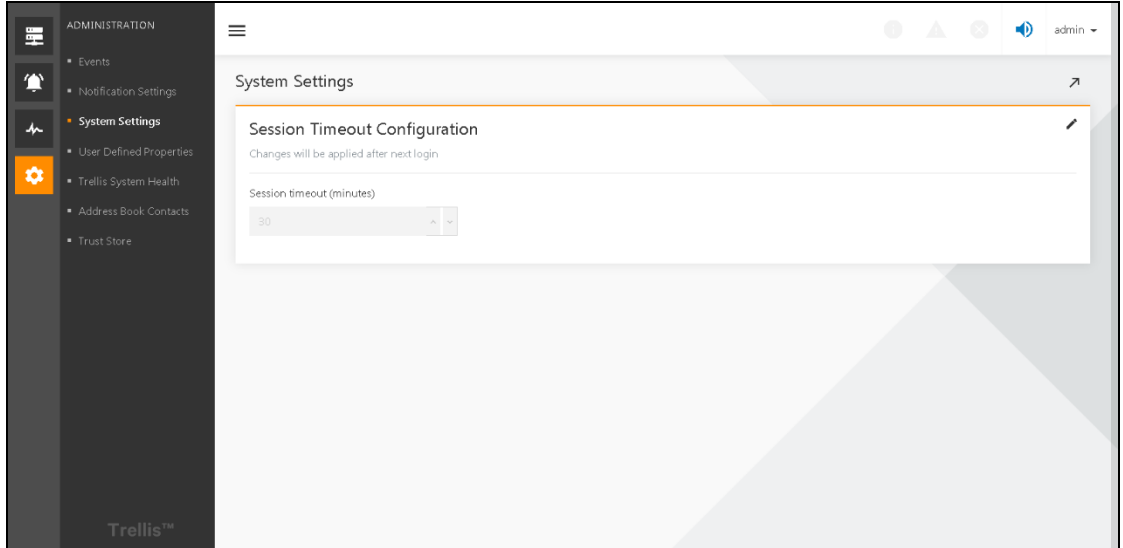

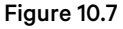

# <span id="page-96-1"></span>**10.3.3 System Health**

The System Health window displays a visual dashboard illustrating how the host system running the Power Insight application is functioning. This window provides information on how many requests per second are being filtered through the computer. It also displays the number of processors in the computer and the total accumulated time the computer has run without interruption.

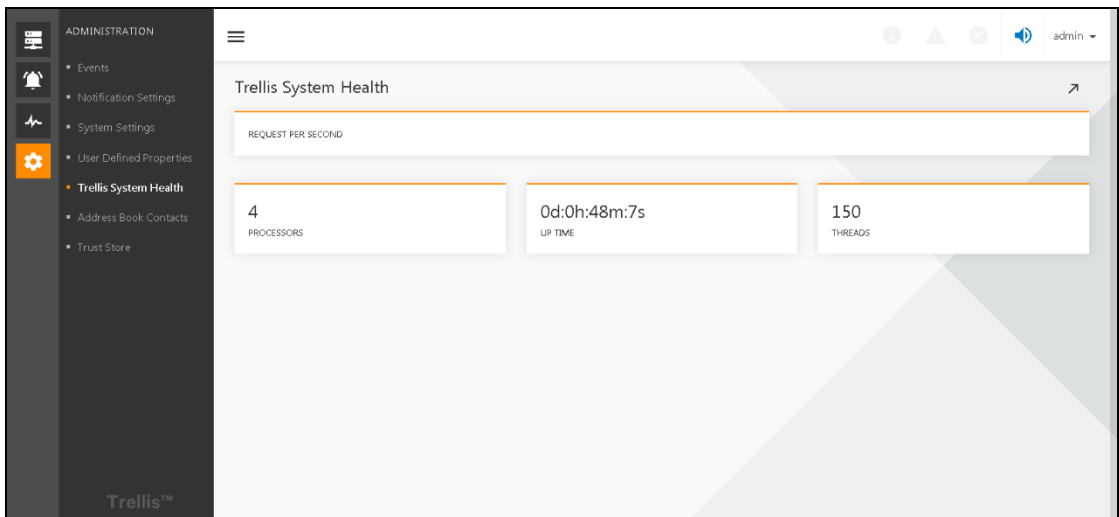

Figure 10.8

# **10.3.4 Trust Store**

The Trust Store allows you to add, delete or review security certificates. The content includes a list of the current certificates and provides each certificates' type, size, date of validation and date it is added to the application.

### To add a security certificate:

- 1. Click the *Administration icon* and click *Trust Store.*
- 2. Click the *Add ico*n and enter *the name of the certificate in the Name field.*
- 3. Click *Browse*,select a *certificate file* and click *Add Certificate.*

#### To delete a security certificate:

- 1. Click the *Administration icon* and click *Trust Store.*
- 2. Locate the *contact information*, click the vertical ellipsis icon in the same row and click Delete.
- 3. In the Confirmation window, click DELETE.

| 量 | <b>ADMINISTRATION</b>   | $\equiv$       |                                                                 |                  |            | $\bullet$              |          | $A = 13$                     | $\bigcirc$ | admin $\sim$          |
|---|-------------------------|----------------|-----------------------------------------------------------------|------------------|------------|------------------------|----------|------------------------------|------------|-----------------------|
| 貸 | · Events                |                | <b>Trust Store</b>                                              |                  |            |                        |          |                              |            |                       |
|   | · Notification Settings |                |                                                                 |                  |            |                        |          |                              |            |                       |
| 人 | · System Settings       |                |                                                                 |                  |            |                        | $\alpha$ |                              | ш          | e                     |
|   | User Defined Properties |                |                                                                 |                  |            |                        |          |                              |            |                       |
| ۰ | · Trellis System Health |                | Q Search                                                        |                  |            |                        |          |                              |            |                       |
|   | Address Book Contacts   |                |                                                                 |                  |            |                        |          |                              |            |                       |
|   | <b>• Trust Store</b>    | ۰              | NAME                                                            | CERTIFICATE TYPE | SIZE(BYTE) | UPLOAD DATE            |          | VALID FROM/TO                |            |                       |
|   |                         | $\blacksquare$ | ieengine.crt                                                    | crt              | 1663       | 2020-05-21<br>18:57:45 |          | 2017-06-25<br>13:03:52       |            | $\ddot{\ddot{\cdot}}$ |
|   | $\blacksquare$          |                | gen-engine-crt.crt                                              | crt              | 1127       | 2020-05-21<br>18:57:45 |          | 2026-06-30<br>10:32:41       |            | ŧ                     |
|   |                         | $\blacksquare$ | cert_113_ca_disig_root_r1113.pem                                | pem              | 1935       | 2020-05-21<br>18:56:18 |          | 2042-07-20<br>07:06:56       |            |                       |
|   |                         | $\blacksquare$ | cert_52_igc_a52.pem                                             | pem              | 1452       | 2020-05-21<br>18:56:18 |          | $2020 - 10 - 18$<br>12:29:22 |            | $\vdots$              |
|   |                         | $\blacksquare$ | cert_86_starfield_services_root_certificate_authority__g286.pem | pem              | 1424       | 2020-05-21<br>18:56:18 |          | 2038-01-01<br>21:59:59       |            | $\vdots$              |
|   |                         | o              | cert_84_go_daddy_root_certificate_authority__g284.pem           | pem              | 1367       | 2020-05-21<br>18:56:18 |          | 2038-01-01<br>21:59:59       |            | $\vdots$              |
|   | Trellis™                |                | cert 123 quovadis root ca 3 o3123.pem                           | pem              | 1923       | 2020-05-21             |          | 2042-01-13                   |            |                       |

Figure 10.9

## **10.3.5 Integrated Management**

Integrated management menu providesthe generation of API key and API Secret for authentication between Power Insight and various plug-ins. Plug-in users can only obtain the monitoring information of Power Insight if they hold the API key and API Secret.

### **To generate an API key and API secrete to access the Plug-in:**

- 1. Click the *Administrator icon.*
- 2. Click "*Integrated management"* menu option.
- 3. Click the *"+" icon* in the upper right corner of the Integrated management registration. A new plug-in registration box will pop up. Enter the following details:
	- In the Category field, drop down to select the company to which the plugin belongs.
	- In the Required Source Address field, enter the FQDN or IP address.
	- In the Description field, enter the *plug-in description.*
- 4. Click *Sure*. The API key and API Secret is generated. Thisisthe authentication information that needsto be entered when the plug-in is registered.

### **To modify API key and API Secret:**

- 1. Click the *More icon* against the API Key and API Secret that needsto be modified.
- 1. Click *Edit*. The Edit Registered Address pop-up box appears.
- 2. Modify the *FQDN or IP address of the plug-in* as needed.
- 3. Click *Sure.*

#### **To Delete API key and API Secret:**

- 1. Click the *More icon* against the API Key and API Secret that needsto be deleted.
- 2. Click *Delete.* The Delete Registered Address pop-up box appears.

3. Click *Delete* in the pop-up box to delete the API Key and API Secret. Clicking Cancel will not Delete API Key and API Secret.

| 量         | <b>ADMINISTRATION</b>        | $\equiv$                     |                              |                                           |                |    |                                          |                |                          | $\mathbf{A}^{\mathbf{O}}$ | $\mathbf{a}^{\circ}$ |                           | admin $\sim$ |
|-----------|------------------------------|------------------------------|------------------------------|-------------------------------------------|----------------|----|------------------------------------------|----------------|--------------------------|---------------------------|----------------------|---------------------------|--------------|
|           | · Events                     |                              |                              |                                           |                |    |                                          |                |                          |                           |                      |                           |              |
|           | <b>Notification Settings</b> |                              | <b>Integrated Management</b> |                                           |                |    |                                          |                |                          |                           |                      |                           |              |
|           | · System Settings            |                              |                              |                                           |                |    |                                          |                |                          | Q                         |                      | Ш                         | $\bullet$    |
| 办         | · User Defined Properties    |                              |                              |                                           |                |    |                                          |                |                          |                           |                      |                           |              |
|           | · Trellis System Health      |                              | Q Search                     |                                           |                |    |                                          |                |                          |                           |                      |                           |              |
| $\bullet$ | * Address Book Contacts      |                              |                              |                                           |                |    |                                          |                |                          |                           |                      |                           |              |
|           | · Trust Store                | $\blacksquare$               | COMPANY                      | <b>REQUIRE SOUCES</b><br><b>ADDRESS</b>   | <b>API KEY</b> |    | <b>API SECRET</b>                        |                | <b>CREATED DATE TIME</b> | <b>DESCRIPTION</b>        |                      |                           |              |
|           | · Integrated Management      | $\qquad \qquad \blacksquare$ | VMware                       | 10.146.100.29                             | QEK3yQop       | G. | d6e54255f4ff8ed68cc680b863d604e2f8892f2a | m <sup>6</sup> | 2021-07-21 17:36:50      |                           |                      |                           |              |
|           |                              | $\qquad \qquad \blacksquare$ | VMware                       | 10.146.100.32                             | 4bdkg18Q       | 们  | c66e756619bfdd0c5f9eae00b61d7f844ec7e5c4 | 们              | 2021-07-20 16:43:51      |                           |                      |                           |              |
|           |                              | $\blacksquare$               | <b>VMware</b>                | VTCNXIA-PI-Plugin-<br>D01JNT.Vertivco.com | h6Rd7pxt       | 们  | cf4846a2038514c08191773095aa311f05a1d3e5 | 伯              | 2021-07-20 11:00:05      |                           |                      |                           | B            |
|           |                              |                              |                              |                                           |                |    |                                          |                |                          |                           |                      | $Z$ Edit<br><b>Delete</b> |              |
|           |                              |                              |                              |                                           |                |    |                                          |                |                          |                           |                      |                           |              |

Figure 10.10

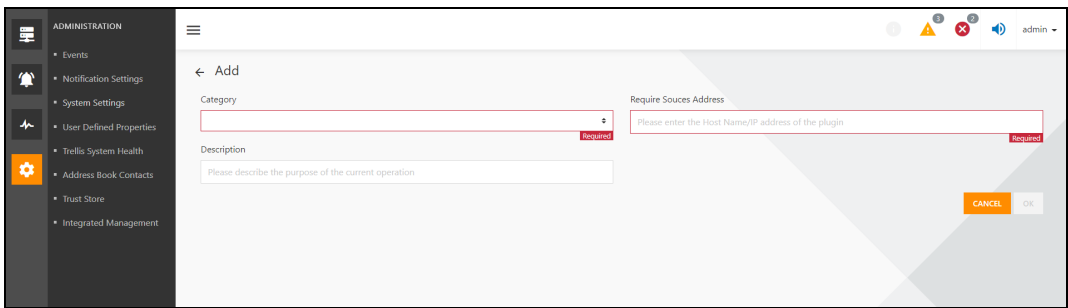

## Figure 10.11

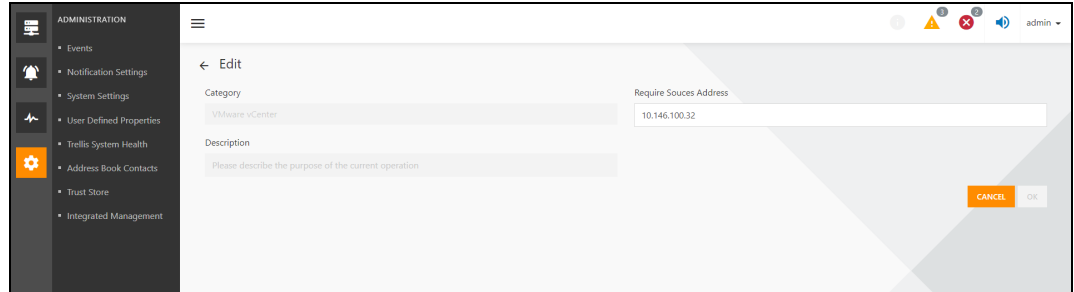

### Figure 10.12

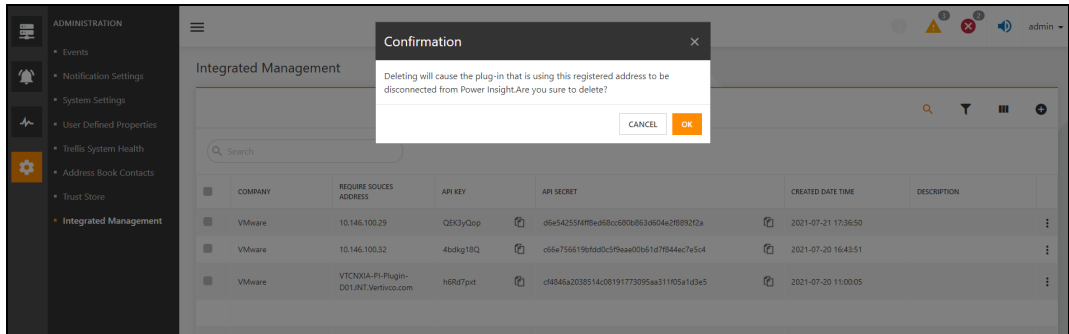

Figure 10.13

# **11 Troubleshooting**

# **11.1 Uninstalling the software**

If the removal of the Power Insight application fails, use the following steps to clean up the system.

#### To uninstall the application:

- 1. Make sure *the user can view hidden files and folders.*
- 2. Click the *Windowslogo* on the taskbar.
	- a. Enter *hidden* in the search text box and click *Show Hidden Files and Folders.*
	- b. Make sure *the Show hidden file, folder and drives option is enabled*.
	- c. Remove the *install folder* created by the Power Insight application, C:\Program Files\TrellisPowerInsight.
- 3. Remove the *data folder* that was created by the application, C:\Users\Default\AppData\Local\ TrellisPowerInsight.
- 4. Remove the *registry folder* that was created, C:\Program Files\Zero G Registry.

# **11.2 Upgrade Windows 10**

During an automatic update of Windows 10 while the Power Insight application is running, the default data folder C:\Users\Default used by the PostgreSQL service is overwritten by C:\Users\Default.migrated.

Use the following steps to resolve this issue:

#### To correct PostgreSQL service overwrite:

- 1. Log in *as a Windows user with administrative privileges.*
- 2. Click *Start* and *type Regedit* to accessthe Windows Registry.
- 3. Navigate to*\HKEY\_LOCAL\_MACHINE\SYSTEM\CurrentControlSet\Services\postgresql-x64- 9.5 registry entry*.
- 4. Double-click on the *Image Path key and make sure the default data folder used by the PostgreSQL service points to C:\Users\Default as shown in the example below:* "C:\Program Files\Trellis Application Manager\postgreSQL\bin\pg\_ctl.exe" runservice -N "postgresql-x64-9.5" -D "C:\Users\Default\AppData\Local\Trellis Application Manager\postgresdata" -w
- 5. You can restart *the machine*, which will restart the PostgreSQL and services, and skip the steps below.
- 6. Open *Windows Explorer*, type *Control Panel\All Control Panel Items\Administrative Tools* and press *Enter*.
- 7. Open the *Services application* and sort the *list ofservices by Name.*
- 8. Restart the *following:*

#### 48 TROUBLESHOOTING

- Postgresql-x64-9.5 PostgreSQL Server 9.5 service
- Intelligence Engine MSS Engine service
- Application Framework Database service.

# **11.3 Linux Dependent Package Installation**

When installing the Linux version, connect to the external network and download the following installation packages that Linux depends on.

- 1. Red Hat (7.5, 7.6 or 7.7 repository)
	- net-tools
	- psmisc
	- log4cpp
	- jsoncpp
	- net-snmp
	- openssl
	- postgresql
	- postgresql-contrib
	- postgresql-server
	- libpqxx
	- glibmm24

# **11.4 Turn Off the Firewall Before Installation**

Before installing Power Insight or Remote Agent under Windows or Linux, need to turn off the operating system firewall.

# **11.5 When the Power Supply Devices are Removed, the Servers to which they are Connected are Processed**

If the server is connected to more than one power supply device, the server is not deleted, and if the device is connected only to the device that is currently deleted, the server is deleted.

# **Connect with Vertiv on Social Media**

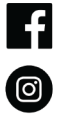

https://www.facebook.com/vertiv/

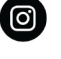

https://www.instagram.com/vertiv/

https://www.linkedin.com/company/vertiv/

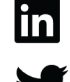

https://www.twitter.com/Vertiv/

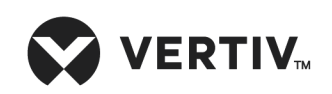

Vertiv.com | Vertiv Headquarters, 1050 Dearborn Drive, Columbus, OH, 43085, USA

© 2021 Vertiv Group Corp. All rights reserved. Vertiv™ and the Vertiv logo are trademarks or registered trademarks of Vertiv Group Corp. All other names and logos referred to are trade names, trademarks or registered trademarks of their respective owners. While every precaution has been taken to ensure accuracy and completeness here, Vertiv Group Corp. assumes no responsibility, and disclaims all liability, for damages resulting from use of this information or for any errors or omissions. Specifications, rebates and other promotional offers are subject to change at Vertiv's sole discretion upon notice.